# Guide to Securing Microsoft Windows 2000 Group Policy: Security Configuration Tool Set

# **Network Security Evaluations and Tools Division of the Systems and Network Attack Center (SNAC)**

Author: Julie M. Haney

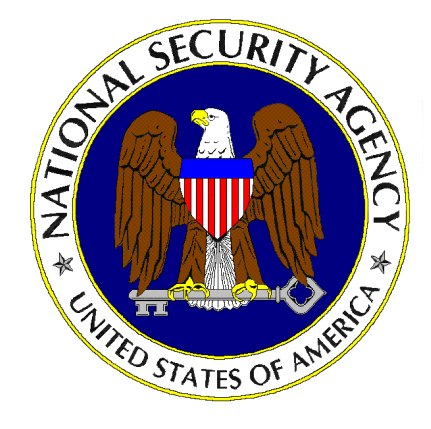

Updated: July 22, 2002 Version 1.1.1

National Security Agency 9800 Savage Rd. Suite 6704 Ft. Meade, MD 20755-6704

W2KGuides@nsa.gov

### Change Control

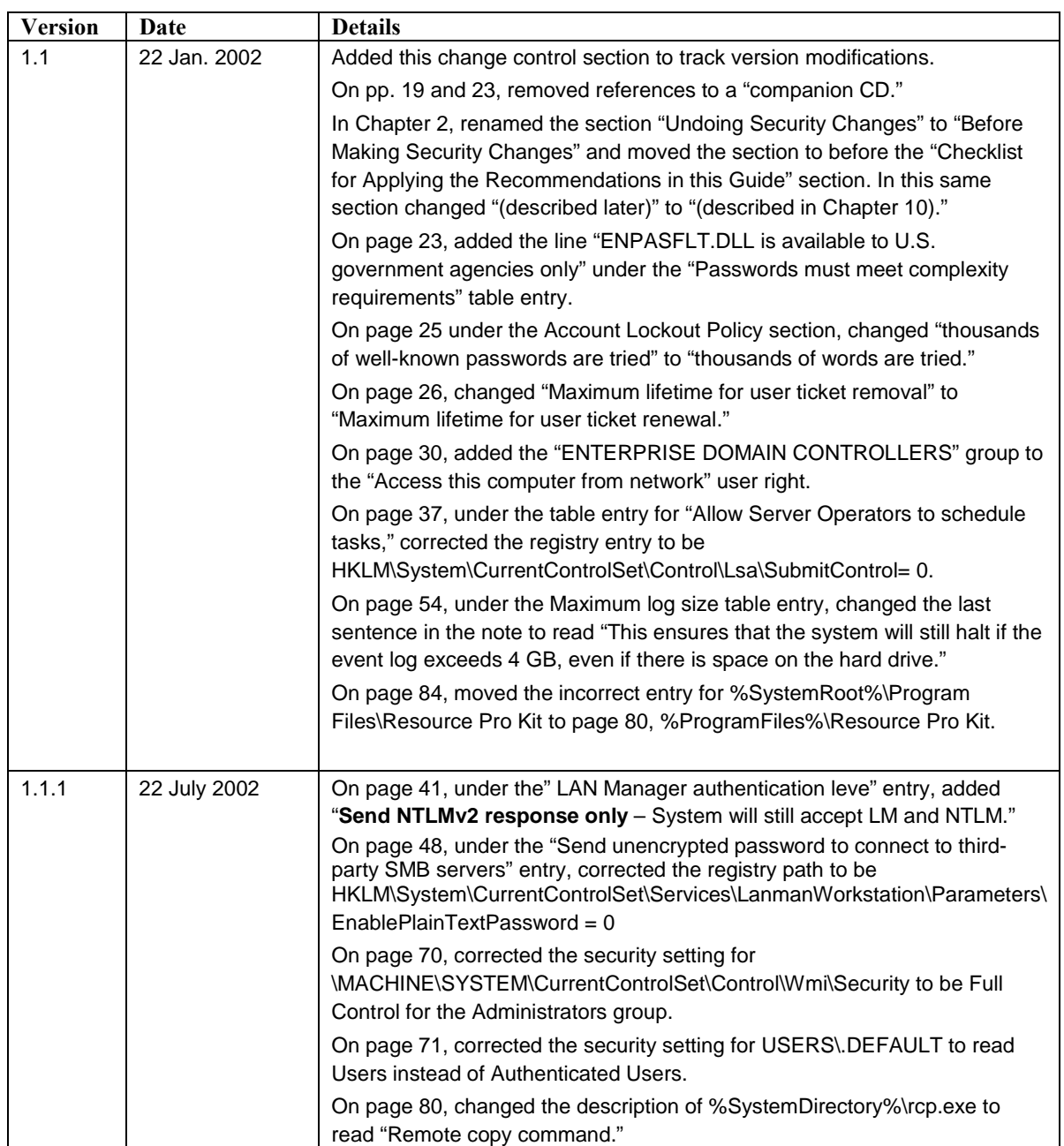

#### Disclaimer

SOFTWARE IS PROVIDED "AS IS" WITHOUT WARRANTY OF ANY KIND, EITHER EXPRESS OR IMPLIED, INCLUDING, BUT NOT LIMITED TO, THE IMPLIED WARRANTIES OF MERCHANTABILITY AND FITNESS FOR A PARTICULAR PURPOSE. IN NO EVENT SHALL THE NATIONAL SECURITY AGENCY OR ANY AGENT OR REPRESENTATIVE THEREOF BE LIABLE FOR ANY DIRECT, INDIRECT, INCIDENTAL, SPECIAL, EXEMPLARY, OR CONSEQUENTIAL DAMAGES (INCLUDING, BUT NOT LIMITED TO, PROCUREMENT OF SUBSTITUTE GOODS OR SERVICES; LOSS OF USE, DATA, OR PROFITS; OR BUSINESS INTERRUPTION), HOWEVER CAUSED UNDER ANY THEORY OF LIABILITY, ARISING IN ANY WAY OUT OF THE USE OF OR INABILITY TO MAKE USE OF THIS SOFTWARE, EVEN IF ADVISED OF THE POSSIBILITY OF SUCH DAMAGE.

This Page Intentionally Left Blank

#### Acknowledgements

The author would like to acknowledge the authors of the "*Guide to Implementing Windows NT in Secure Network Environments"* and the *"Guide to Securing Microsoft Windows NT Networks"* versions 2.0, 2.1, and 3.0, 4.0, and 4.1.

The author acknowledges Michael Samsel for his development of the Enhanced Password DLL included with this guide.

The author would also like to thank Paul Bartock, Neal Ziring, Edward Wojciechowski, and Kim Downin, along with the many others involved in reviewing this document. Your comments and suggestions were invaluable.

Some parts of this document were drawn from Microsoft copyright materials with their permission.

#### Trademark Information

Microsoft, MS-DOS, Windows, Windows 2000, Windows NT, Windows 98, Windows 95, Windows for Workgroups, and Windows 3.1 are either registered trademarks or trademarks of Microsoft Corporation in the U.S.A. and other countries.

All other names are registered trademarks or trademarks of their respective companies.

### Table of Contents

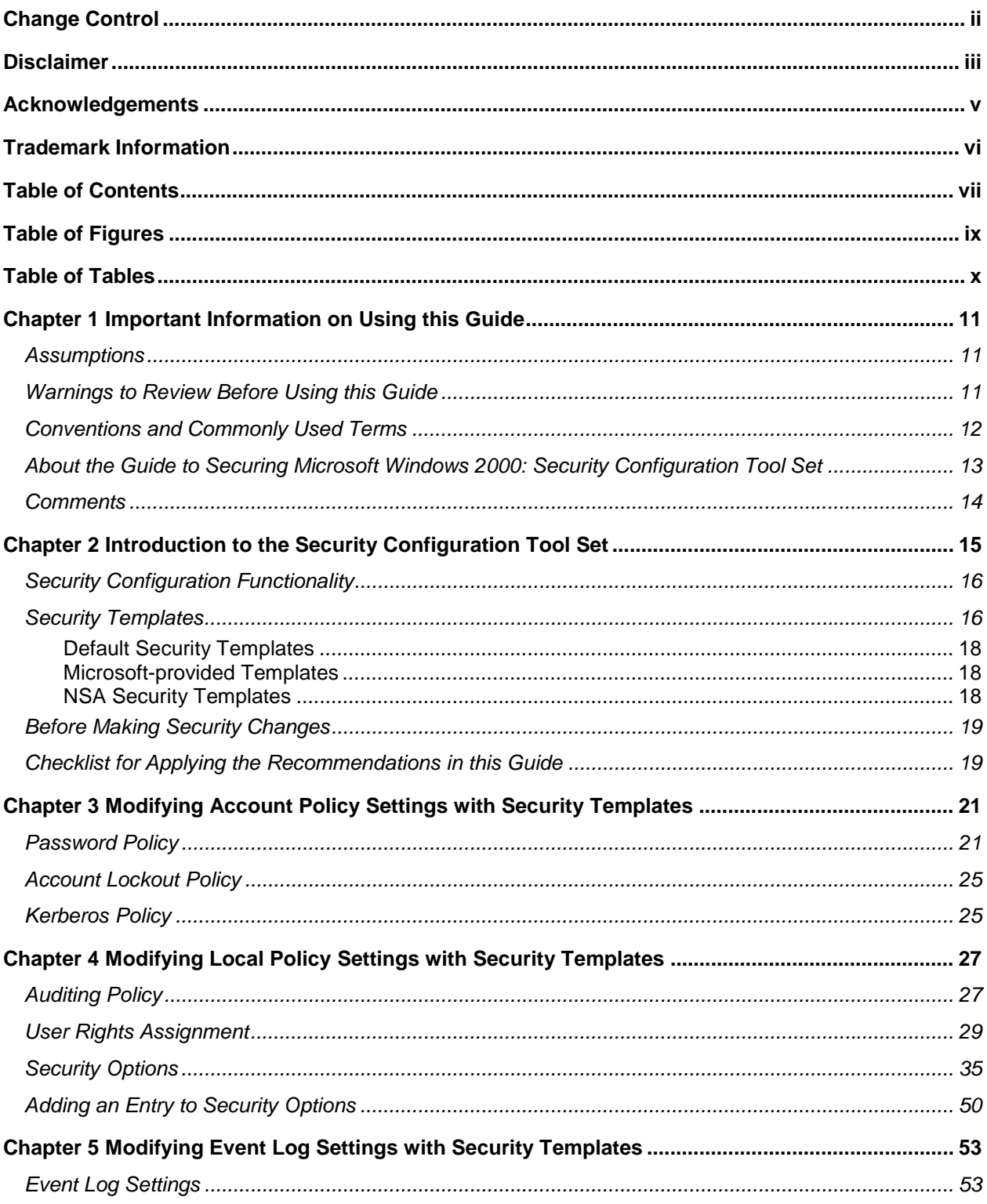

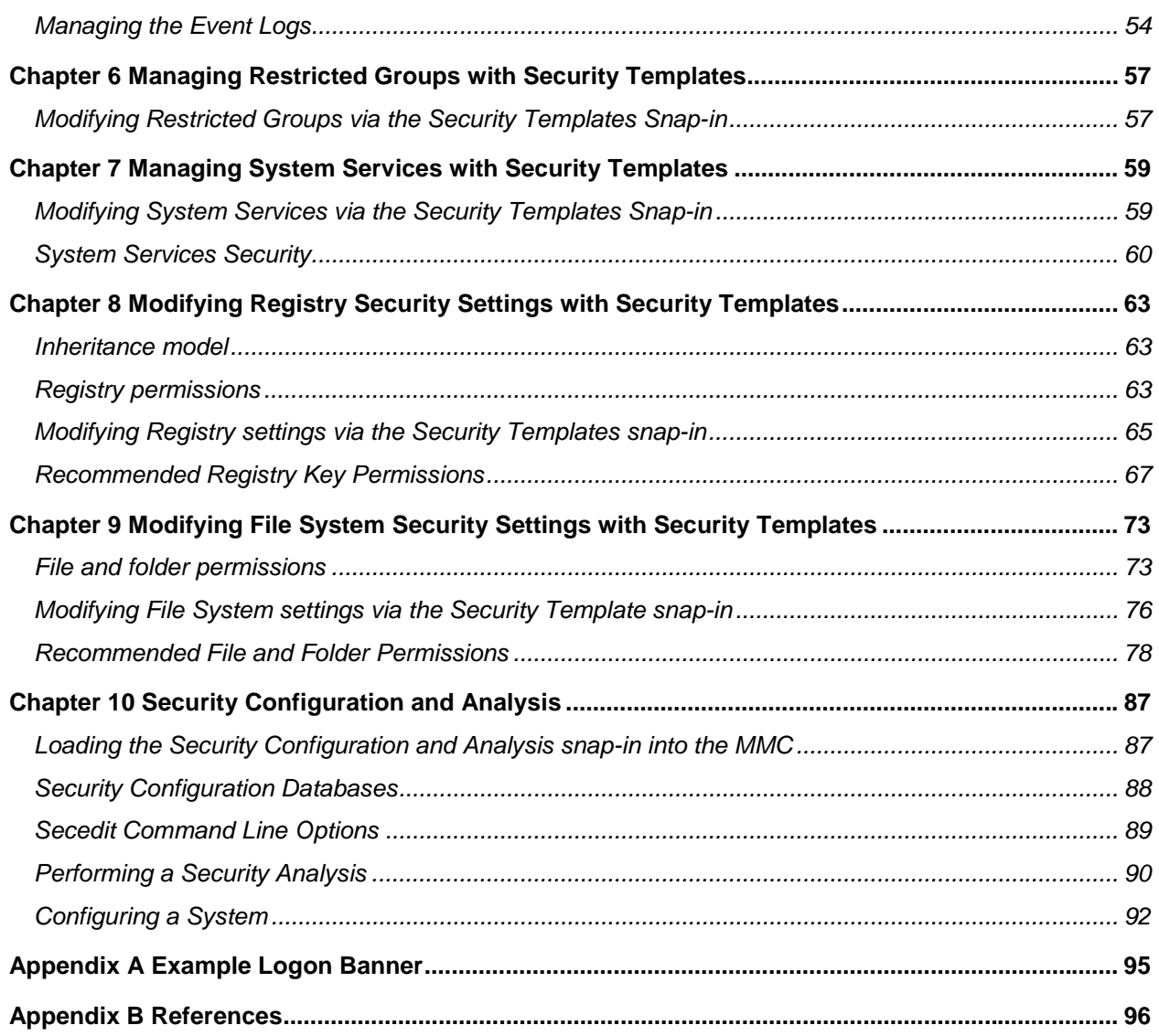

### Table of Figures

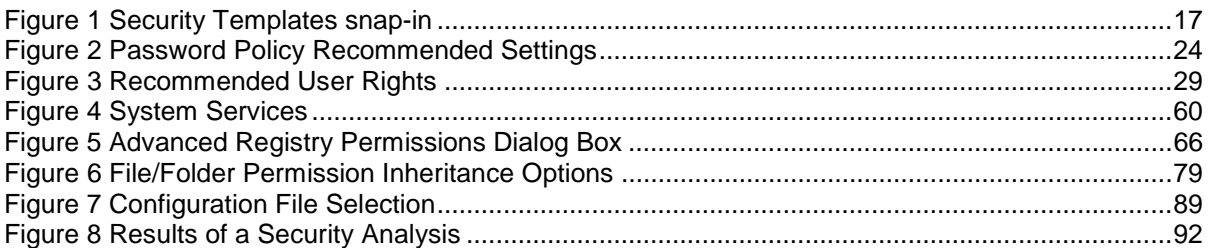

### Table of Tables

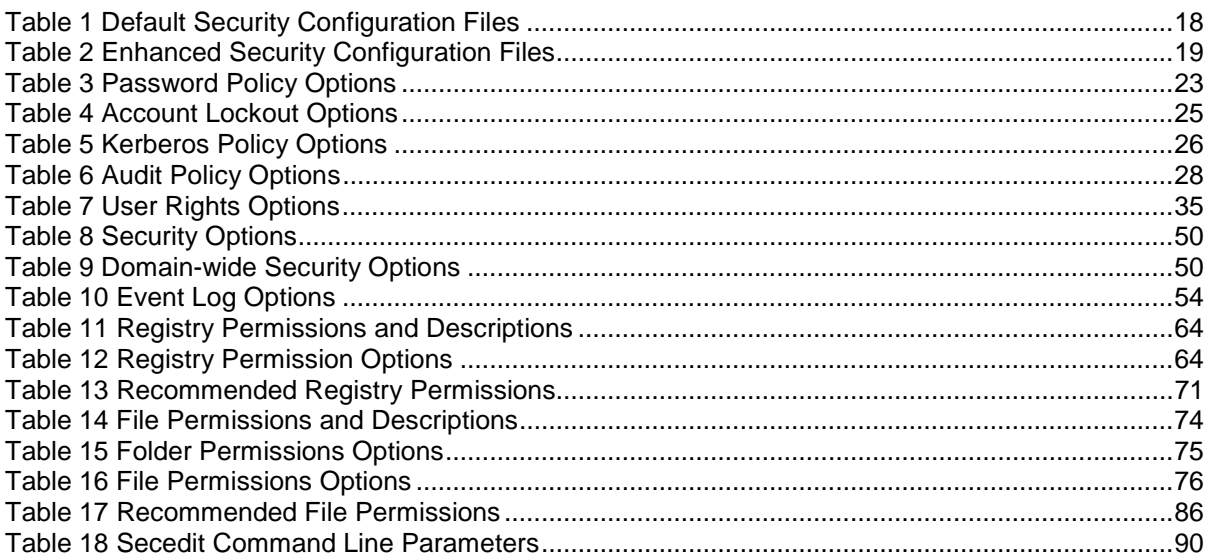

#### Chapter

# 1

### Important Information on Using this Guide

The purpose of this document is to inform the reader about the Windows 2000 Security Configuration Tool Set's capabilities and recommended security settings that can be configured via the tool set. This document represents only a portion of Group Policy security-related issues. **Additional security information on Group Policy Objects (GPOs) is addressed in the** *Guide to Securing Microsoft Windows 2000 Group Policy***, which should be read prior to reading this document.** 

Included with this document are four security templates: W2K DC.inf, W2K Workstation.inf, W2K Server.inf, and W2K Domain Policy.inf. The purpose and use of these templates will be discussed later in this document.

This document is intended for Windows 2000 network administrators, but should be read by anyone involved or interested in Windows 2000 or network security.

#### **Assumptions**

The following essential assumptions have been made to limit the scope of this document:

- The network consists only of machines running Microsoft Windows 2000 cleaninstalled machines (i.e., not upgraded).
- The latest Windows 2000 service pack and hotfixes have been installed. For further information on critical Windows 2000 updates, see the Windows Update for Windows 2000 web page http://windowsupdate.microsoft.com or search for security hotfixes by service pack at the Technet Security Bulletin Search http://www.microsoft.com/technet/security/current.asp.
- □ All network machines are Intel-based architecture.
- □ Applications are Windows 2000 compatible.
- Users of this guide have a working knowledge of Windows 2000 installation and basic system administration skills.

#### Warnings to Review Before Using this Guide

The user should read and agree with the following warnings/caveats prior to configuring a network with this guide's recommendations:

- **Do not attempt to install any of the settings in this guide without first testing in a non-operational environment.**
- This document is only a guide containing recommended security settings. It is not meant to replace well-structured policy or sound judgment. Furthermore, this guide does not address site-specific configuration issues. Care must be taken when implementing this guide while using products such as Microsoft Exchange, IIS, and SMS.
- The security changes described in this document only apply to **Microsoft Windows 2000** systems and should not be applied to any other Windows 2000 or Windows NT versions or operating systems.
- A Windows 2000 system can be severely impaired or disabled with incorrect changes or accidental deletions when using programs (examples: Security Configuration Tool Set, Regedt32.exe, and Regedit.exe) to change the system configuration. Therefore, it is extremely important to test all settings recommended in this guide before installing them on an operational network.
- Currently, no Undo function exists for deletions made within the Windows 2000 registry. The registry editor (Regedt32.exe or Regedit.exe) prompts the user to confirm the deletions if **Confirm On Delete** is selected from the options menu. When a registry key is being deleted, the message does not include the name of the key being deleting. Check your selection carefully before proceeding with any deletion.
- $\Box$  Care should be taken when applying this document's recommended security settings on Exchange 2000 servers. There will be occasional notes/warnings when settings could affect the operation of Exchange servers, but it is highly recommended that the upcoming NSA Exchange 2000 security guide be reviewed prior to applying the provided recommendations.

#### Conventions and Commonly Used Terms

#### Users and Authenticated Users

For permissions on Windows 2000 workstations and member servers, Microsoft now makes wide use of the Users group. The Users group by default contains the Authenticated Users group and INTERACTIVE user (along with Domain Users for a domain machine). Membership in Users can be controlled by administrators, which is Microsoft's reasoning for using this group in access control lists. Looking at the default security templates for workstations and member servers (see the next chapter for information on these templates), the Users group is used in file and registry permissions as well as user rights assignment.

However, Microsoft uses the built-in Authenticated Users group to assign permissions on domain controllers. Out-of-the-box domain controller security templates replace Users with Authenticated Users.

This guide has chosen to follow Microsoft's convention. No security should be lost if you choose to replace the Users group with the Authenticated Users group on workstations and member servers.

#### System Variables

The following system variables are referenced throughout this document:

- **%SystemDrive%** The drive letter on which Windows 2000 is installed. This is usually C:\.
- **%SystemRoot%** The folder containing the Windows 2000 operating system files. This is usually %SystemDrive%\winnt.
- **%SystemDirectory%** %SystemRoot%\system32

 **%ProgramFiles%** - Folder in which most applications are installed. This is usually %SystemDrive%\Program Files.

#### About the Guide to Securing Microsoft Windows 2000: Security Configuration Tool Set

This document consists of the following chapters:

**Chapter 1, "Important Information on Using this Guide,"** (this chapter) provides important assumptions and warnings to be read prior to using the guide.

**Chapter 2, "Introduction to the Security Configuration Tool Set,''** provides an overview of the Security Configuration Tool Set and its capabilities and describes how to use the Security Templates Microsoft Management Console (MMC) snap-in to implement, edit, and create new security configuration files. This chapter also introduces the security configuration files included with this document and details a checklist for configuring a network using the provided settings.

**Chapter 3, " Modifying Account Policy Settings with Security Templates,**" explains how to set domain wide account policies using the Security Templates snap-in. The section also covers Password Policy, Account Lockout, and Kerberos Policy.

**Chapter 4**, "**Modifying Local Policy Settings with Security Templates,**" illustrates how to use the Security Templates snap-in to implement and modify Local Policy settings. Specifically this section describes suggested policies for Auditing, User Rights, and Security Attributes.

**Chapter 5, "Modifying Event Log Settings with Security Templates,"** explains how to capture, view, and store the critical events that have occurred on the network by modify the Event Log Settings. Also included in this section is management of Event Logs.

**Chapter 6, "Managing Restricted Groups with Security Templates,"** discusses how to manage the membership of sensitive groups using the Restricted Groups option.

**Chapter 7, "Managing System Services with Security Templates,"** illustrates how to manage System Service settings such as Startup Modes and Access Control Lists using the Security Templates snap-in. This section also describes how settings are established that can control which users and/or groups can read and execute, write to, delete, start, pause, or stop a service.

**Chapter 8, "Modifying Registry Security Services with Security Templates,"**  discusses how to configure access control lists for Registry Keys. Also discussed is how to implement adequate security in a Windows 2000 environment, by modifying registry keys and their associated permissions must be changed.

**Chapter 9, "Modifying File System Security Settings with Security Templates,"**  steps the reader through the actions required to modify file and folder permissions using the Security Templates snap-in. Additionally, this section outlines recommended file and folder permission settings.

**Chapter 10, "Security Configuration and Analysis,"** explains how to perform security analysis and configuration via the Security Configuration and Analysis snap-in or the command line program, once the appropriate configuration file(s) have been modified.

### **Comments**

As this document is a work in progress, comments, suggestions, questions, and bug reports are welcomed and encouraged. Send an email to W2KComments@dewnet.ncsc.mil describing the issue in detail. In order to allow ample time to research problems, email is preferred to phone calls.

Chapter

2

## Introduction to the Security Configuration Tool Set

Windows 2000 includes support for the Security Configuration Tool Set. The tool set allows system administrators to consolidate many security-related system settings into a single configuration file (called a template or inf file in this guide because of the file extension .inf). It is possible to layer security configuration files to adjust for different software applications and security settings. These security settings may then be applied to any number of Windows 2000 machines either as part of a Group Policy Object (GPO) or through local computer configuration.

The Security Configuration Tool Set allows analysis and configuration of the following security areas:

- **Account Policies** includes Password Policy, Account Lockout Policy, and Kerberos Policy
- **Local Policies** includes Audit Policy, User Rights Assignment, and Security **Options**
- **Event Log** includes settings for the event logs
- **Restricted Groups** includes membership settings for sensitive groups
- **System Services** includes configurations for system services such as network transport
- **Registry** includes registry key Discretionary Access Control List (DACL) settings (i.e., registry key permissions)
- **File System**  includes NTFS file and folder DACLs (i.e., file and folder permissions)

Chapters 3 – 9 describe recommended settings and how to customize the templates, and Chapter 10 describes how to conduct a security analysis and configuration.

For more detailed information on the Security Configuration Tool Set, refer to the *Step by Step Guide to Using the Security Configuration Toolset* http://www.microsoft.com/windows2000/techinfo/planning/security/secconfsteps.asp.

#### Security Configuration Functionality

The Security Configuration Tool Set supports both a graphical user interface (GUI) and a command line tool.

#### The Security Configuration GUI

The graphical user interface is provided via the Microsoft Management Console (MMC). The MMC is a container for administrative tools and is used extensively in Windows 2000. Tools are imported into the MMC via "snap-ins."

In actuality, the Security Configuration Tool Set consists of two MMC snap-ins: Security Templates and Security Configuration and Analysis. Both snap-ins will be discussed in greater detail in this chapter and Chapter 10, respectively.

The security configuration GUI allows an administrator to:

- Create and/or edit security configuration files
- Perform a security analysis
- Graphically review the analysis results
- Apply a security configuration to a system

The GUI provides different colors, fonts, and icons to highlight the differences between the baseline information and the actual system settings. When an analysis or configuration is performed, all security areas within a security template are included in the analysis.

#### The Security Configuration Command Line Tool

The security configuration command line tool  $(\text{secedit}.\text{exe})$  is all that is needed to:

- Perform a security analysis
- Apply a security configuration to a Windows 2000 system

The command line option allows for analysis of individual security areas versus the entire configuration file. Also, analysis results can be redirected to a file for review at a later time. The command line tool is also useful for applying predefined configuration files to many systems using distributed systems management tools.

#### Security Templates

Security templates are files that contain a set of security configurations. Templates provide an easy way to standardize security across a platform or domain. They may be applied to Windows 2000 computers either by being imported into a Group Policy Object, or by being directly applied to the local computer policy.

This section provides a general overview of the Security Templates snap-in and discusses the security configuration files included with the tool.

#### Loading the Security Templates Snap-in into the MMC

The Security Templates snap-in must be loaded into the Microsoft Management Console (MMC). The MMC is loaded by default on Windows 2000 systems. To load the Security Templates snap-in:

- □ Run the Microsoft Management Console (mmc.exe)
- Select **Console** → **Add/Remove Snap-in**
- Click **Add**
- Select **Security Templates**
- Click **Add**
- Click **Close**
- Click **OK**

**Figure 1** shows the Security Templates snap-in loaded into the MMC.

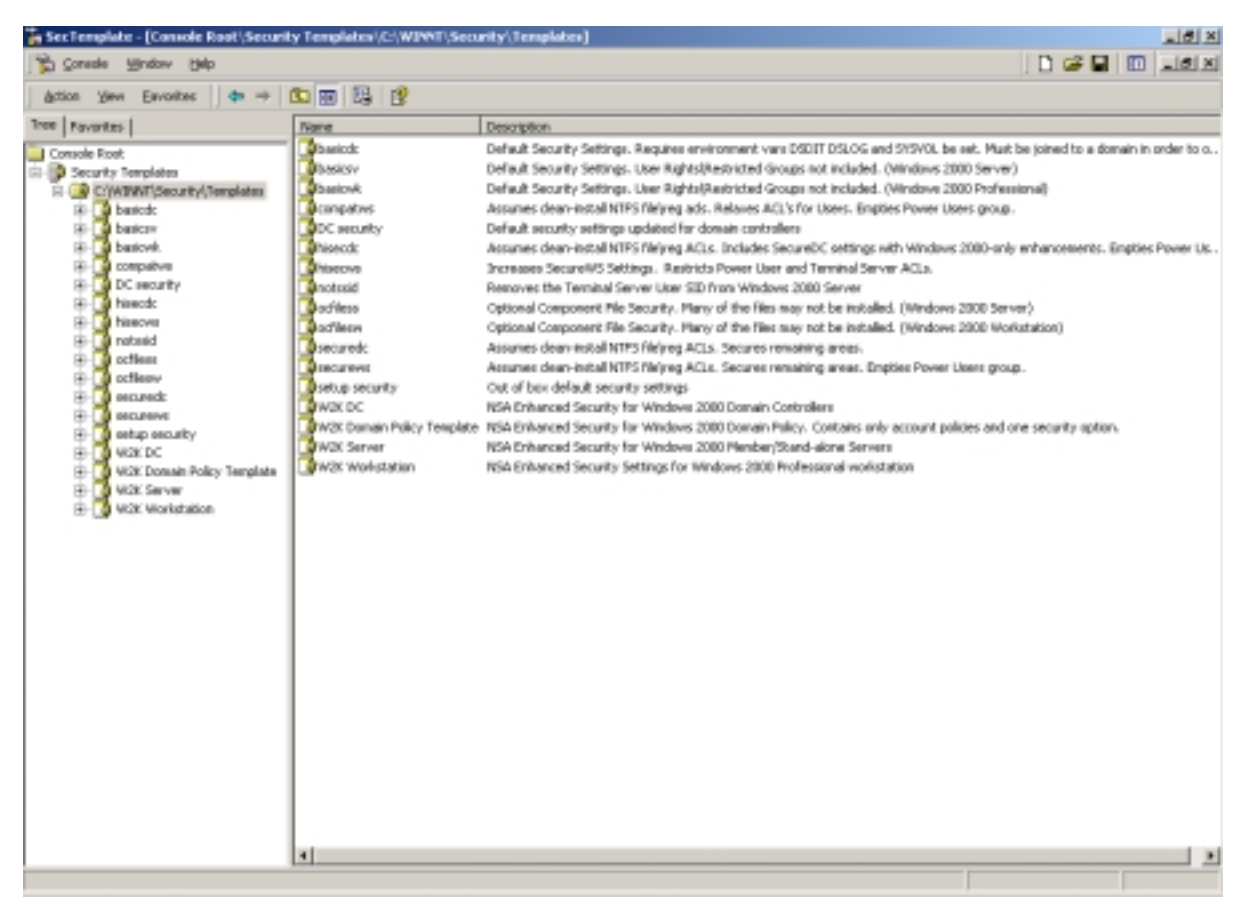

#### **Figure 1 Security Templates snap-in**

To avoid having to reload the snap-in every time the MMC is exited and reopened, save the current console settings by performing the following:

 In the **Console** menu, select **Save**. By default, the file will be saved in the Administrative Tools menu of the currently logged-on user.

- $\Box$  Enter the file name under which the current console settings will be saved
- Click **Save**

From then on, the console can be accessed from **Start** → **Program Files** → **Administrative Tools**.

#### Security Configuration Files

This section describes the default and NSA security templates available for the Security Templates snap-in.

#### Default Security Templates

There are several security template files that contain the default security settings applied to a clean-install (non-upgraded) Windows 2000 machine. These files reside in the %SystemRoot%\inf folder. **Table 1** shows a list of the default security templates.

The default security templates are especially useful when wanting to return the system to its original state or when converting from a FAT or FAT32 file system to NTFS. When a conversion is made, the default settings on the file system default to the "Everyone" group having full control over all files and folders. To obtain the file system security settings that would have been present if NTFS had been the original file system, apply the File System portion of the appropriate default security template. See Chapter 10 for more information on running secedit.exe and specifying that only the file system be configured.

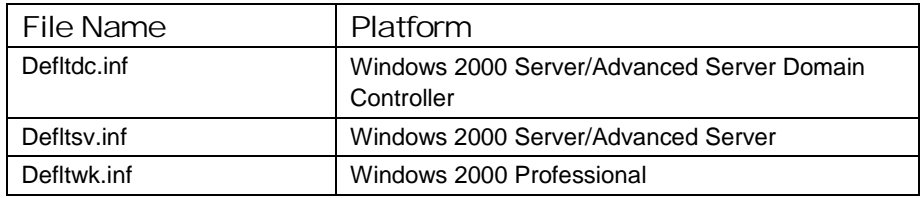

#### **Table 1 Default Security Configuration Files**

The template actually applied to a machine out-of-the-box is stored in %SystemRoot%\security\templates as setup security.inf. Domain controllers will, in addition, be configured with the settings in a template called  $DC$ security.inf.

#### Microsoft-provided Templates

Within the Security Templates snap-in, Microsoft provides several templates addressing varying levels of security. Among these are basicwk.inf, basicdc.inf, basicsv.inf, securedc.inf, securews.inf, hisecdc.inf, and hisecws.inf. Since this guide's recommended security settings are addressed in the NSA-provided templates (see section below), the details of the Microsoft templates will not be discussed here.

#### NSA Security Templates

This document also includes a set of security configuration files that comply with the recommendations found in this manual. Refer to **Table 2** below in order to choose the file(s) appropriate for your system(s).

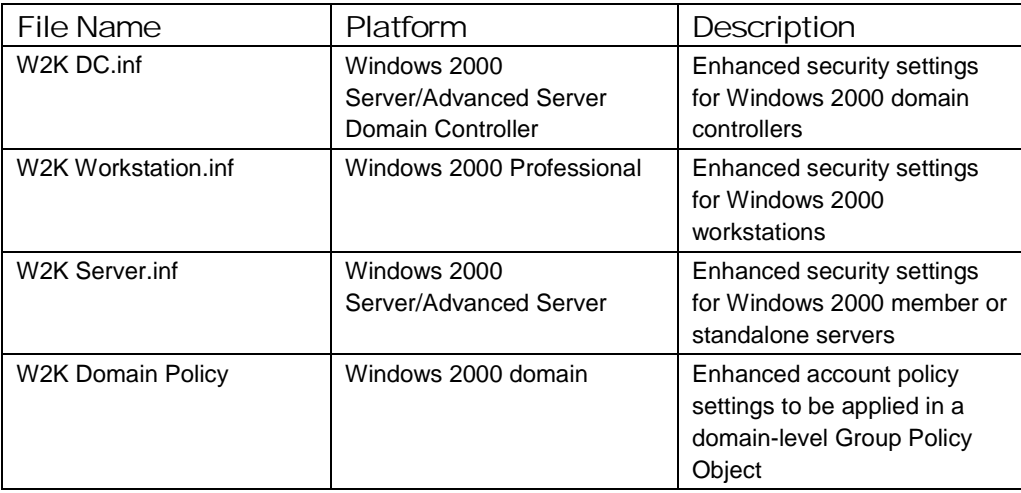

#### **Table 2 Enhanced Security Configuration Files**

#### Before Making Security Changes

If problems arise after applying the security templates to a system, troubleshooting may be difficult if many settings were applied at once. First and foremost, try the settings out in a test environment before applying to an operational network. Also try configuring one section of the templates at a time via the command line secedit.exe tool (described in Chapter 10) or by isolating specific sections in a separate inf file. This method will allow you to apply one part of the templates (e.g. Account Policy or File System) and then test the system for problems before moving onto the next section.

**The only sure-fire way to restore a system to its original configuration is via a backup**. The setup security.inf file (mentioned earlier in this chapter) can be used to reset most settings to their default (out-of-the-box) values. However, any settings specified as "Not Defined" in the default template will not change the values configured by the NSA templates.

#### Checklist for Applying the Recommendations in this Guide

This section provides a general checklist of steps to be performed when customizing the security templates included in this document.

- Review and understand the warnings in Chapter 1. **It is NOT recommended that the NSA-provided templates be applied blindly without thoroughly reviewing the settings in Chapters 3-9.**
- Backup your system, especially if it is a server or domain controller. Backups are the only sure-fire way to restore your system if security configurations break something.
- Download the appropriate configuration files (the .INF files available on the website www.nsa.gov) to the template directory (%Systemroot%\Security\Templates). Review **Table 2** to determine the necessary template file(s).
- It is suggested that you make copies of the template files under different names if you plan to perform modifications to the recommended settings. You can do this

prior to opening the files in the MMC, or by performing a **Save As** after making modifications to the templates (see the above section on **Editing Security Configuration Files**).

- Several new security options have been added to the NSA templates. To make these options available, download the NSA sceregv1.inf file from the website into the %SystemRoot%\inf folder. You should rename the original copy of sceregyl. inf prior to copying the NSA-provided file in case you need to revert back to original configurations.
- $\Box$  To register the new security options, from the command prompt run regsvr32 scecli.dll. The end of Chapter 4 discusses how other security options can be added to the templates.
- Review the recommended security settings in Chapters  $3 9$ . Via the Security Templates MMC snap-in, modify the template files according to your network's needs. **Pay close attention to any notes or warnings associated with the settings.** To modify the templates:
	- Within the MMC, double-click on the **Security Templates** node in the left pane
	- Double-click the default configuration file directory (%Systemroot%\Security\Templates). A list of available configuration files is revealed.

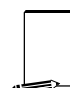

**NOTE: Template files from other directories may be loaded by right-clicking on Security Templates and choosing the New Template Search Path option.** 

- Double-click on a specific configuration file
- Double-click on a specific security area
- $\Box$  Double click on a security object in the right pane
- $\Box$  Customize the security setting for your environment
- □ To save the customized configuration file under a new file name (to avoid writing over the provided templates), right-click on the file in the left pane and select **Save As**, specifying a new name for the modified template
- $\square$  Several security settings are recommended, but not defined in the templates because they are environment specific. You will have to decide on the values for the configurations. Among these settings are the following security options presented in Chapter 4:
	- Message text for users attempting to log on
	- Message title for users attempting to log on
	- Rename Administrator account
	- Rename Guest account
- Once the templates have been customized to your network environment and saved, apply the templates. If the template will be applied locally, see Chapter 10 for information on configuration options via the Security Configuration and Analysis snap-in or the secedit.exe command line tool. If the template will be imported into a Group Policy Object, please refer to the *Guide to Securing Microsoft Windows 2000 Group Policy*.

# Modifying Account Policy Settings with Security Templates

A key component of controlling the security in a Windows 2000 domain is the proper setting of account policies. Depending on the type of system (e.g. domain controller, workstation, member server), account policy configuration will impact the network differently. **In Windows 2000 domains, account policy is set and enforced in the domain's Group Policy. Attempts to configure domain account policies in other GPOs are ignored. Configuring account policies directly on workstations and member servers only impacts the local password or lockout policy on the machine.** To ensure a consistent password and lockout policy throughout the entire domain for both local and domain logons, the same policy should be set on the domain controllers (via the domain GPO), member servers and workstations. See the *Guide to Securing Microsoft Windows 2000 Group Policy* for more information on importing security templates into the appropriate containers.

To view account policy settings of a security template double-click the following in the MMC:

- **Security Templates**
- Default configuration file directory (%SystemRoot%\Security\Templates)
- □ Specific configuration file
- **Account Policies**

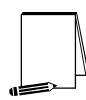

**NOTE: After making any modifications to the configuration files make sure the changes are saved, and then test the changes before installing them on an operational network.** 

#### Password Policy

Before making modifications to the **Account Policy** dialog box, review your organization's written password security policy. The settings made in the **Account Policy** dialog box should comply with the written password policy. Users should read and sign statements acknowledging compliance with the organizational computer policy.

Recommendations for a password policy include:

- □ Users should never write down passwords
- □ Passwords should be difficult to guess and include uppercase, lowercase, special (e.g., punctuation and extended character set), and numeric characters

 Users should not transmit clear-text passwords using any form of electronic communications.

To modify the password policy settings via the Security Templates snap-in, double-click the following path:

**Account Policies** → **Password Policy** → specific option to view or edit current settings

**Table 3** lists the recommended password policy settings and **Figure 2** shows the password policy as it appears in the MMC.

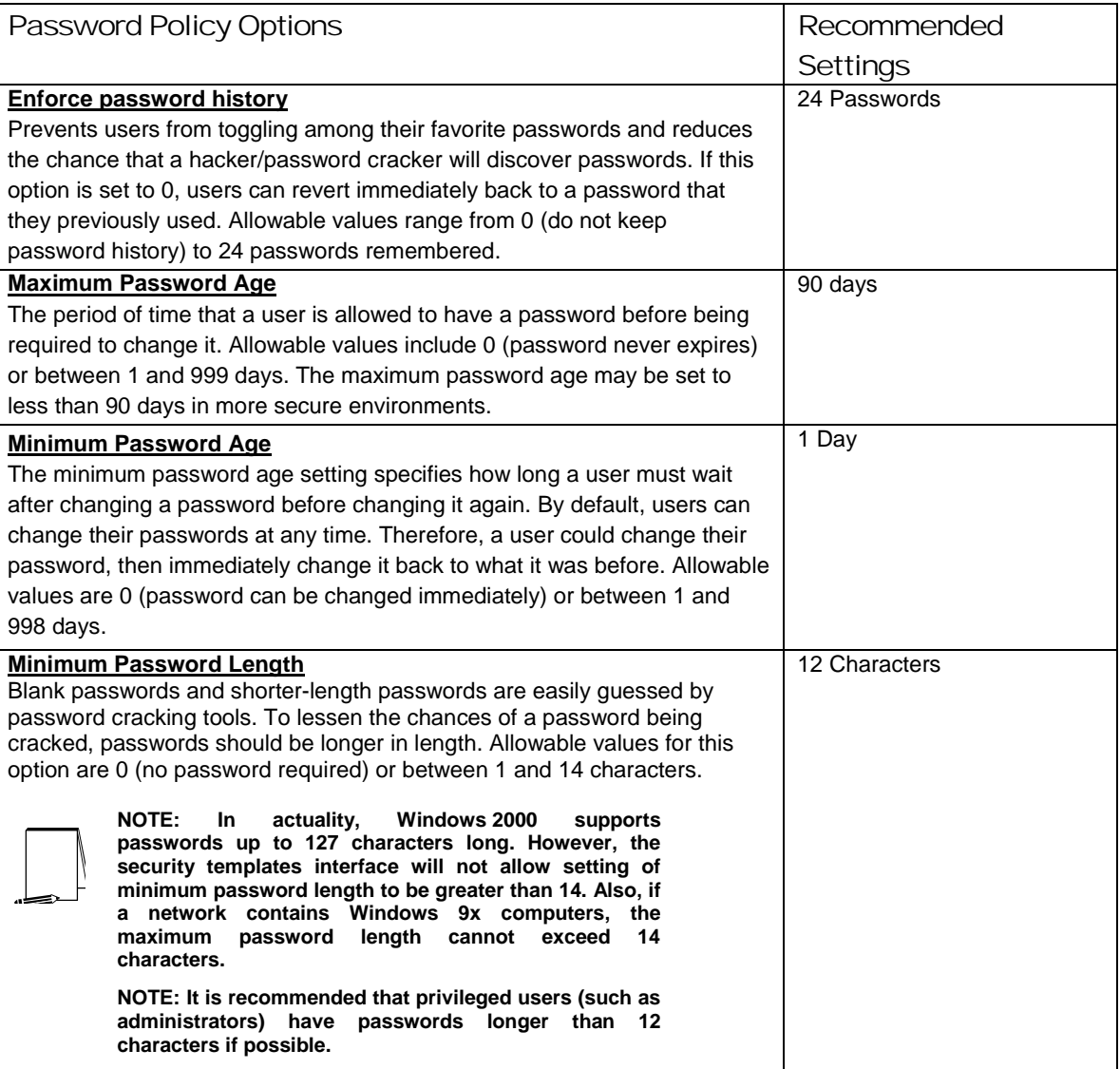

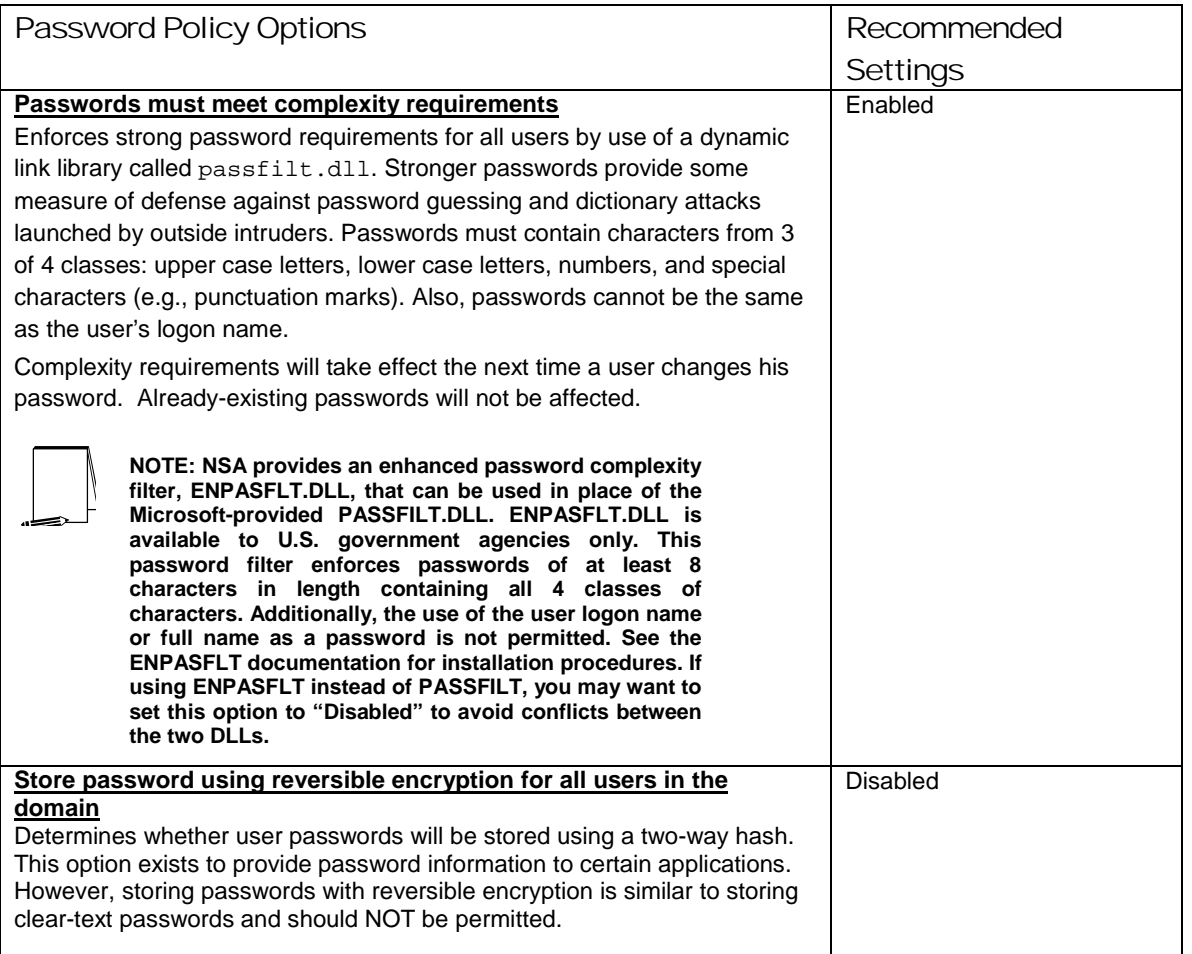

**Table 3 Password Policy Options** 

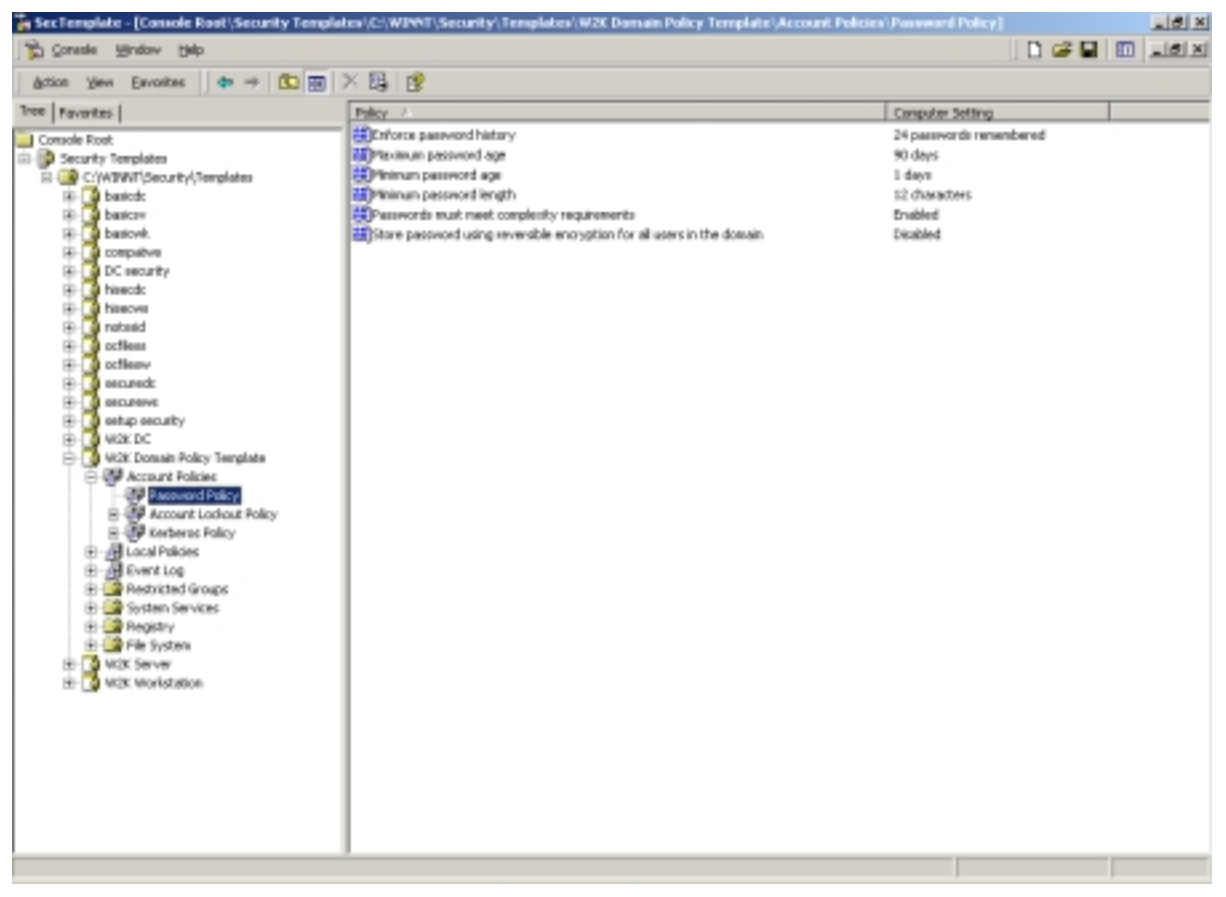

**Figure 2 Password Policy Recommended Settings** 

#### Account Lockout Policy

Account lockout is recommended after three invalid logon attempts. This setting will slow down a dictionary attack in which thousands of words are tried. If the account is locked out after each invalid attempt to logon, the attacker must wait until the account is enabled again. If an account is locked out, the administrator can reset it using **Active Directory Users and Computers** for domain accounts or **Computer Management** for local accounts instead of waiting the allotted lockout duration.

To modify the account lockout policy settings via the Security Templates snap-in, doubleclick the following path:

**Account Policies** → **Account Lockout Policy** → specific option to view or edit settings

**Table 4** lists the recommended account lockout policy settings.

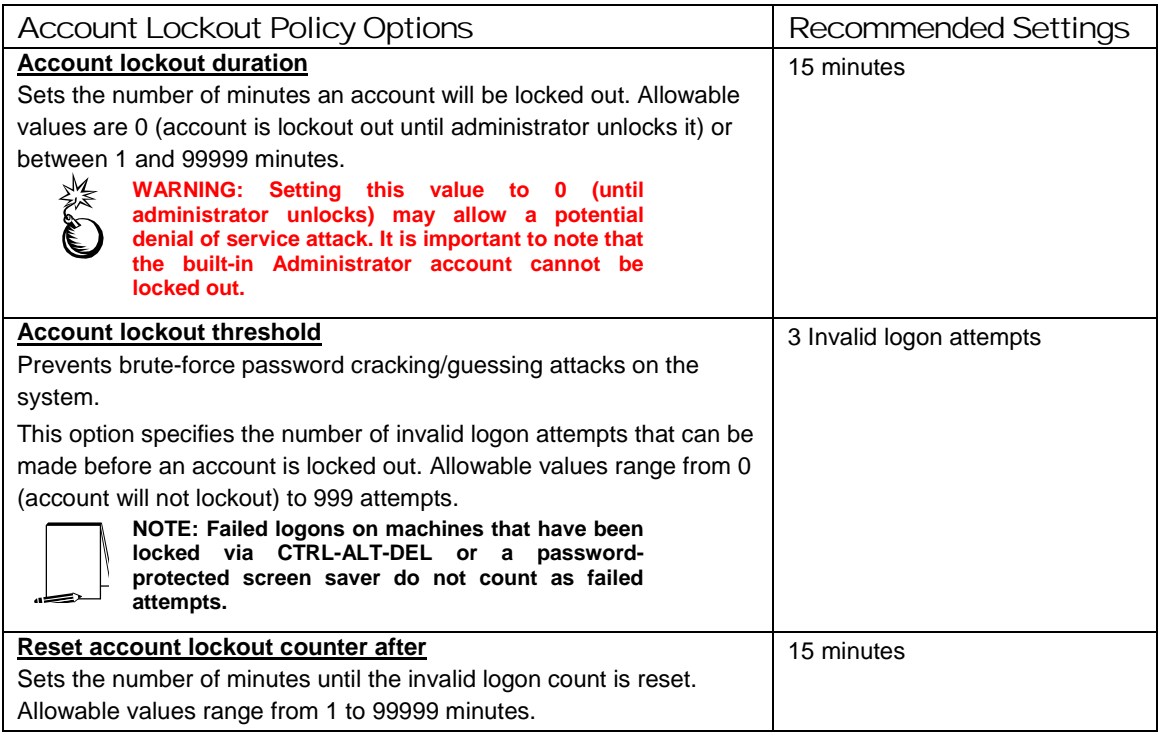

#### **Table 4 Account Lockout Options**

#### Kerberos Policy

Kerberos is the default authentication method used in Windows 2000 Active Directory. Since Active Directory is necessary for Kerberos authentication, the Kerberos policy only has significance for the Windows 2000 domain Group Policy Object. Therefore, for the standalone workstation and server configurations that this document addresses, the Kerberos policies will not be defined.

To modify Kerberos settings via the Security Templates snap-in, double-click the following path:

**Account Policies** → **Kerberos Policy** → specific option to view or edit settings

**Table 5** lists the Kerberos Policy options that should be applied at the **domain group policy level (in the provided Domain Policy.inf template).**

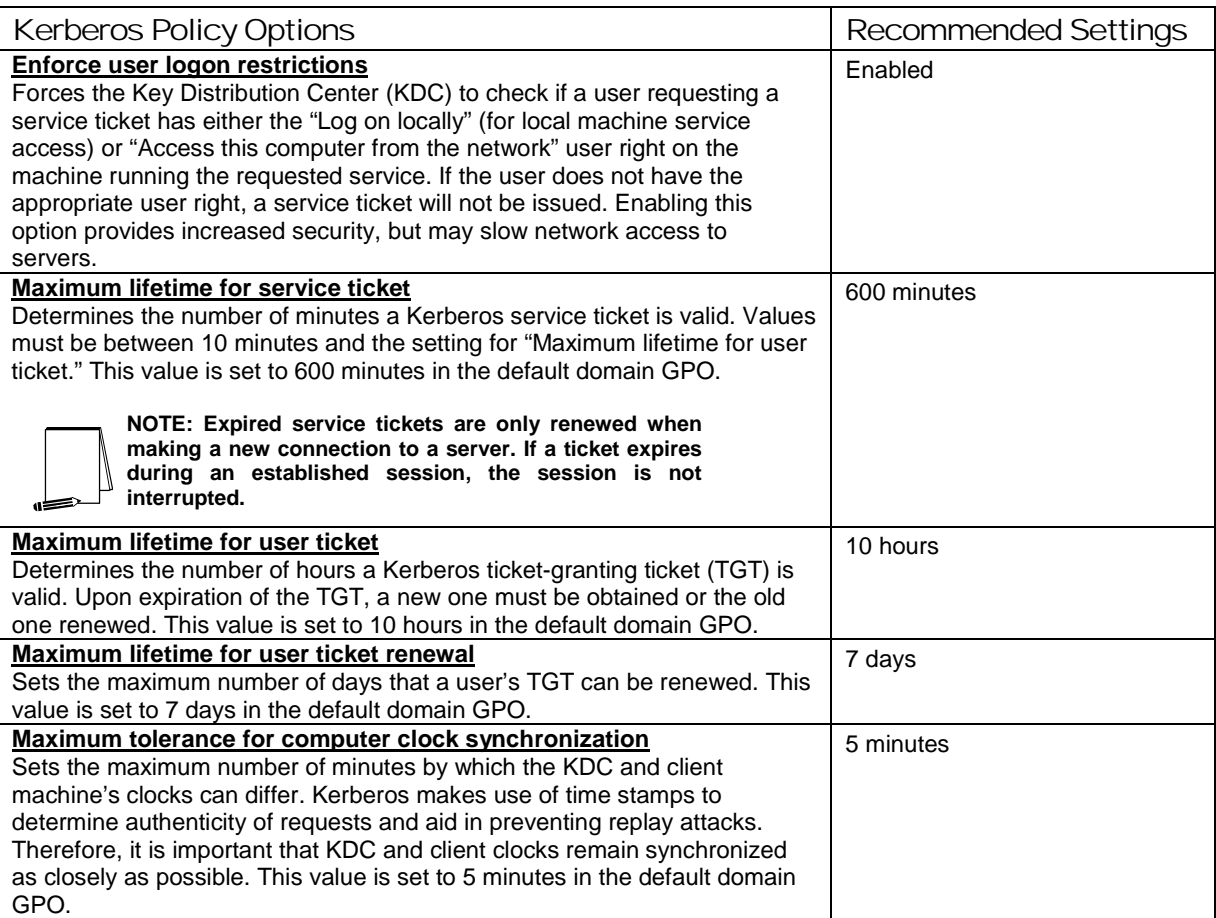

**Table 5 Kerberos Policy Options** 

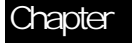

4

# Modifying Local Policy Settings with Security **Templates**

The Local Policies section in the Security Templates snap-in includes Audit Policy, User Rights Assignment, and Security Options. To view local policy settings of a security template, double-click the following in the MMC:

- □ Security Templates
- Default configuration file directory (%SystemRoot%\Security\Templates)
- □ Specific configuration file
- Local Policies

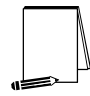

**NOTE: After making any modifications to the configuration files make sure the changes are saved and then test the changes before installing them on an operational network.** 

#### Auditing Policy

Auditing is critical to maintaining the security of the domain. On Windows 2000 systems, auditing is not enabled by default. Each Windows 2000 system includes auditing capabilities that collect information about individual system usage. The logs collect information on applications, system, and security events. Each event that is audited in an audit policy is written to the security event log, which can be viewed with the Event Viewer.

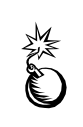

**WARNING: Auditing can consume a large amount of processor time and disk space. It is highly recommended that administrators check, save, and clear audit logs daily/weekly to reduce the chances of system degradation or save audit logs to a separate machine. It is also recommended that logs be kept on a separate partition.** 

To modify the audit policy settings via the Security Templates snap-in, double-click the following path:

**Local Policies** → **Audit Policy** → specific option to view or edit

**Table 6** lists recommended Audit Policy Settings for domain controllers, member servers, and workstations.

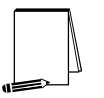

**NOTE: Auditing is important on all domain machines, workstations and servers alike. However, if operational constraints do not make auditing on all machines possible, at a minimum, auditing should be enabled on all servers.** 

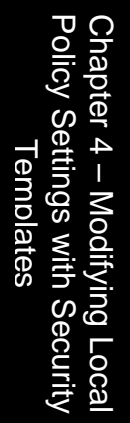

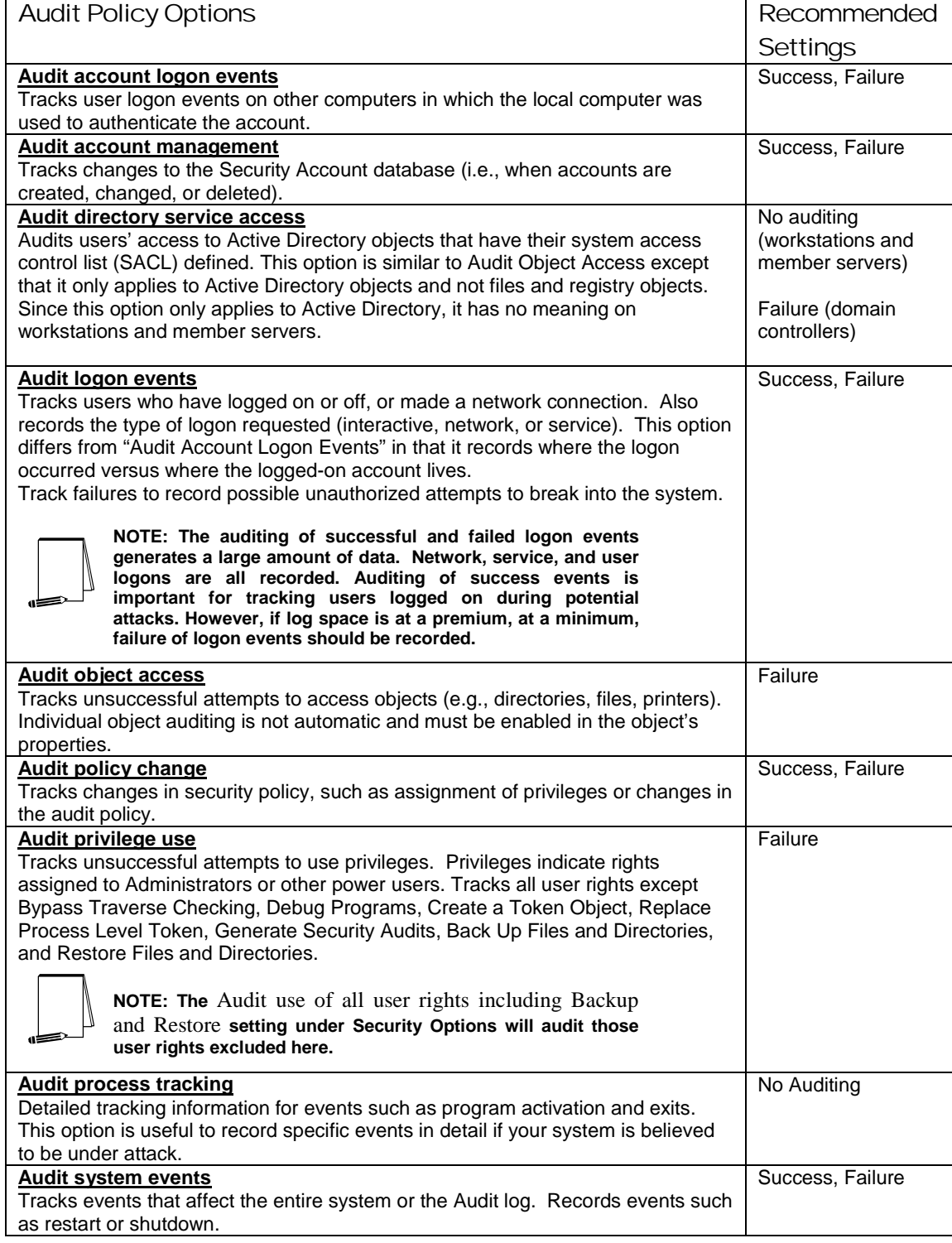

**Table 6 Audit Policy Options** 

#### User Rights Assignment

User rights are allowable actions that can be assigned to users or groups to supplement built-in abilities. Careful allocation of user rights can significantly strengthen the security of a Windows 2000 system. The recommended user rights are listed and described in **Figure 3** and **Table 7**. Advanced user rights are assigned to Administrators or other trusted users who are allowed to run administrative utilities, install service packs, create printers, and install device drivers. If resources are available, it is recommended assigning these duties to several trusted users. Administrators are not explicitly listed for rights they implicitly have.

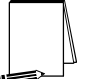

**NOTE: Based on network policies, some users/groups may need to be added or deleted from the recommended user rights**

To modify the user rights settings via the Security Templates snap-in, double-click the following path:

- **Local Policies** → **User Rights Assignment**
- □ Right-click on the desired Attribute in the right frame
- Select **Security**
- To add a user or group, **Add** → Select user or group → **Add** → **OK** → **OK**

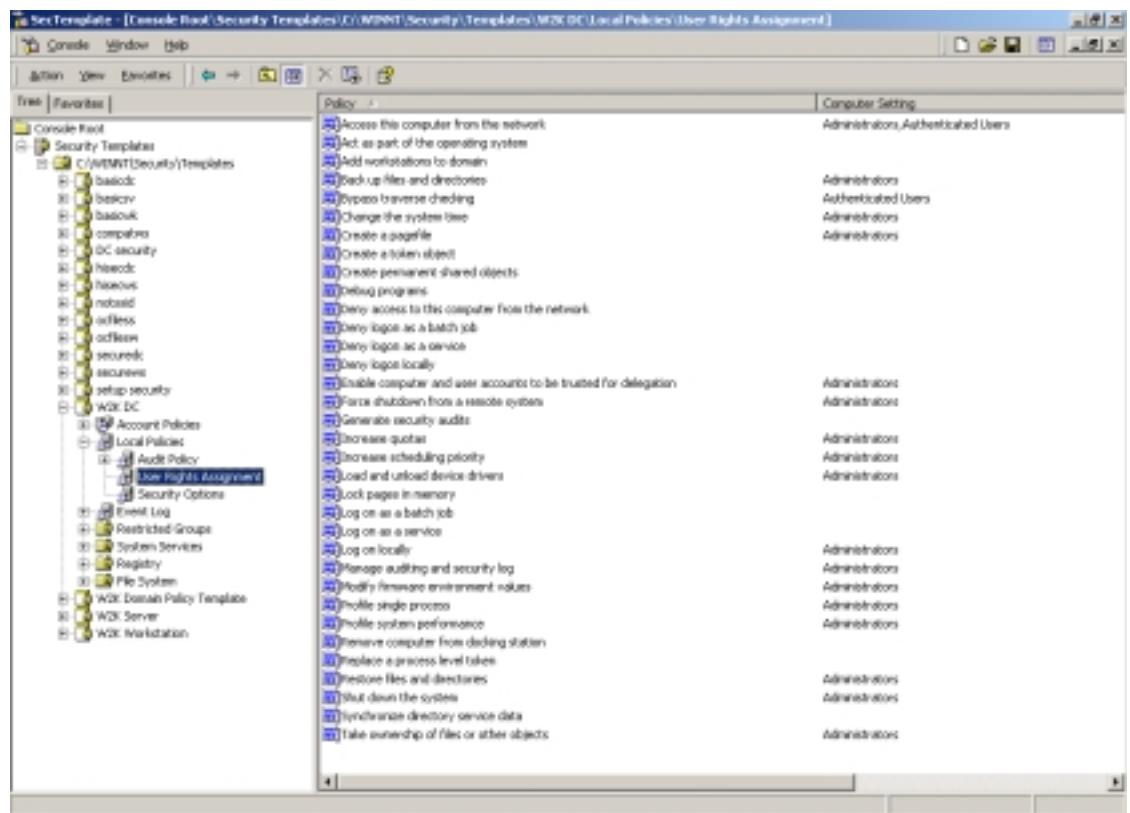

To remove a user or group, select user or group → **Remove** → **OK**

**Figure 3 Recommended User Rights** 

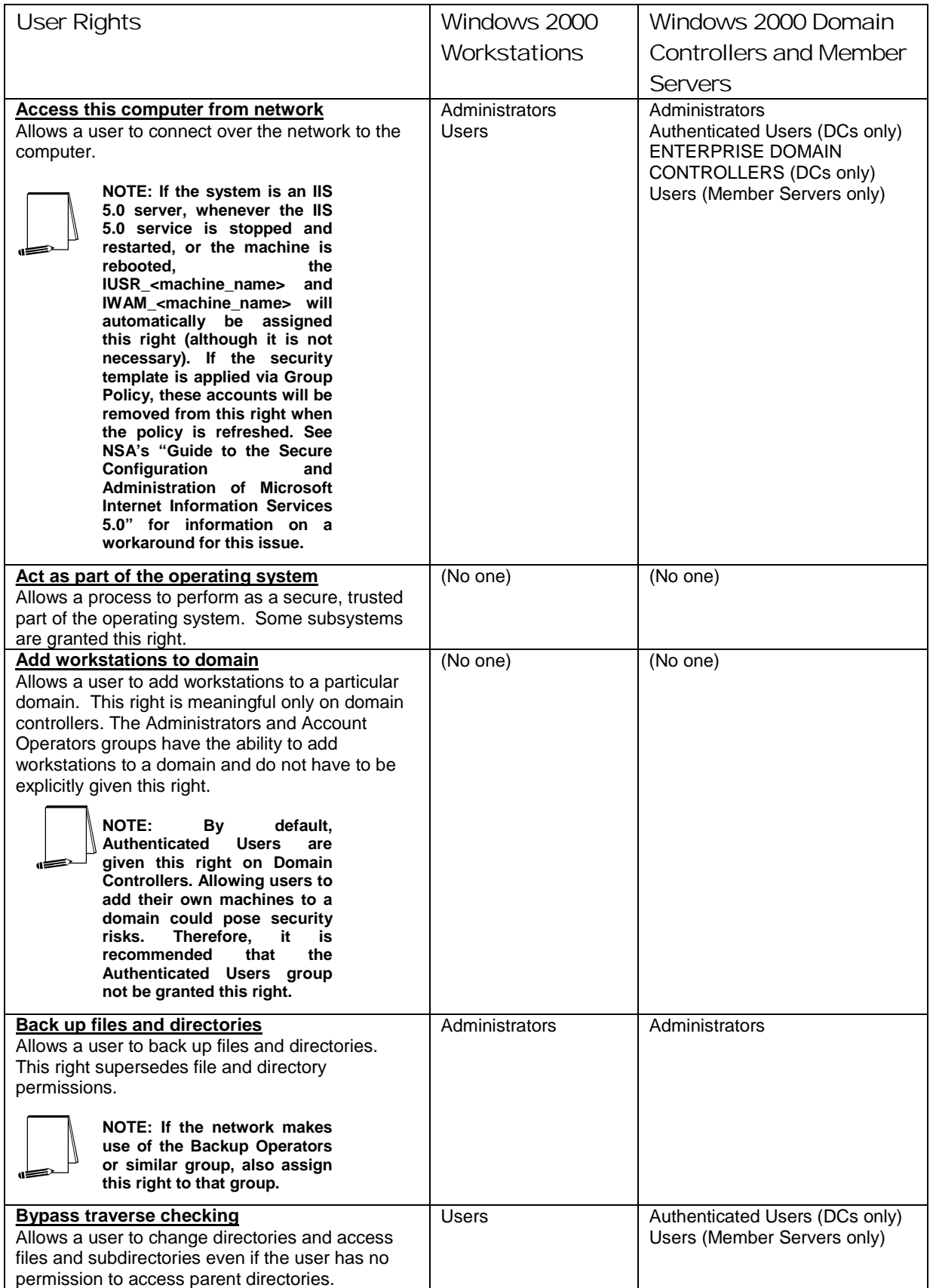

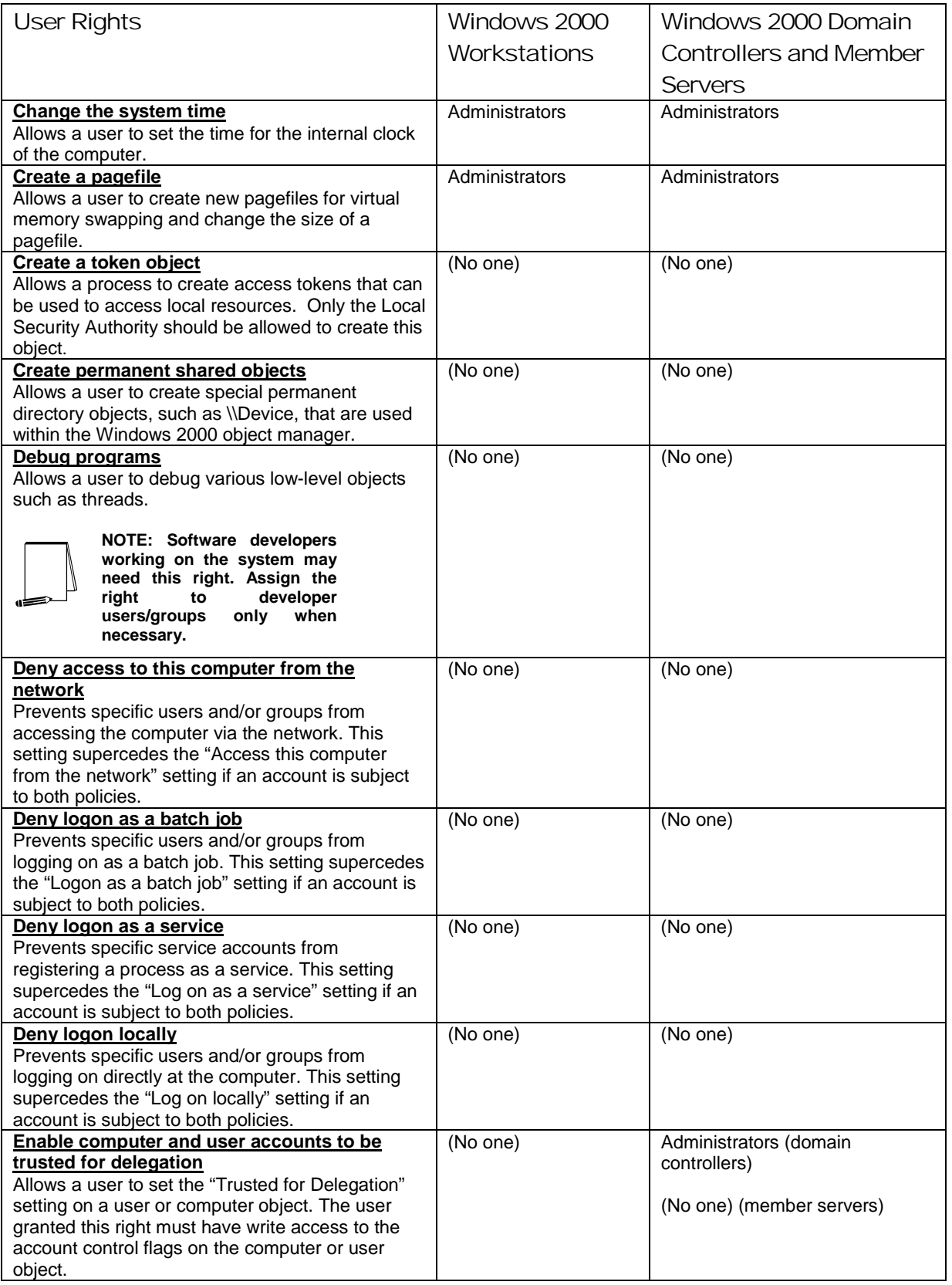

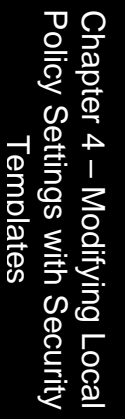

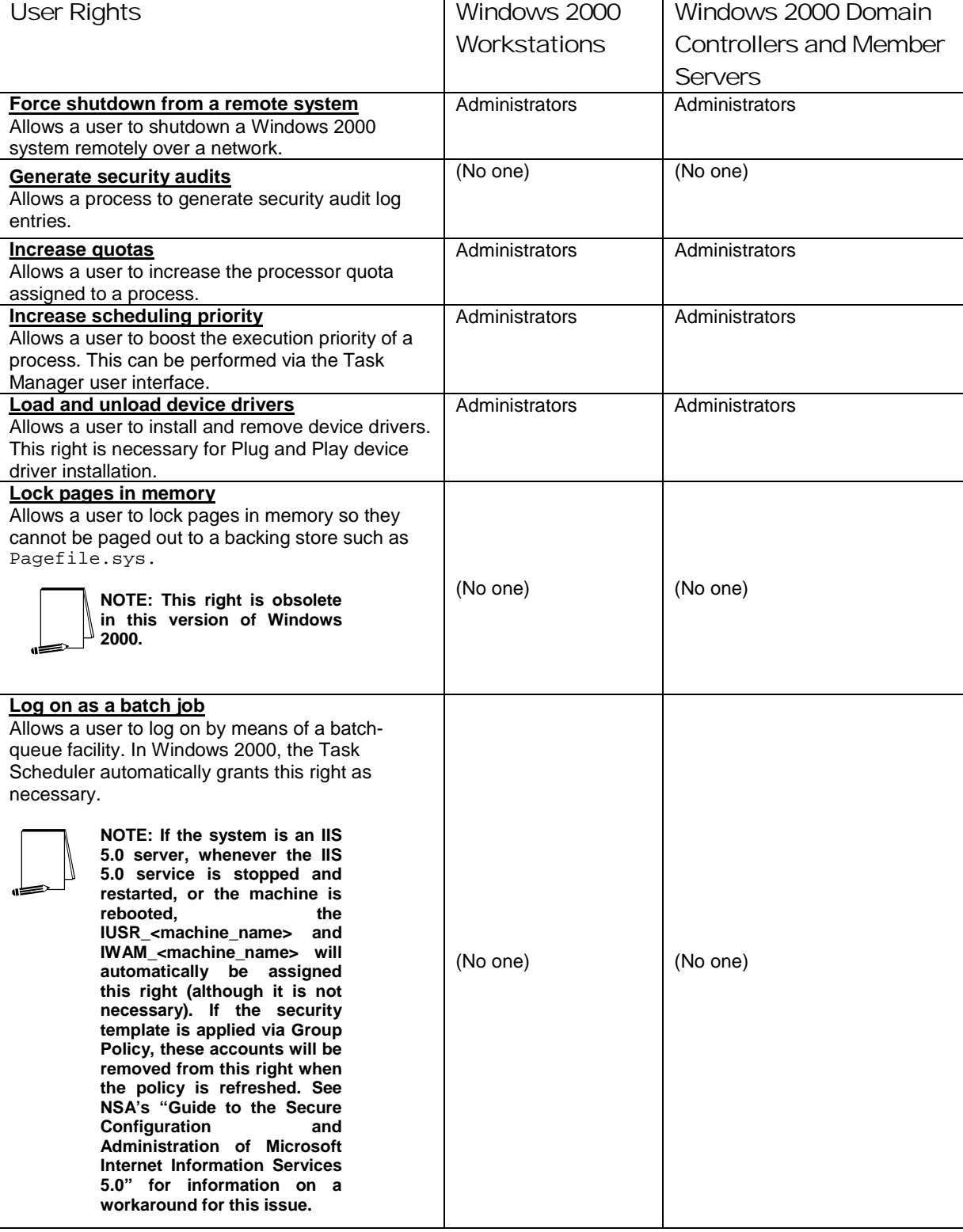

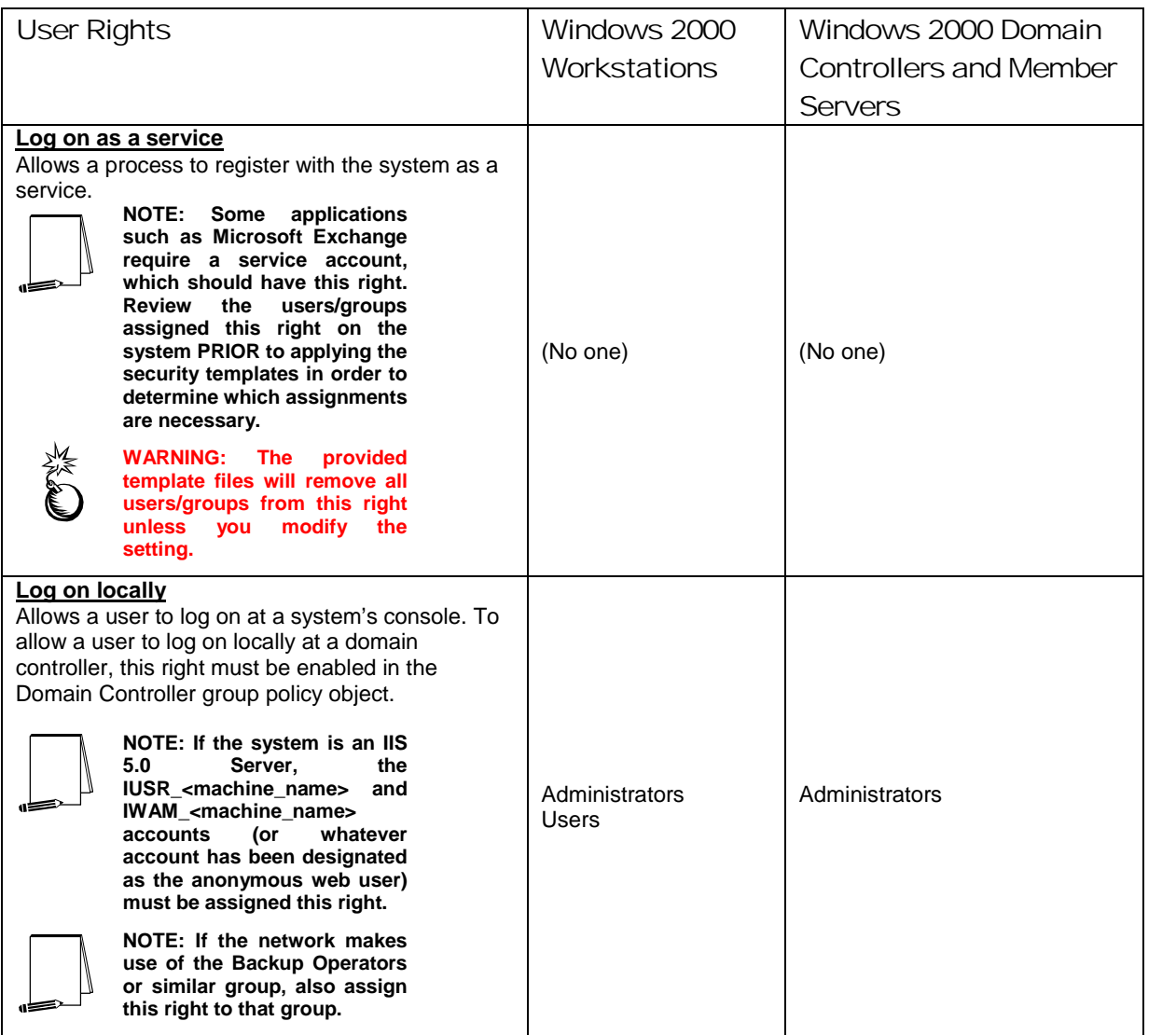

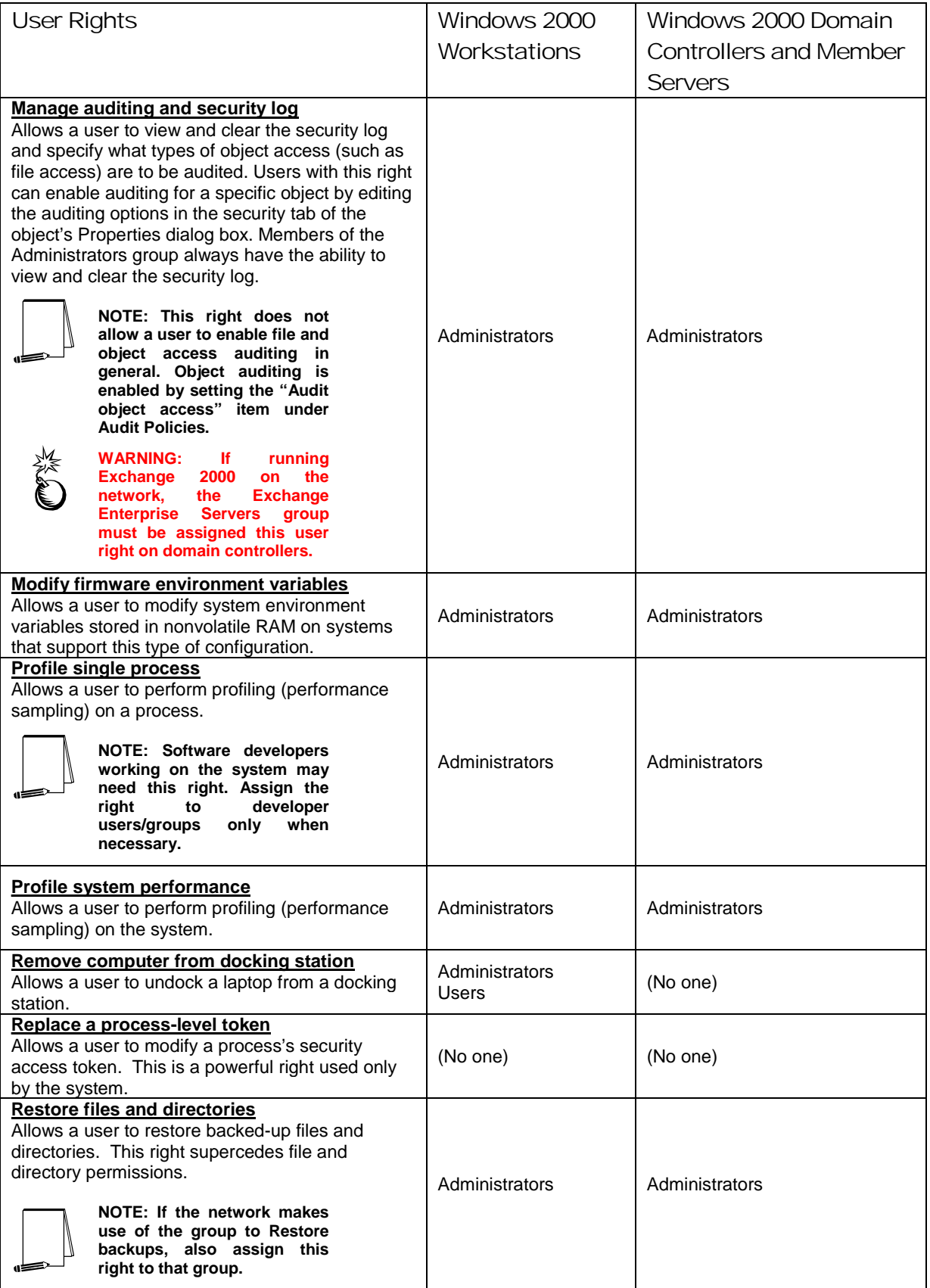

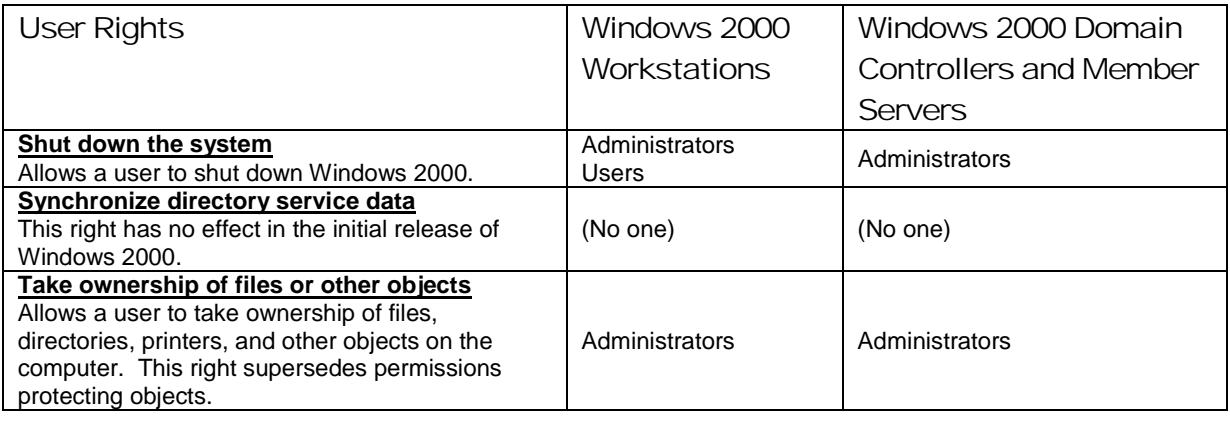

#### **Table 7 User Rights Options**

#### Security Options

The Security Templates Security Option section contains many security parameters that can be easily configured by adding or changing registry key values. **Table 8** lists the recommended settings. Customized security options added to the NSA templates are shaded.

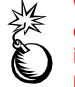

**WARNING: Use the Security Configuration Tool Set when configuring Security Options. Using the registry editor incorrectly can cause serious, system-wide problems that may require reinstallation of Windows 2000.** 

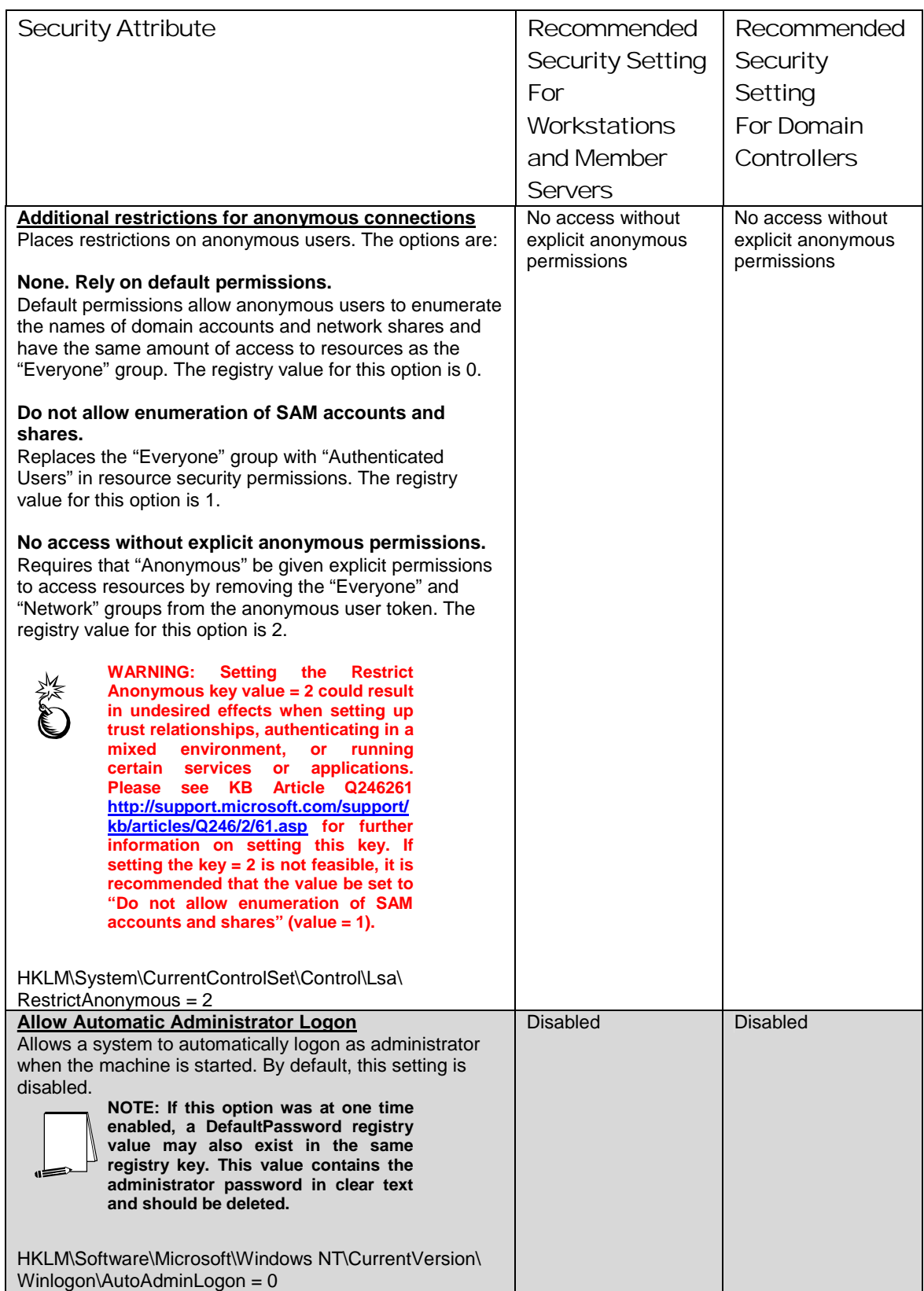
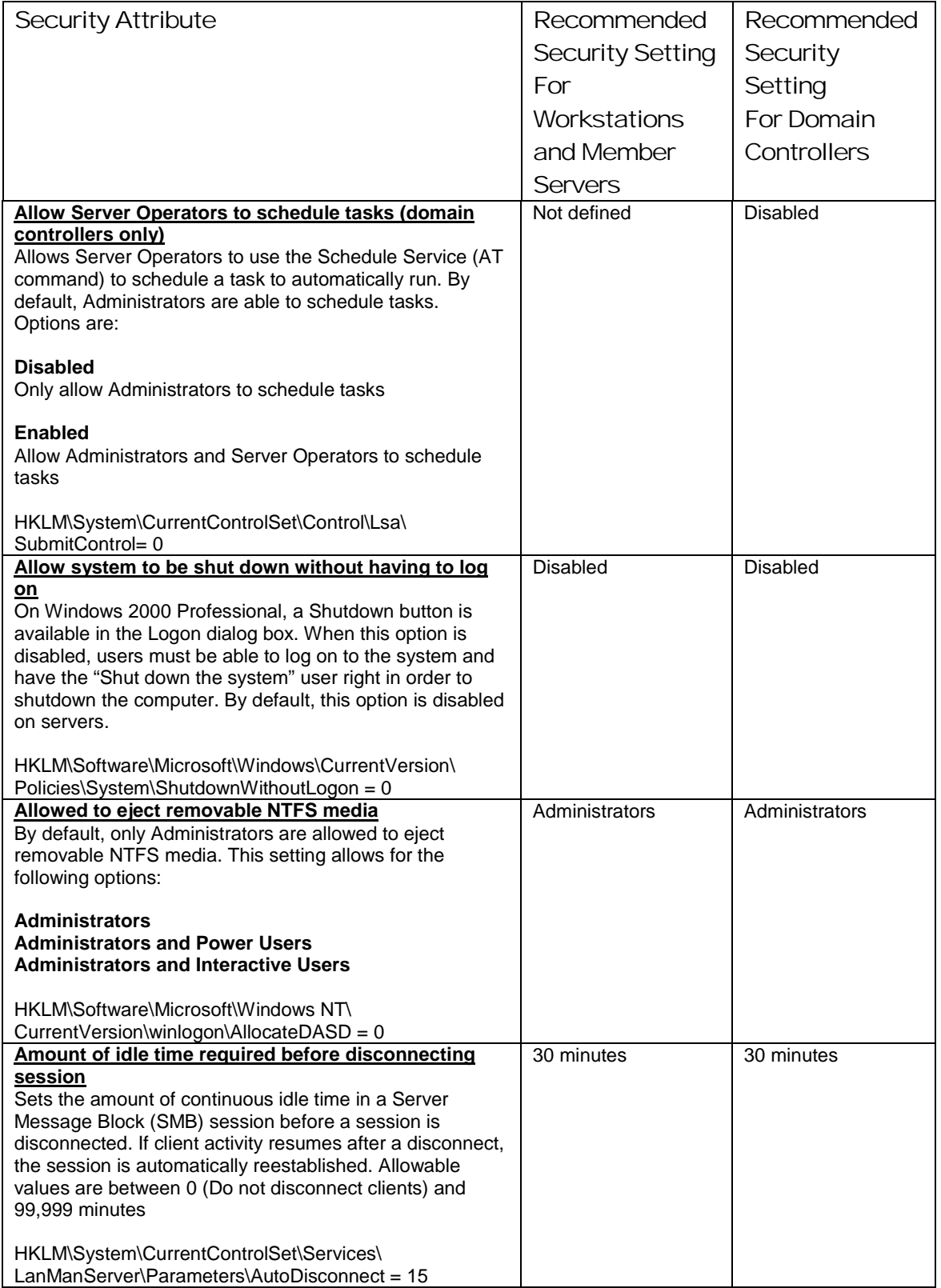

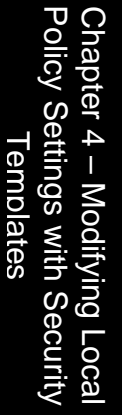

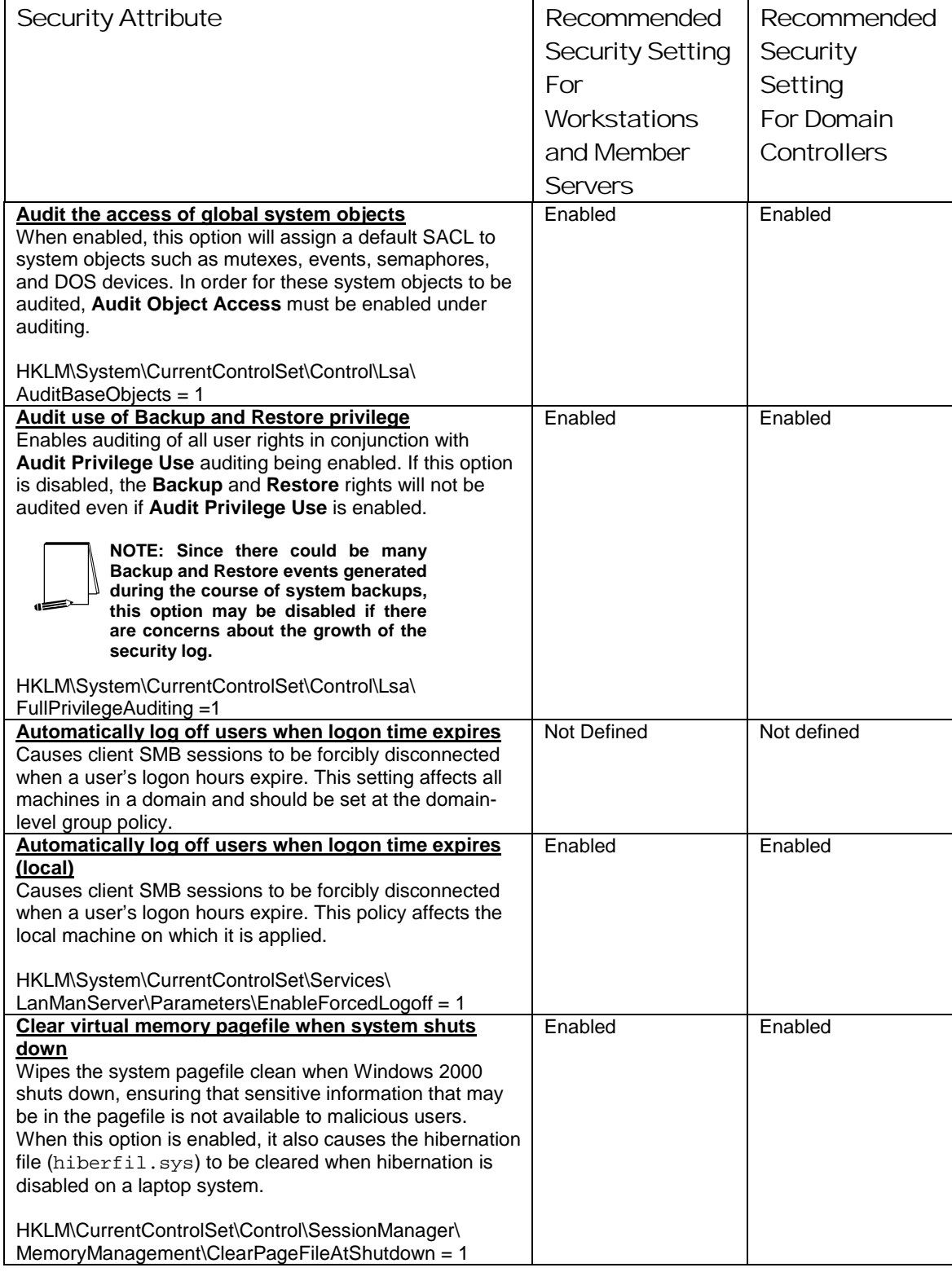

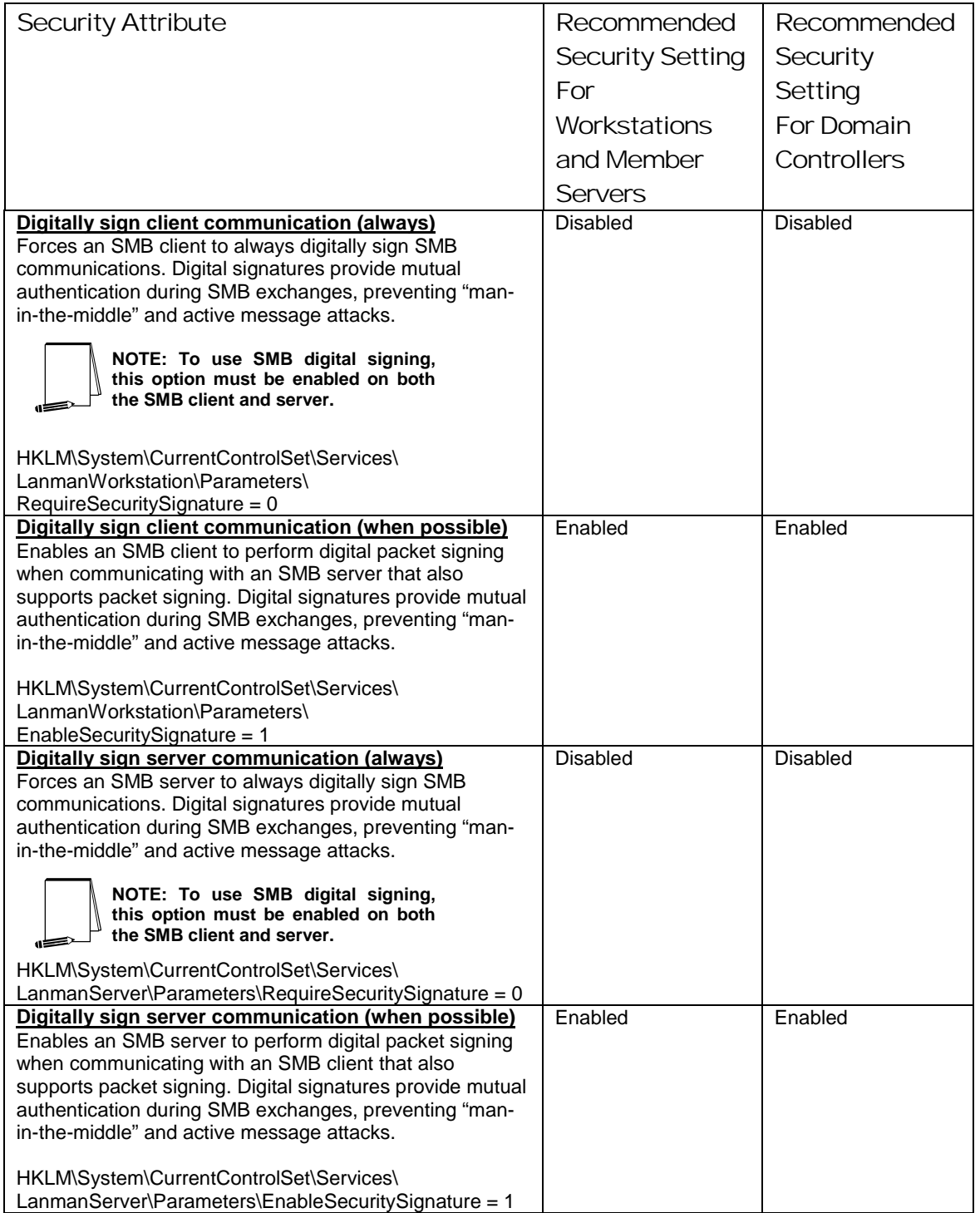

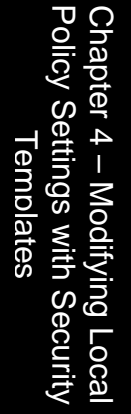

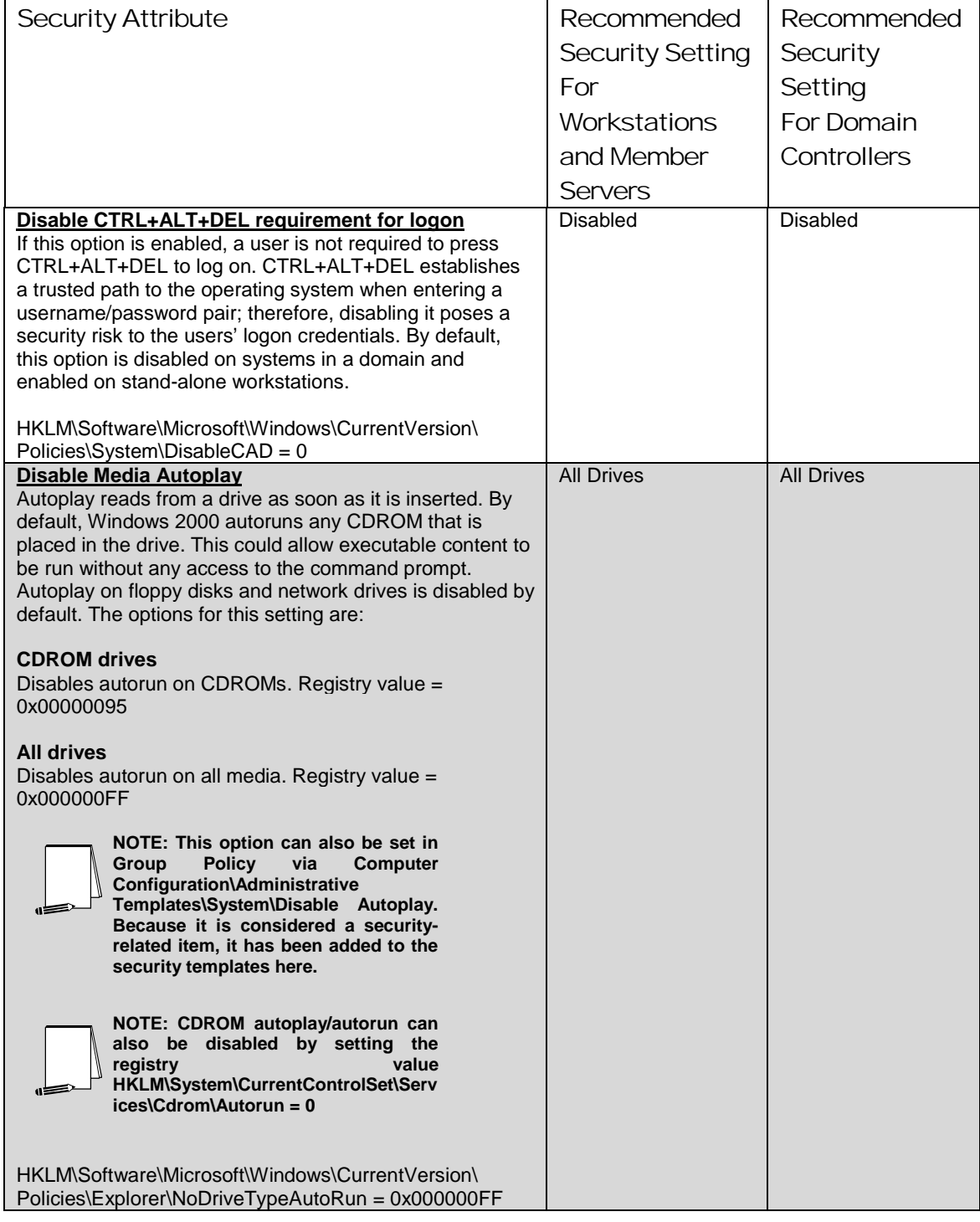

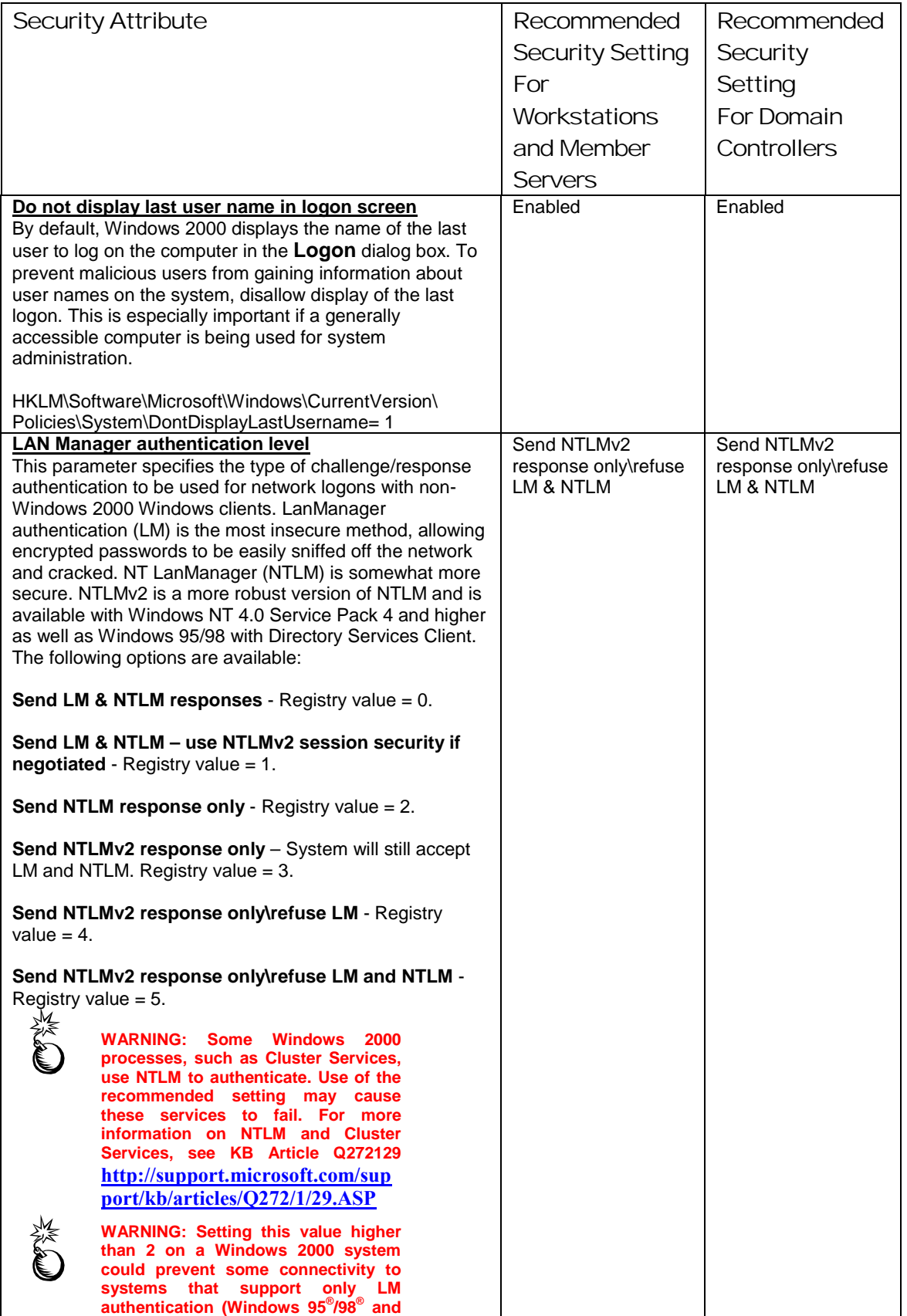

Chapter 4 – Moditying Local<br>Policy Settings with Security Q Policy Settings with Security Chapter 4 – Modifying Local Templates Templates

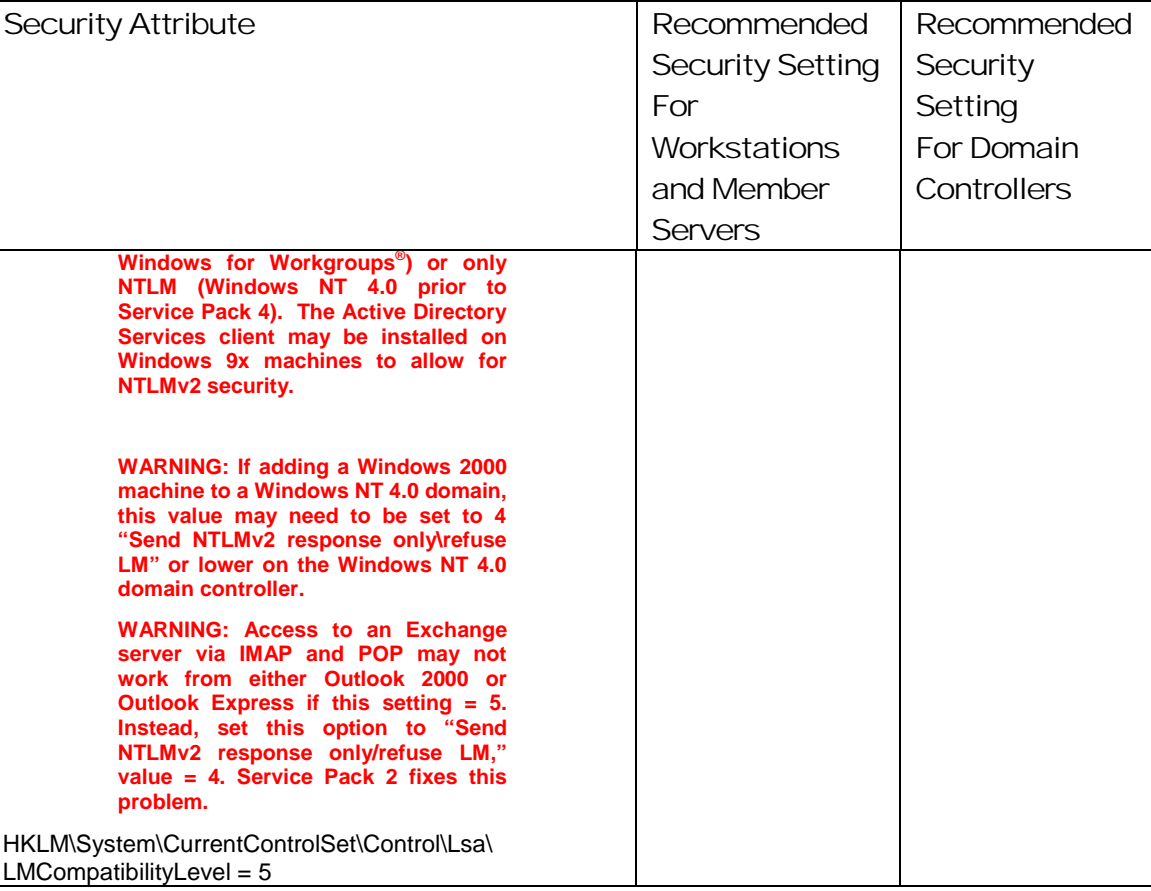

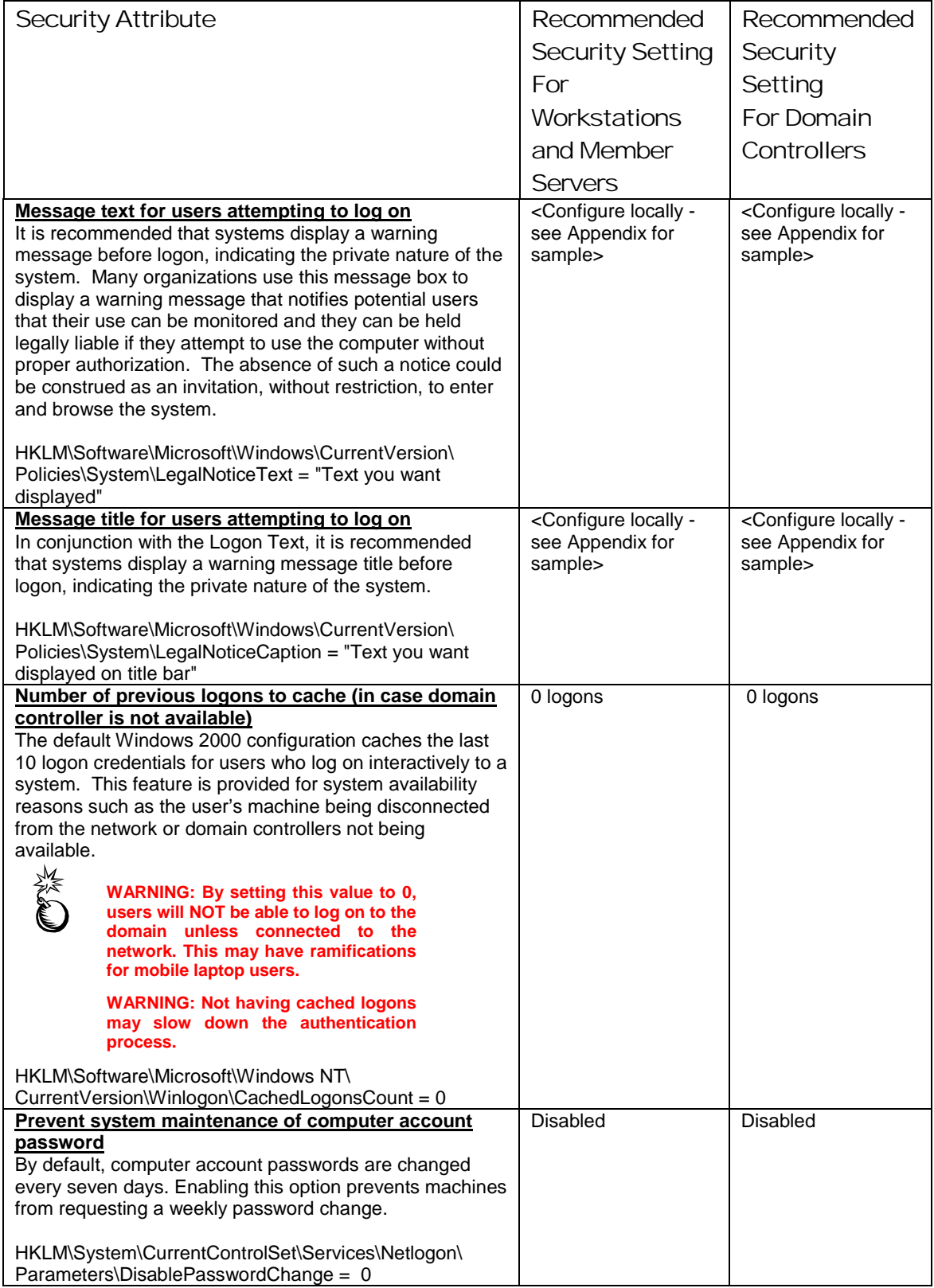

# Chapter 4 – Modifying Local<br>Policy Settings with Security Policy Settings with Security Chapter 4 – Modifying Local Templates Templates

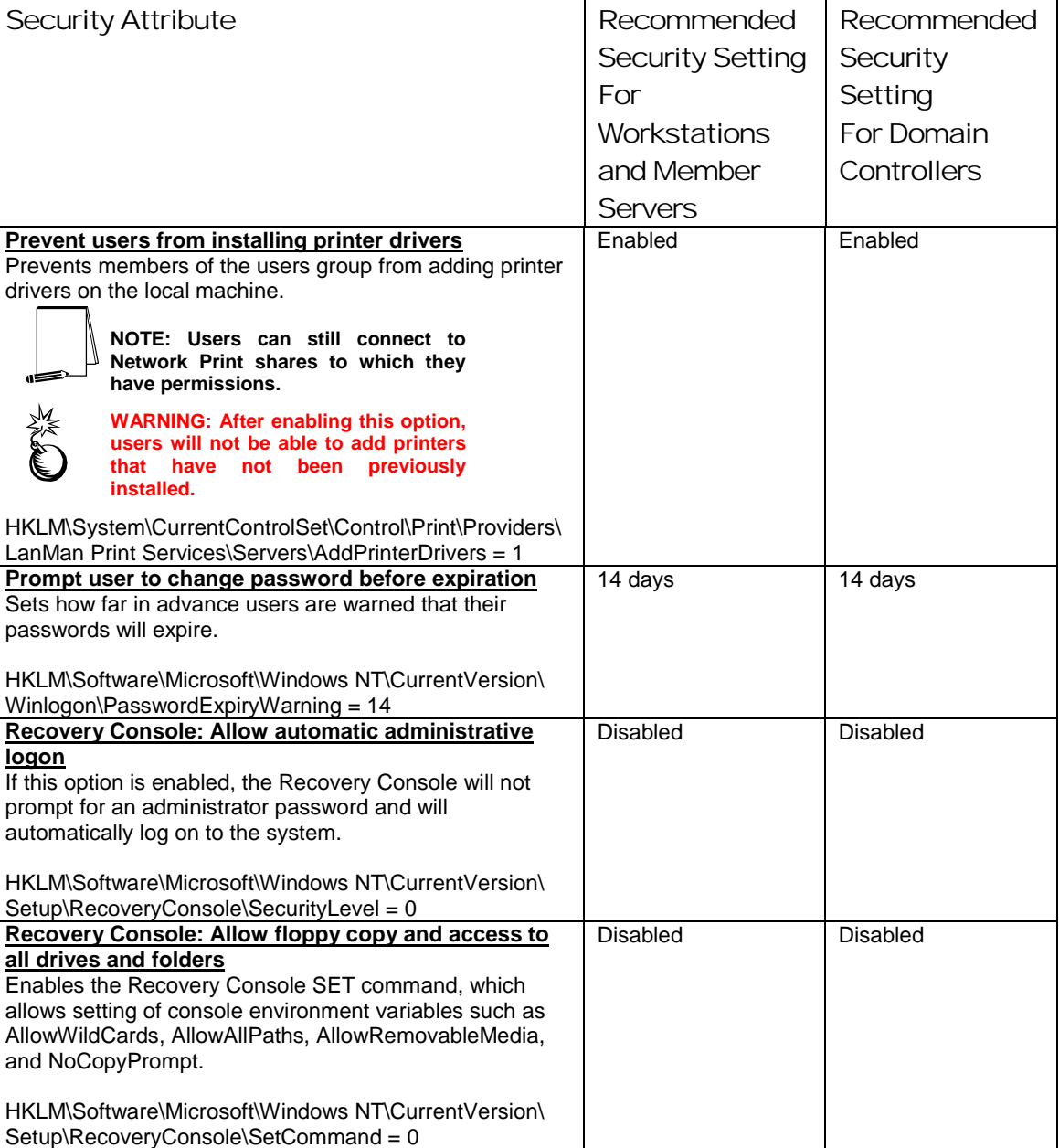

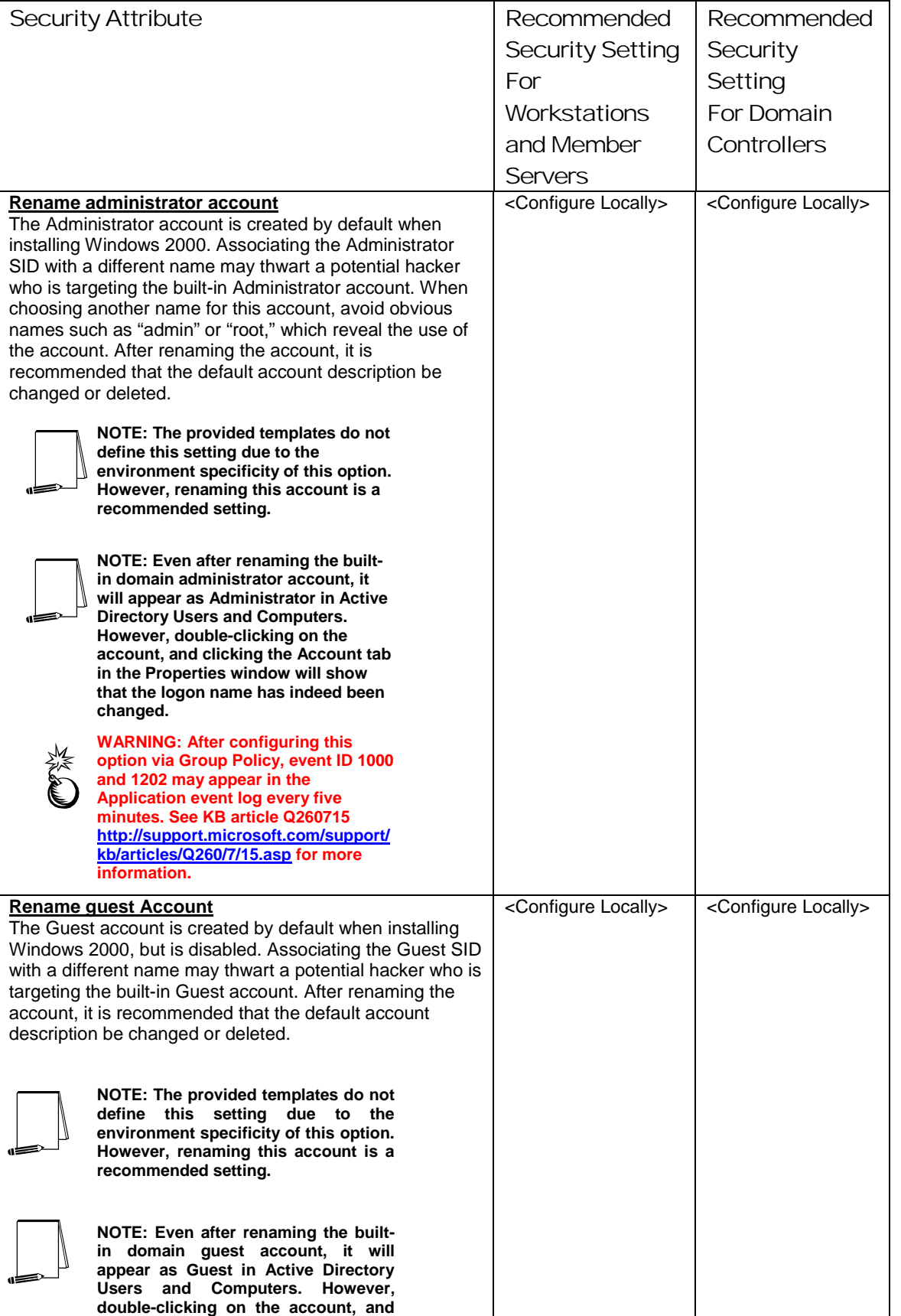

# Chapter 4 – Modifying Local<br>Policy Settings with Security<br>Temblates Policy Settings with Security Chapter 4 – Modifying Local Templates

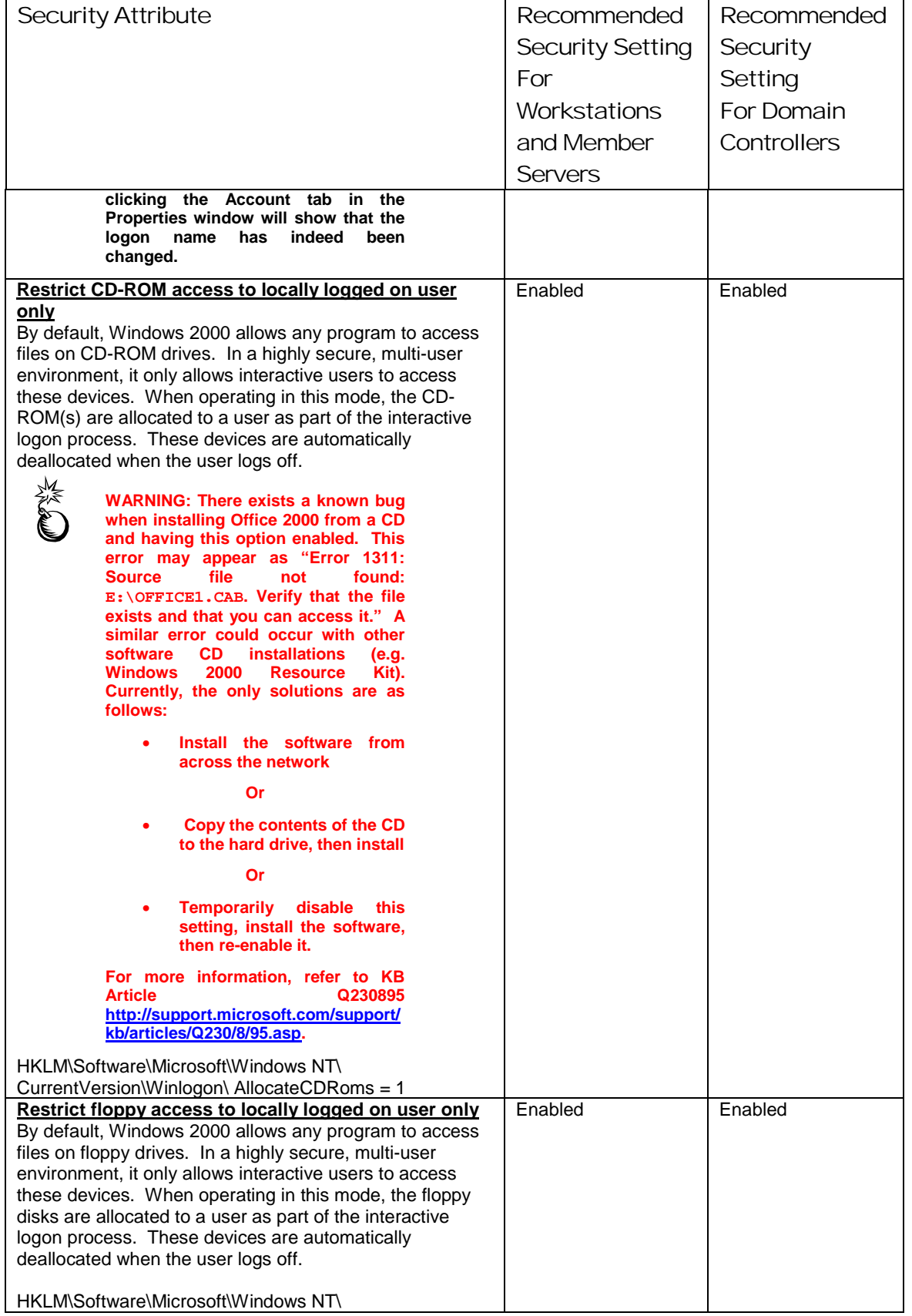

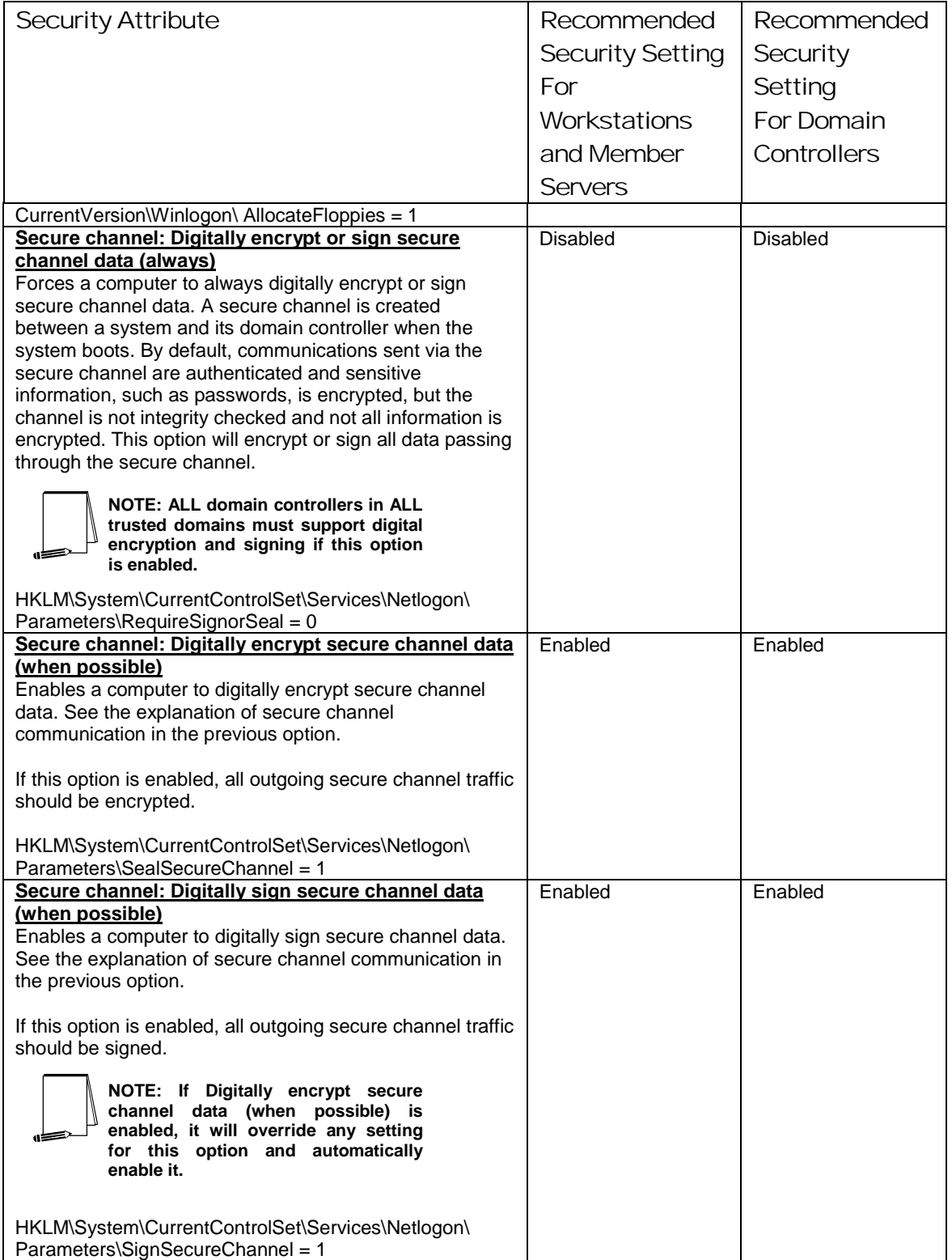

# Chapter 4 – Modifying Local<br>Policy Settings with Security<br>Policy Settings with Security Policy Settings with Security Chapter 4 – Modifying Local Templates Templates

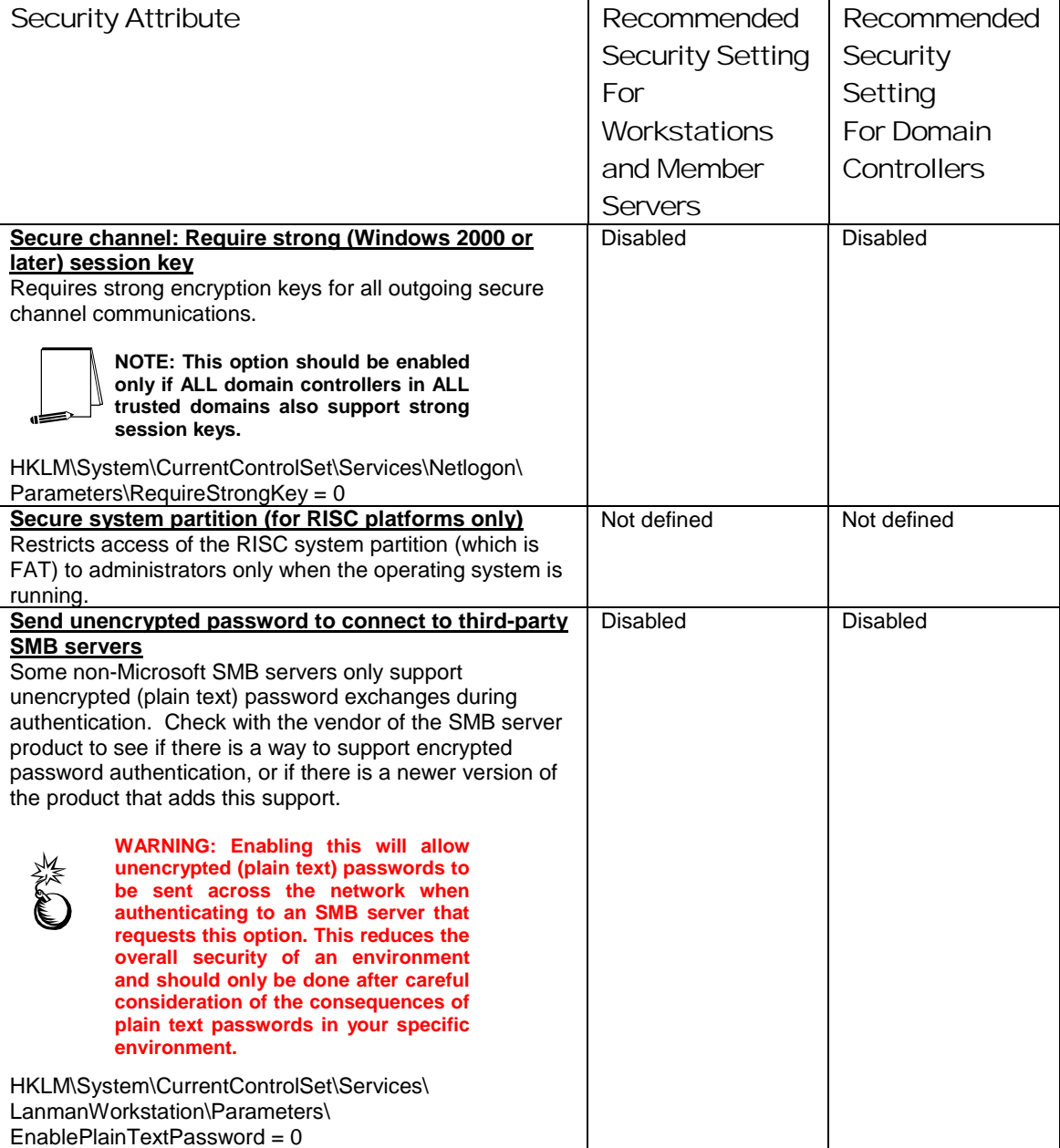

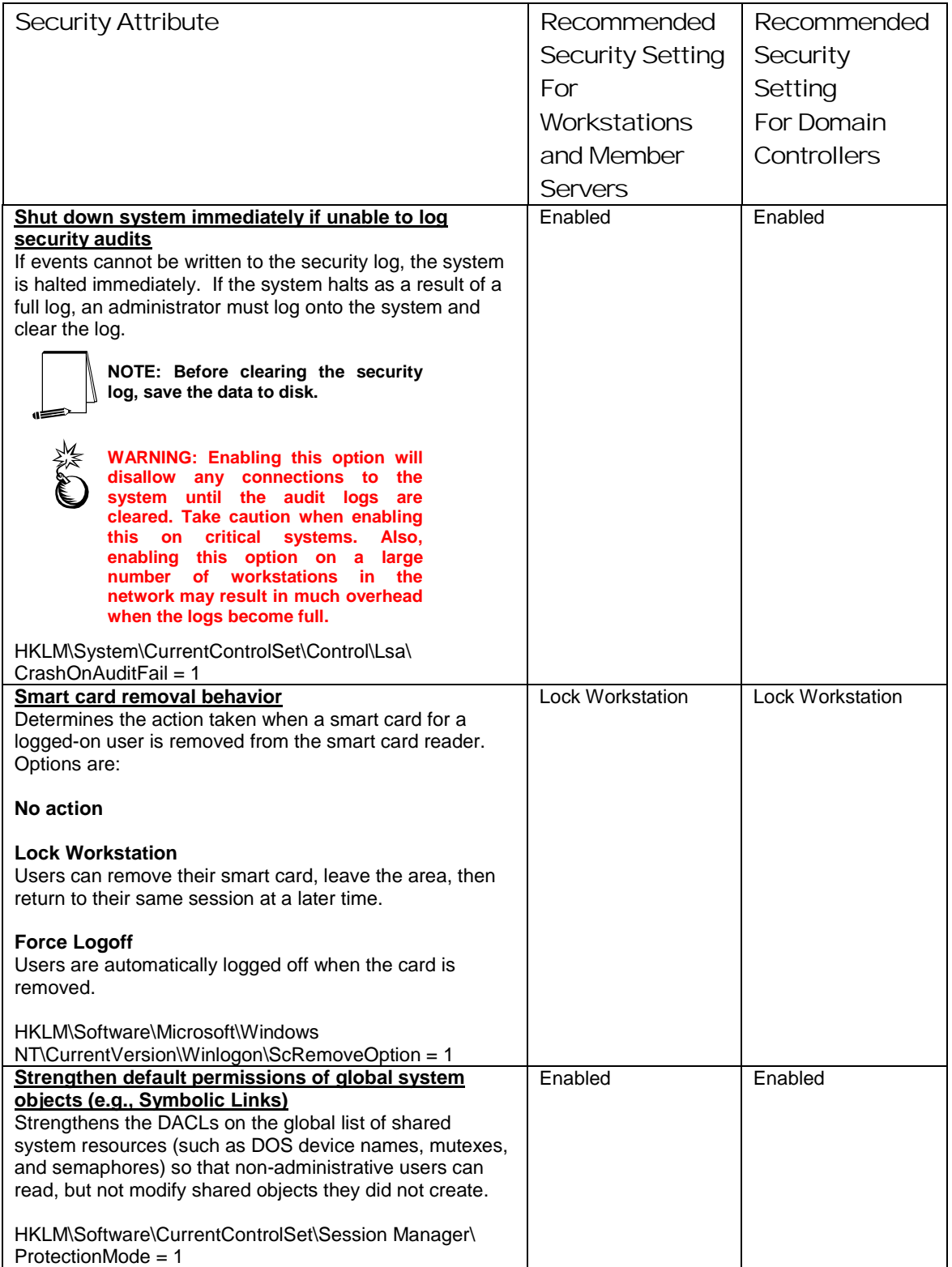

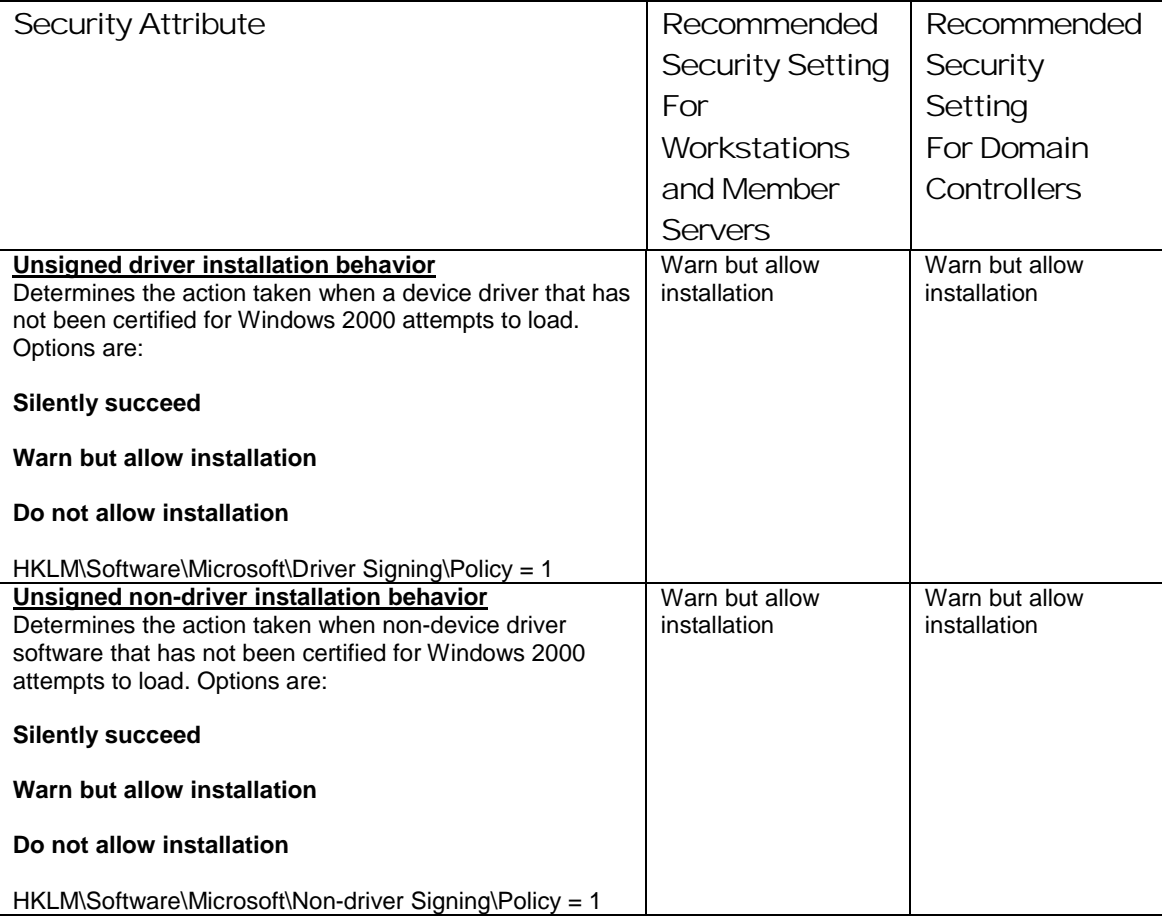

#### **Table 8 Security Options**

Several settings should be configured at the domain-level group policy object. These are configured in the "W2K Domain Policy.inf" template and are shown in **Table 9**.

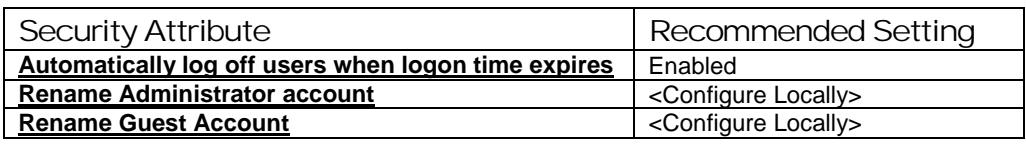

#### **Table 9 Domain-wide Security Options**

#### Adding an Entry to Security Options

In the Windows 2000 Security Configuration Tool Set, it is possible to add additional registry key settings to the Security Options portion of a template. To accomplish this, perform the following actions:

- Open the file %SystemRoot%\inf\sceregvl.inf (%SystemRoot% is usually C:\winnt) in Notepad, Wordpad, or another text editor
- Add a line in the form *regpath, type, displayname, displaytyp*e where
	- *regpath* registry key value path, e.g., MACHINE\System\CurrentControlSet\Control\Lsa\AuditBaseObjects

- *type* data type of the registry entry represented by a number. Possible values are REG\_SZ (1), REG\_EXPAND\_SZ (2), REG\_BINARY (3), REG\_DWORD (4), REG\_MULTISZ (7)
- *displayname* the name actually displayed in the security template, e.g., "Audit the access of global system objects"
- *displaytype* How the interface will display the registry value type. Possible values are Boolean (0), number (1), string (2), choices (3). If choices are specified, the choices should then be specified in the format *value1|display1,value2|display2,…*
- Re-register scecli.dll by executing regsvr32 scecli.dll at a command prompt

An example line in sceregvl.inf is:

MACHINE\Software\Microsoft\WindowsNT\CurrentVersion\Winlogon\ScRemoveOption,1, %ScRemove%,3,0|%ScRemove0%,1|%ScRemove1%,2|%ScRemove2%

The strings listed above are defined in the [Strings] section of  $s$ ceregyl.inf:

%ScRemove% = Smart card removal behavior

%ScRemove0% = No Action

%ScRemove1% = Lock Workstation

%ScRemove2% = Force Logoff

#### Deleting customized options

The deletion of customized security options is not as simple as removing the options from the sceregvl.inf file and re-registering the DLL. To ensure that options are permanently deleted from the templates, perform the following actions:

- Open sceregvl.inf in a text editor (e.g. Notepad)
- $\Box$  Delete the specific security option from the sceregyl.inf file under the [Register Registry Values] section
- Under the sceregvl.inf section labeled "delete these values from current system," add the registry key to be removed from the templates. For example, taking the example used in the previous section, place MACHINE\Software\Microsoft\WindowsNT\CurrentVersion\Winlogo n\ScRemoveOption under this section.
- □ Save and close sceregvl.inf
- □ At a command prompt, execute regsvr32 scecli.dll
- To confirm that the option has been deleted, open the Security Templates snapin in the MMC and verify that the option no longer appears in the **Local Policies** → **Security Options** section of the template files
- $\Box$  To clean up, edit sceregvl.inf again, remove the entry added previously under "delete these values from current system," save and close the file, then run regsvr32 scecli.dll again.

This Page Intentionally Left Blank

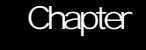

5

## Modifying Event Log Settings with Security **Templates**

Windows 2000 event logs record system events as they occur. The Security, Application, and System event logs contain information generated by the specified audit settings. In addition to the audit settings enabled in the security templates, auditing of other system objects, such as specific files, registry keys, and printers, can be enabled.

To view event log settings of a security template double-click the following:

- **Security Templates**
- Default configuration file directory (%SystemRoot%\Security\Templates)
- □ Specific configuration file
- **Event Log**

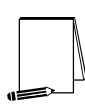

**NOTE: After making any modifications to the configuration files, make sure the changes are saved and then test the changes before installing them on an operational network.** 

#### Event Log Settings

Event log settings that can be configured with the security templates include maximum size, guest access, how long logs will be retained, and how the operating system handles logs at the maximum size.

To modify Event Log Settings via the Security Templates, double-click the following path:

**Event Log** → **Settings for Event Logs** → specific option to view or edit

**Table 10** lists recommended Event Log settings for the Application, Security, and System logs.

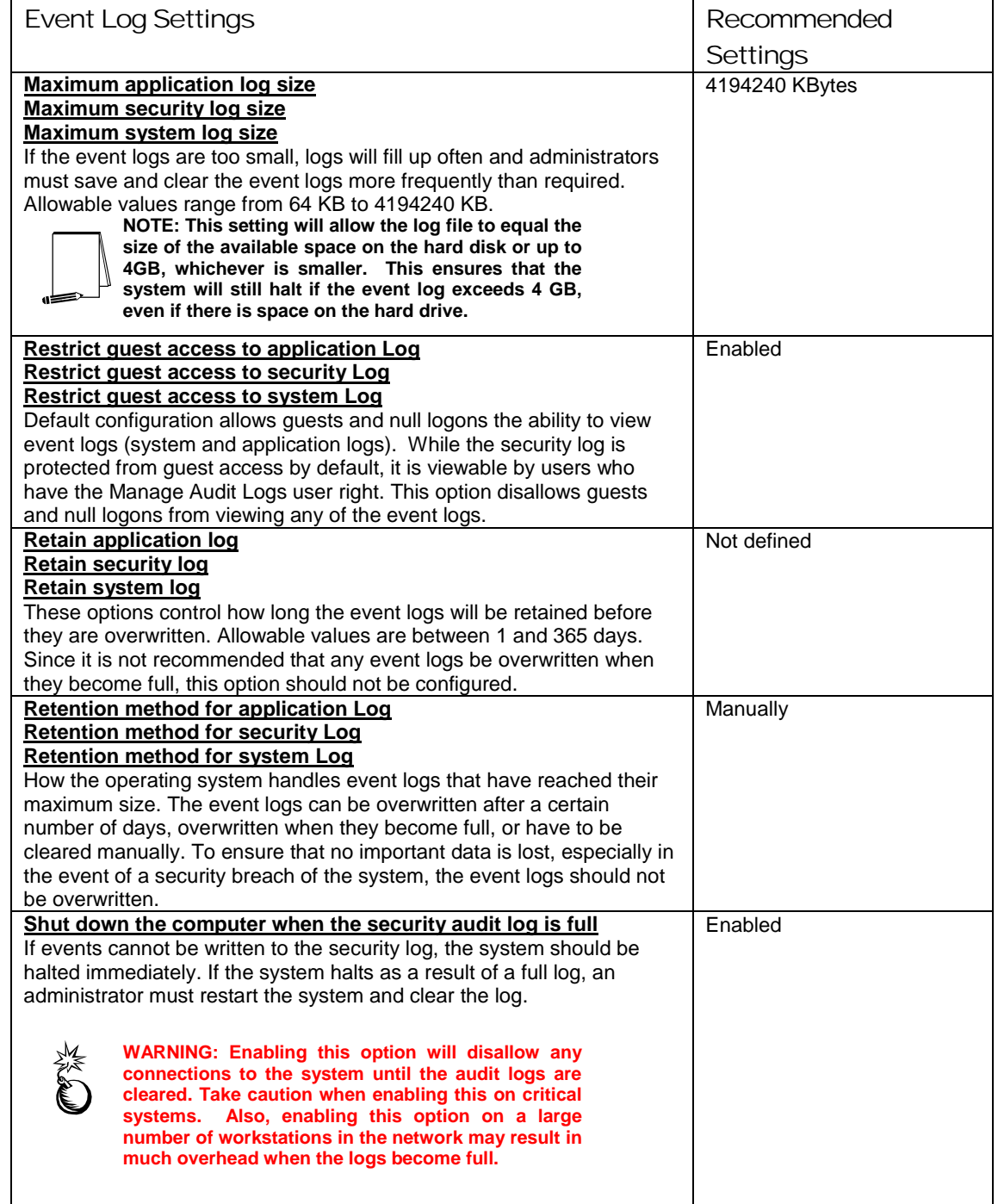

#### **Table 10 Event Log Options**

#### Managing the Event Logs

Security Options (discussed in Chapter 4) recommends enabling **Audit the access of global system objects** and **Audit use of all user rights including Backup and** 

UNCLASSIFIED

**Restore**. If these options are enabled, large amounts of audit data will be generated, requiring the logs to be cleared regularly.

#### Saving And Clearing the Audit Logs

To save and clear the logs:

- Select **Start** → **Programs** → **Administrative Tools** → **Event Viewer**
- $\Box$  Click on the log to be cleared in the right pane of the Event Viewer window
- Select **Clear All Events** from the **Action** menu
- Click **Yes** to save settings with unique file name
- Specify where the log will be saved and then click **Save**
- Click **Yes** to clear the log
- $\Box$  Repeat the above steps for each log

#### Resetting the Audit Log Settings After the System Halts

If the system halts as a result of a full log, an administrator must restart the system and clear the log.

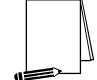

**NOTE: Before clearing the security log, save the data to disk.** 

After saving the log, use the registry editor (regedt32.exe) to modify the following registry key value:

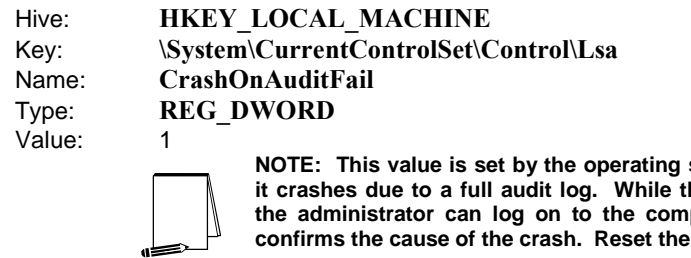

system just before he value is 2, only puter. This value **confirms the cause of the crash. Reset the value 1** 

This Page Intentionally Left Blank

**Chapter** 

6

# Managing Restricted Groups with Security **Templates**

The Restricted Groups option allows the administrator to manage the membership of sensitive groups. For example, if the Administrators group is to only consist of the built-in Administrator account, the Administrators group can be added to the Restricted Groups option and Administrator can be added in the **Members of Administrators** column. This setting could prevent other users from elevating their privilege to the Administrators group through various attack tools and hacks.

Not all groups need to be added to the Restricted Group list. It is recommended that only sensitive groups be configured through security templates. Any groups not listed will retain their membership lists.

For all groups listed for this option, any groups and/or users listed which are not currently members of that group are added, and any users and/or groups currently members of the group but not listed in the configuration file are removed.

#### Modifying Restricted Groups via the Security Templates Snap-in

Since the settings in the Restricted Groups option should be environment-specific, only one restricted group setting is configured in the companion configuration (inf) files. However, a site may need to restrict the membership of additional sensitive groups within the domain.

To view restricted group settings of an SCM template double-click the following:

- **Security Templates**
- Default configuration file directory (%SystemRoot%\Security\Templates)
- □ Specific configuration file
- **Restricted Groups**

**NOTE: After making any modifications to the configuration files make sure the changes are saved and then test the changes before installing them on an operational network.** 

The following steps describe how to add a restricted group to the list:

- Right-click **Restricted Groups**
- Select **Add Group**
- Click the **Browse** button
- Double-click each group that needs to be added and **OK** → **OK**
- Double-click newly added group in the right frame
- Click **Add**
- □ Double-click each group and/or user who wish to be members of the group
- $\Box$  Click  $OK \rightarrow OK$

**The recommended setting in the provided workstation and member server templates restricts the Power Users group to having no members.** 

Chapter

7

## Managing System Services with Security **Templates**

The System Services option allows for configuration of startup modes and access control lists for all system services. Configuration options include startup settings (Automatic**,**  Manual**,** or Disabled**)** for services such as network, file, and print services. Security settings can also be established that control which users and/or groups can read and execute, write to, delete, start, pause, or stop a service.

#### Modifying System Services via the Security Templates Snap-in

Because of the broad nature of this area, system service configuration is environmentspecific. Services not listed in this option can be added. However, a new DLL attachment will need to be created and attached. For more information on creating service attachments, refer to the white paper *Security Configuration Toolset* http://www.microsoft.com/windows2000/library/howitworks/security/sctoolset.asp .

To view system services settings of a security template double-click the following in the MMC:

- **Security Templates**
- Default configuration file directory (%SystemRoot%\Security\Templates)
- □ Specific configuration file
- **System Services**

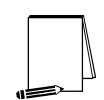

**NOTE: After making any modifications to the configuration files make sure the changes are saved, and then test the changes before installing them on an operational network.** 

The following steps describe how to configure system service settings;

- □ Double-click the service to configure
- Check the **Define this policy setting in the template** checkbox
- If this is policy was previously undefined, the Security dialog box will automatically appear. Otherwise, click **Edit Security**
- □ Click Add (to add groups and/or users to the access list)
- Double-click each user or group to add and **OK**
- $\Box$  Check the permissions that each user or group should have for that service
- Click **Remove** (to remove groups and/or users from the access list)

- When finished entering the permissions, click **OK**
- Under **Select service startup mode**, select **Automatic**, **Manual**, or **Disabled**

**Figure 4** shows the System Services entries in the Security Templates snap-in.

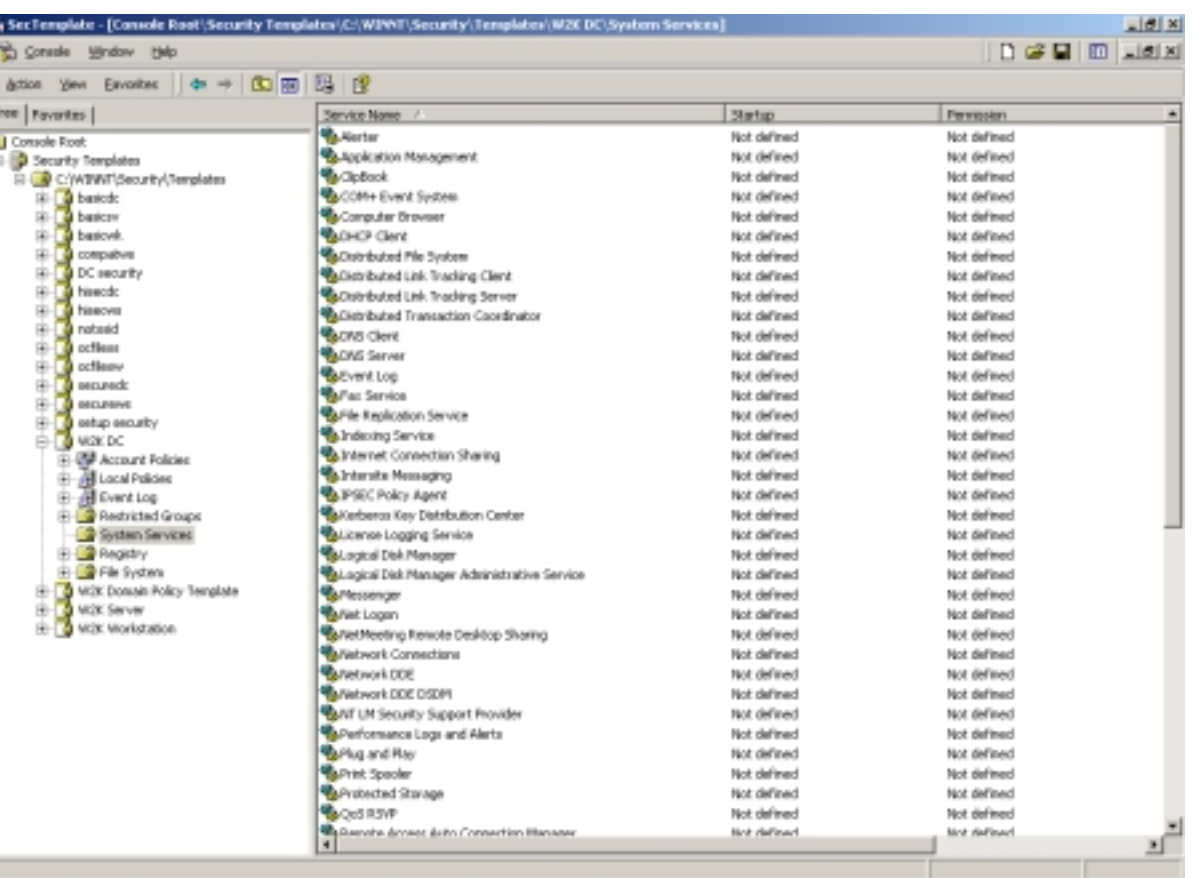

#### **Figure 4 System Services**

#### System Services Security

If compromised, services may offer direct access to system resources or fall victim to buffer overflows or denial of service attacks. Therefore, the proper configuration of services is an important security step. Since services are environment and application specific, no services are configured in this document. However, there are a few guidelines to consider when configuring services:

- Only run necessary services. For example, if the telnet service or FTP service is running on a system, but not being used, disable them.
- Ensure that only a limited number of users/groups can start, stop, or change a service.
- If a service is listed, but not needed, change the startup mode to Disabled instead of Manual. This will ensure that the service cannot be restarted by an unauthorized or malicious user.

 When configuring either the startup mode or access control list for a service, you must configure the other as well. When a service is explicitly disabled, its ACL should also be secured by changing the default ACL from Everyone Full Control to grant Administrators and SYSTEM Full Control and Authenticated Users Read access.

This Page Intentionally Left Blank

**Chapter** 8

## Modifying Registry Security Settings with Security Templates

The Security Configuration Tool Set can be used to configure discretionary access control lists (DACLs) for registry keys. In order to implement adequate security in a Windows 2000 environment, some registry key permissions should be changed. The recommended changes can also be made manually using regedt32.exe; however, this method is more time-consuming and leaves more room for error.

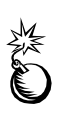

**WARNING: By default, some protections are set on the various components of the registry that allow work to be done while providing standard-level security. For high-level security, additional access rights must be added to specific registry keys. This should be done with caution because programs that users need to do their jobs often require access to certain keys on the users' behalf. Care should be taken to follow these steps exactly, as additional, unnecessary changes to the registry can render a system unusable and even unrecoverable.** 

#### Inheritance model

Those who used the Security Configuration Manager with Windows NT 4.0 Service Pack 4 or higher may remember a new inheritance model with respect to registry and file discretionary access control lists (DACLs), i.e., permissions. Windows 2000 and NTFS version 5 implement the full functionality of this inheritance model. Within the new inheritance model, permissions on child objects are automatically inherited from their parent. This can be seen by the check in the **Allow inheritable permissions from parent to propagate to this object** checkbox in the DACL editor. More permissions can be explicitly defined for a child object in addition to those the child inherits from its parent.

When the checkbox is not checked, the DACLs defined on that object apply only to that object and its children. No permissions are inherited from the parent object.

#### Registry permissions

To manually view permissions on a specific registry key:

- Run regedt32.exe
- □ Select the desired registry key
- In the Registry Editor, select the **Security** menu
- Select **Permissions…**

Only Read and Full Control permissions appear in the permissions dialog box. However, permissions may be set with more granularity by clicking the **Advanced** button. **Table 11** shows a list of granular registry permissions. **Table 12** shows which granular permissions to select in order to achieve certain higher-level permissions.

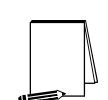

**NOTE: Any time a permission is not a pure Read or Full Control, the permission is noted as** Special **in the** Advanced Access Control Settings **window.** 

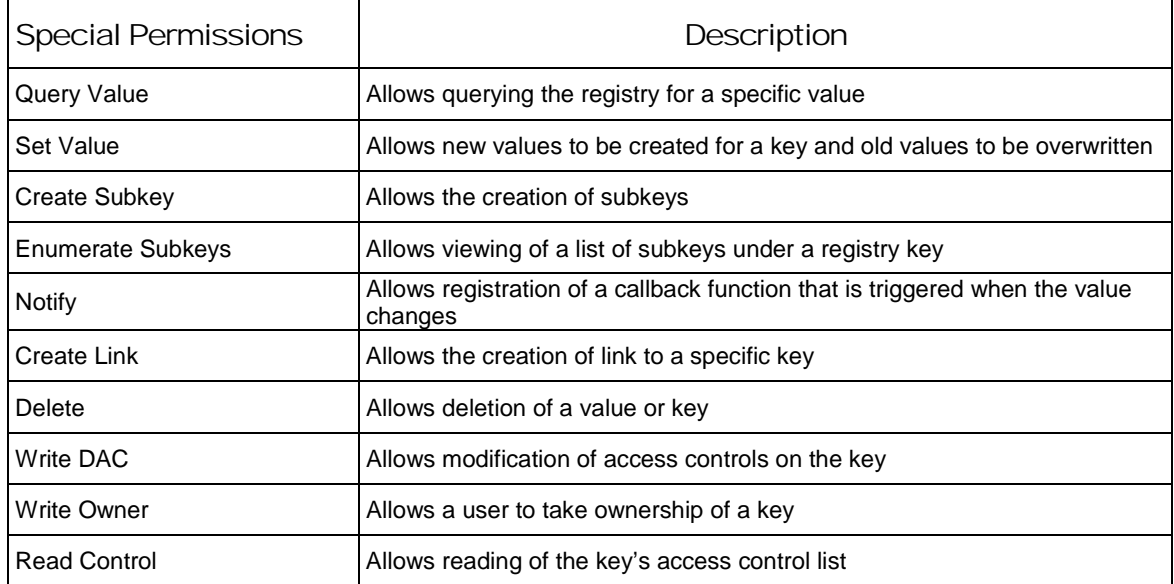

#### **Table 11 Registry Permissions and Descriptions**

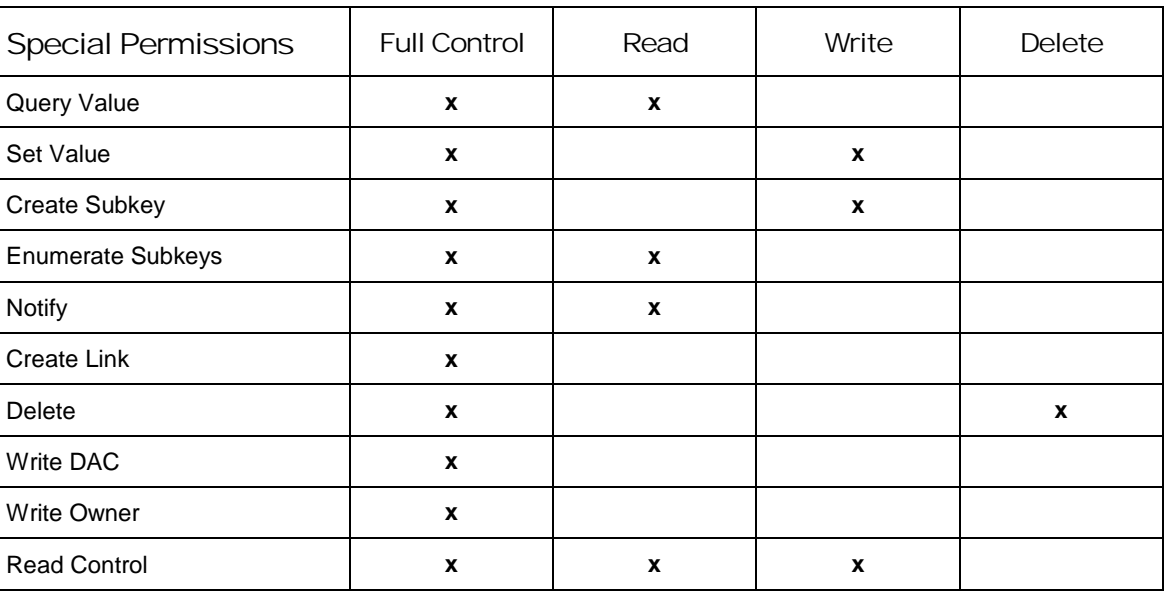

**Table 12 Registry Permission Options** 

#### Modifying Registry settings via the Security Templates snap-in

Within a security template, registry permissions may be customized by either modifying existing registry keys in an inf file, or by adding your own registry keys and permissions.

To view registry settings of a security template select the following:

- **Security Templates**
- Default file directory (%SystemRoot%\Security\Templates)
- □ Specific configuration file
- **Registry**

Modifying Permissions on a Registry Key

To modify the security settings on a particular registry key already specified in the inf file:

- $\Box$  In the right frame, double-click on the key to be changed
- Ensure that the **Configure this key then** radio button is selected. Under this option, there are two other options:
	- **Propagate inheritable permissions to all subkeys** all subkeys that already inherit permissions from the key being configured will inherit the new permissions. This option will have no effect on subkeys that do not have **Allow inheritable permissions from parent to propagate to this object** enabled in their DACLs.
	- **Replace existing permissions on all subkeys with inheritable permissions** all subkeys will have their permissions set to the new permissions and will inherit from the key being configured regardless of any inheritance or blocking of inheritance on subkeys.
- Click **Edit Security**
- Ensure that the **Allow inheritable permissions from parent to propagate to this object** checkbox is unchecked
- Modify users and groups to reflect the recommended permissions by clicking the **Add** or **Remove** buttons
- For each user and/or group, set the permissions by clicking on the permission checkboxes.
- The only permissions that appear in the **Permissions** dialog box are Read and Full Control. If these permissions are all that is desired, and if the key permissions should encompass the key itself and all subkeys below the key, click **Apply** → **OK**. Stop here.

If extra granularity needs to be added to the permissions:

Click the **Advanced** button. **Figure 5** shows the Advanced dialog box

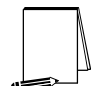

**NOTE: More granular permissions (special access) for a user and/or group can be configured through the** Advanced **dialog box.** 

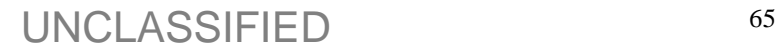

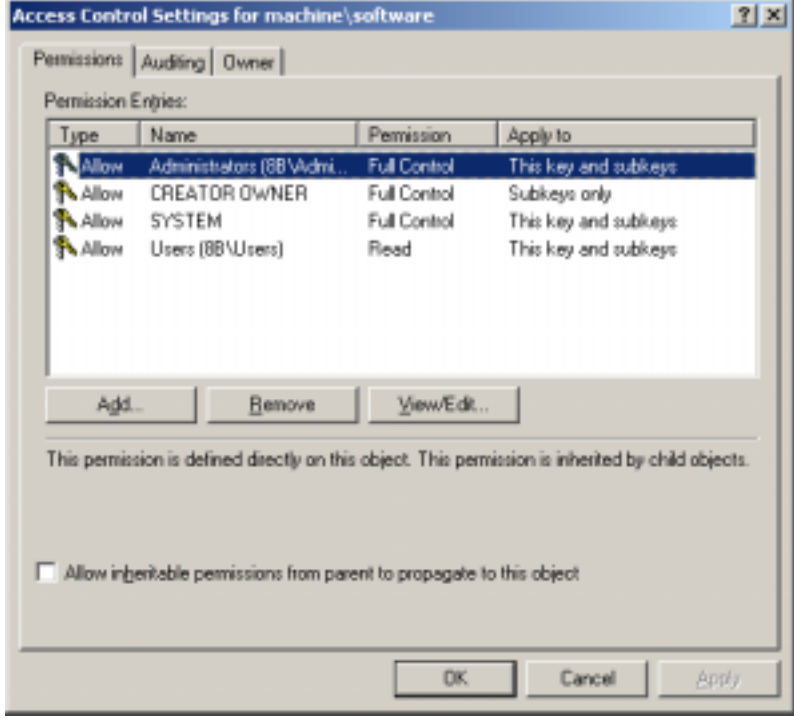

**Figure 5 Advanced Registry Permissions Dialog Box** 

- □ Click on a user and/or group
- Click **View/Edit**. A **Permission Entry** dialog box will appear
- In the **Apply** onto pull-down menu, select the correct configuration. Possible values are: **This key only, This key and subkeys**, and **Subkeys only**
- In the Permissions pane, select the desired permissions. Refer to the earlier section on registry permissions
- $\Box$  Click  $OK \rightarrow OK \rightarrow OK \rightarrow OK$  to exit

Adding registry keys to the security configuration

To add a registry key to the security configuration:

- Right-click on **Registry**
- Select **Add Key** from the pull-down menu
- $\Box$  Select the registry key to be added
- Click **OK**
- A **Configuration Security** dialog box will appear
- Click **OK**
- □ Double-click on the registry key in the right frame when it appears
- Configure the permissions according to the steps detailed in the previous **Modifying permissions on a registry key** section.

#### Excluding registry keys from the security configuration

There are occasions where a specific registry key should retain its current security settings. To ensure that parent keys do not propagate their new permissions down to such registry keys, the object may be excluded from configuration.

To exclude an object:

- In the right frame of **Registry**, double-click on the key to be changed
- Click the **Do not allow permissions on this key to be replaced** radio button.
- Click **OK**

#### Recommended Registry Key Permissions

Registry keys not explicitly listed below in **Table 13** are assumed to inherit the permissions of their parent key if they already have **Allow inheritable permissions from parent to propagate to this object** checked in their DACL. Keys with "Ignore" selected are explicitly excluded from security configuration and retain their original permissions.

In the table, the term "Propagate" indicates that the **Propagate inheritable permissions to all subkeys** radio button should be enabled while "Replace" indicates that the **Replace existing permissions on all subkeys with inheritable permissions** radio button should be enabled.

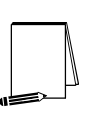

**NOTE: Several of the security settings listed below are based on Microsoft's high security template (hisecws.inf). Microsoft chose to exclude several keys by setting the "Ignore" attribute in order to maintain the default security settings. It cannot be assumed that these default settings have not been modified in the past. Therefore, it was decided to explicitly set permissions on some of these keys to reflect what the default permissions should be. In such cases, the "Propagate" option was selected.** 

The following notation is used in this section of the security templates:

- CLASSES\_ROOT indicates HKEY\_CLASSES\_ROOT hive
- MACHINE indicates HKEY\_LOCAL\_MACHINE hive
- USERS indicates HKEY\_USERS hive

In the domain controller security template, "W2K DC.inf," all instances of the **Users** group have been replaced with the **Authenticated Users** group.

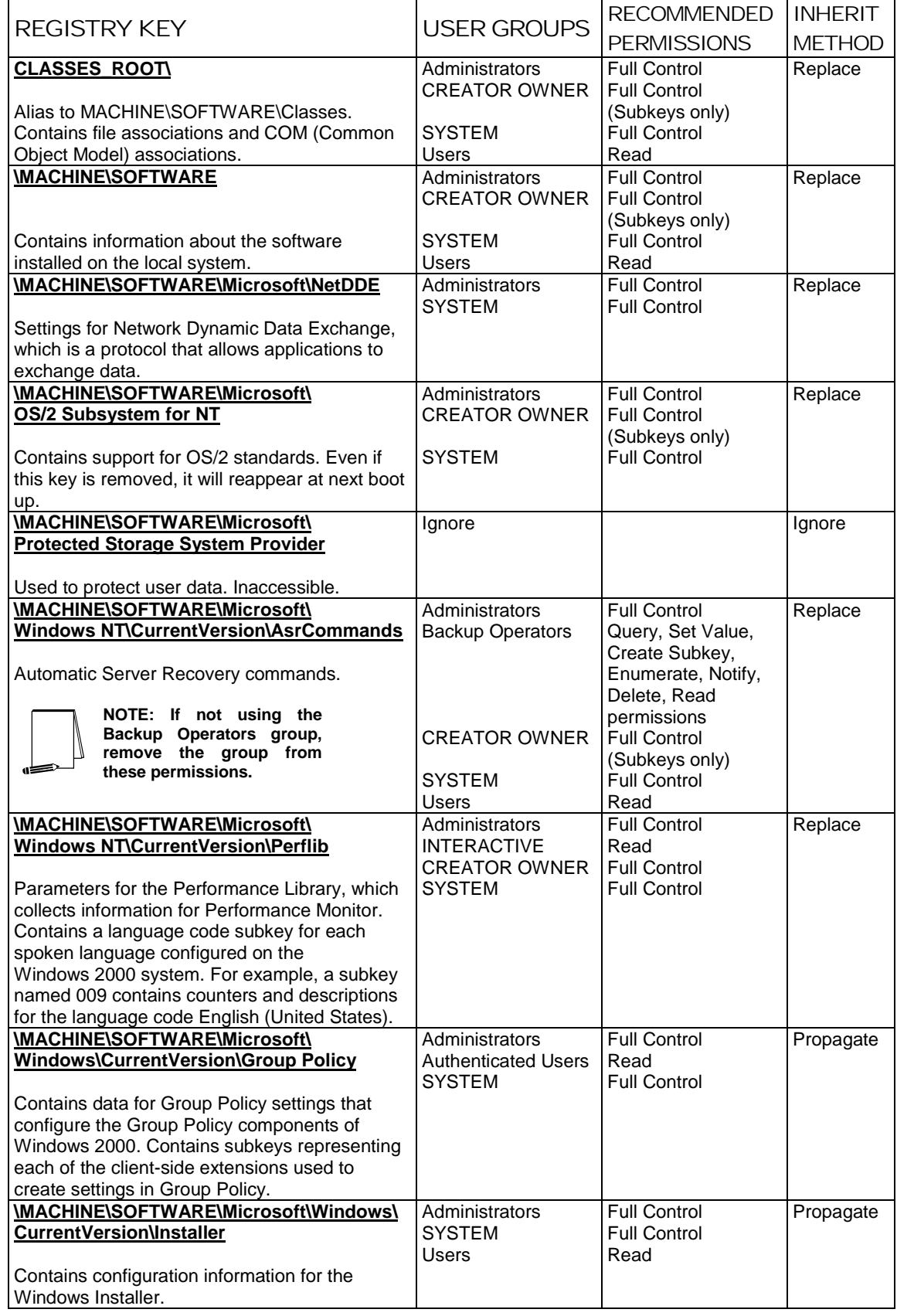

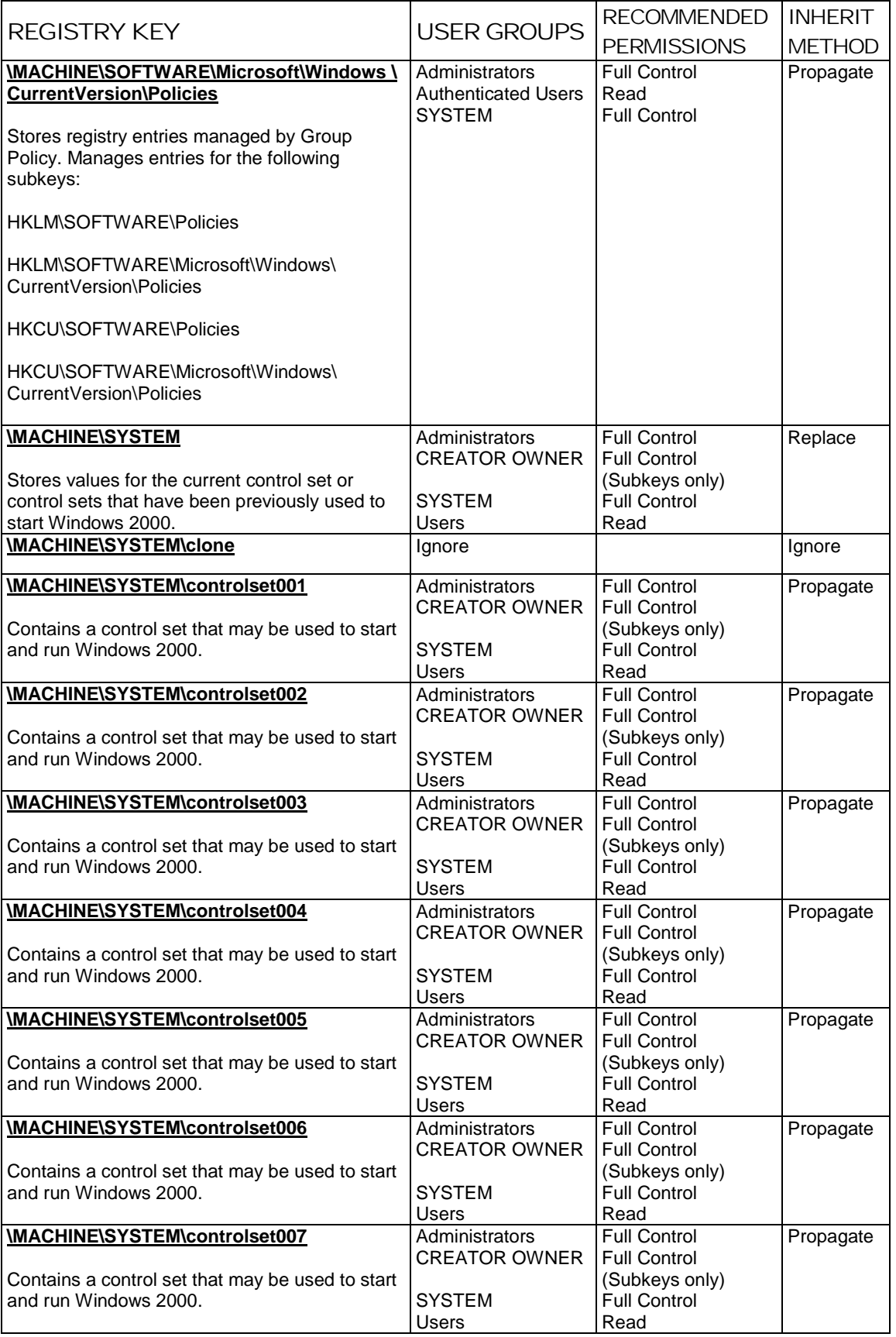

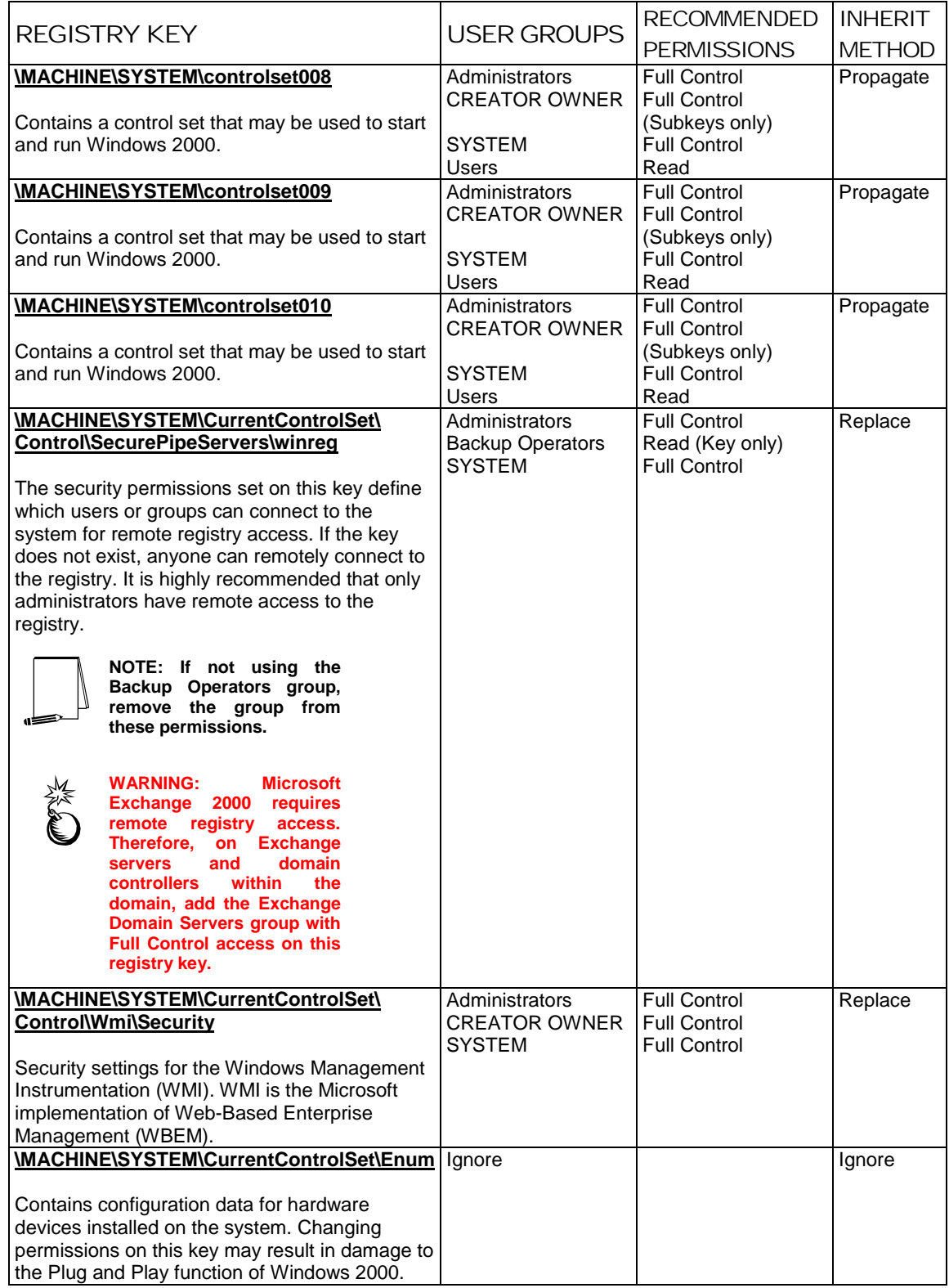

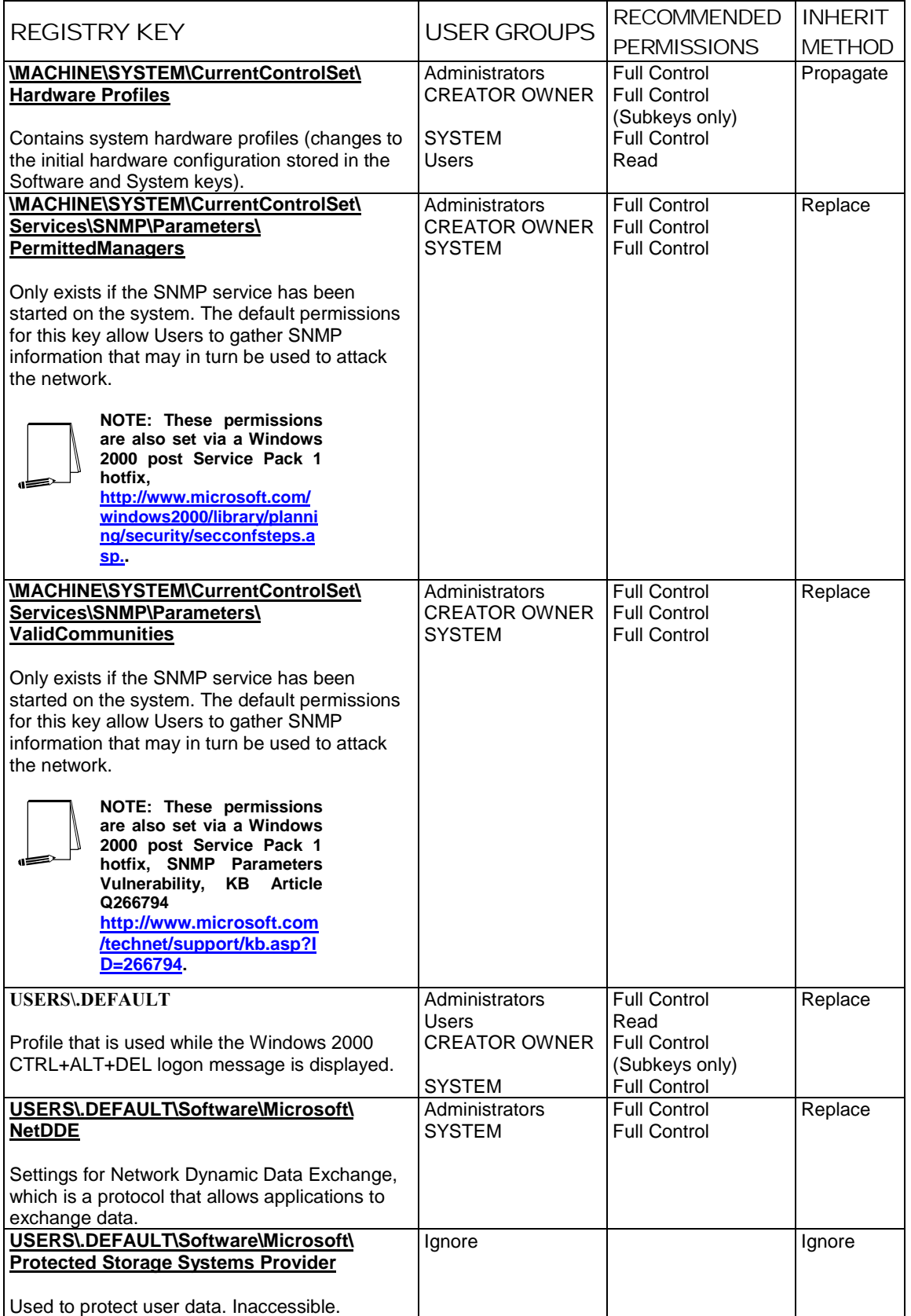

**Table 13 Recommended Registry Permissions**

This Page Intentionally Left Blank
Chapter

9

## Modifying File System Security Settings with Security Templates

NTFS is a secure file system that provides a reliable way to safeguard valuable information. NTFS works in concert with the Windows 2000 user account system to allow authenticated users access to files**.** The system provides extended permissions for controlling access to files and prohibits easy access to data on disk if someone manages to boot the system with another operating system. **To implement the highest level of security, always format Windows 2000 partitions with the NT File System**.

The security provided by NTFS is based on system controls that are managed by the Windows 2000 operating system. As long as Windows 2000 is operating, NTFS permissions and user access control lists prevent unauthorized users from accessing files either locally or over the network.

NTFS allows for varying levels of file access permissions to users or groups of users. Combined with file access permissions, is the concept of "inheritance." By default, newly created files or folders inherit the parent folder's file access permissions. Refer to the previous chapter on the registry for more information on Windows 2000 inheritance.

#### File and folder permissions

To manually view permissions on a specific file or folder:

- □ In Windows Explorer, right-click on the file or folder
- Select **Properties** from the pull-down menu
- Click the **Security** tab
- Click **Advanced** to see more detailed permission information

File permissions may be set with more granularity than those listed in the Permissions dialog box by clicking the **Advanced** button. **Table 14** shows a list of granular file permissions. **Table 15** and **Table 16** show which granular permissions to select in order to achieve certain higher-level permissions for folders and files.

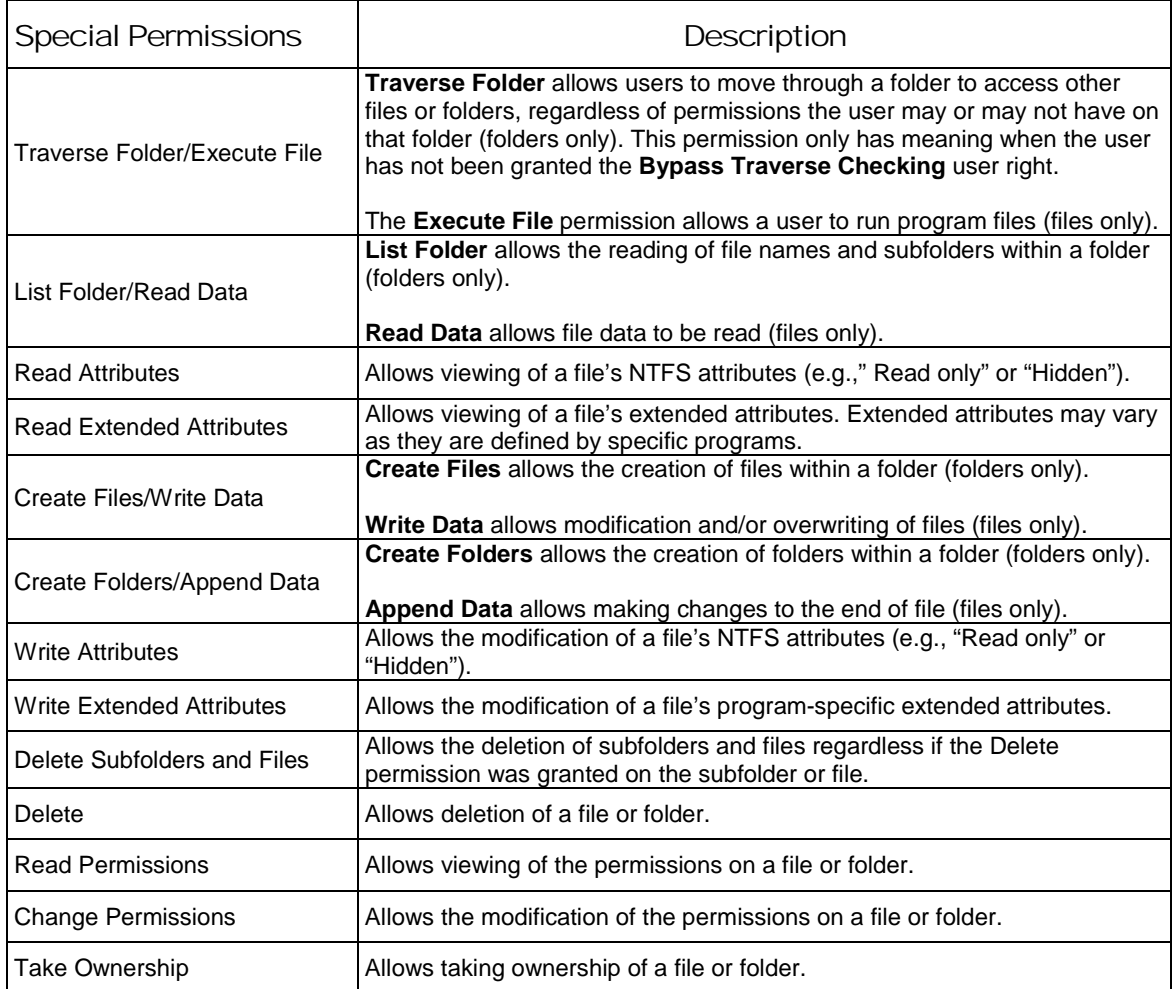

**Table 14 File Permissions and Descriptions** 

#### Folder Permissions:

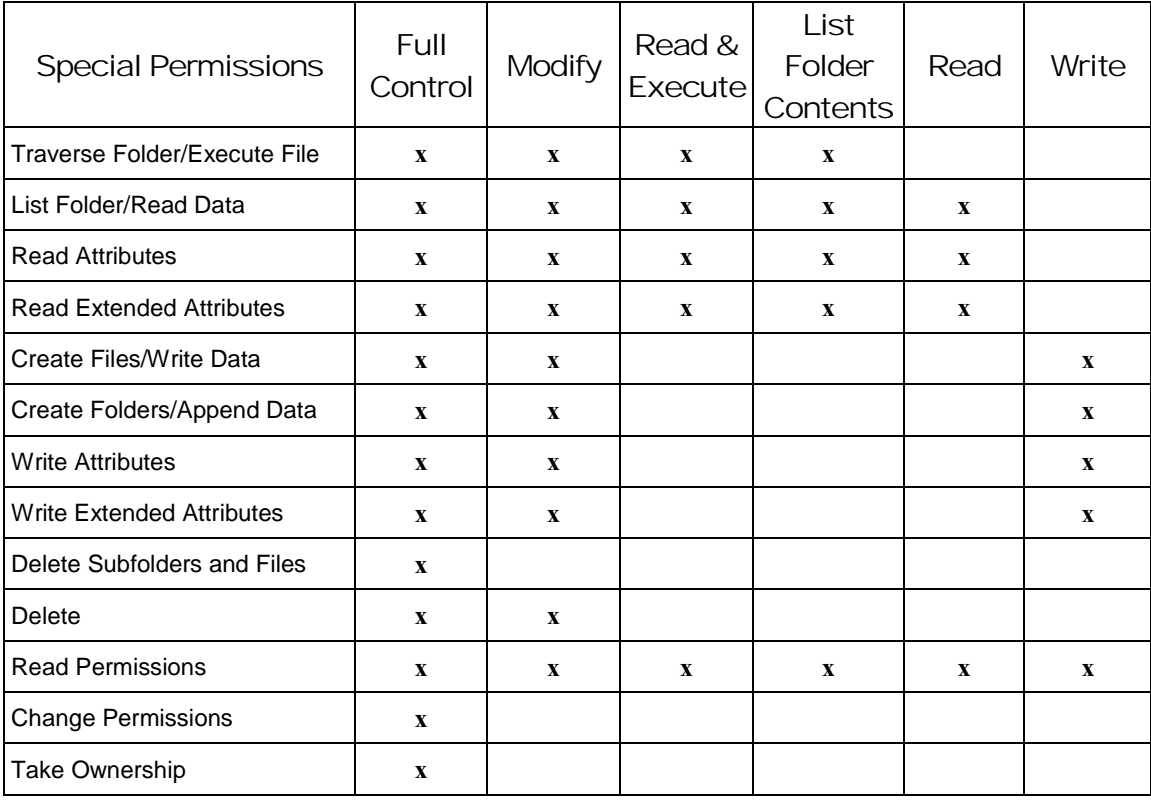

# Security Settings with Security Templates Chapter 9 - Modifying File System<br>Security Settings with Security Templates Chapter 9 – Modifying File System

#### **Table 15 Folder Permissions Options**

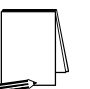

**NOTE: List Folder Contents is inherited by folders but not files while Read and Execute is inherited by both folders and files.** 

#### File Permissions:

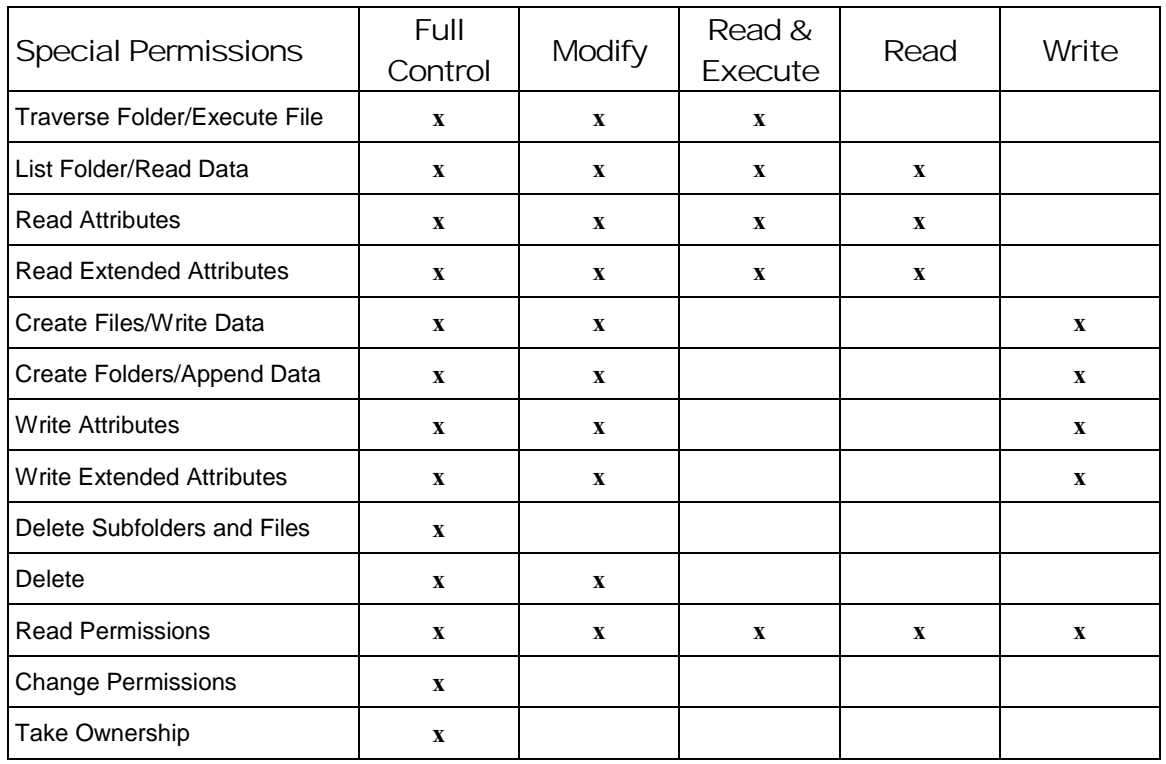

#### **Table 16 File Permissions Options**

#### Modifying File System settings via the Security Template snap-in

The recommended changes to system files and folders are listed in **Table 17.**

The necessary changes can be made in one of two ways. The first method is to use the Security Configuration Tool Set to apply the recommended file and folder permissions. The alternative and more time-consuming method is to change permissions on each file and folder manually.

To view file system settings of a security template select the following in the MMC:

- **Security Templates**
- Default file directory (%SystemRoot%\Security\Templates)
- □ Specific configuration file
- **File System**

Modifying Permissions on a File or Folder

To modify the security settings on a particular file or folder already specified in the inf file:

□ In the right frame, double-click on the file or folder to be changed

- Ensure that the **Configure this file or folder then** radio button is selected. Under this option, there are two other options:
	- **Propagate inheritable permissions to all subfolders and files** all subfolders and files that already inherit permissions from the folder being configured will inherit the new permissions. This option will have no affect on subfolders or files that do not have **Allow inheritable permissions from parent to propagate to this object** enabled in their DACLs
	- **Replace existing permissions on all subfolders and files with inheritable permissions –** all subfolders and files will have their permissions set to the new permissions and will inherit from the key being configured regardless of any inheritance or blocking of inheritance on those subfolders or files
- Click **Edit Security**
- Ensure that the **Allow inheritable permissions from parent to propagate to this object** checkbox is unchecked
- Modify users and groups to reflect the recommended permissions by clicking the **Add** or **Remove** buttons
- For each user and/or group, set the permissions by clicking on the permission checkboxes
- The permissions that appear in the **Permissions** dialog box are Full Control, Modify, Read and Execute, List Folder Contents, Read, and Write. If these permissions are all that is desired and if the folder permissions encompass the folder itself and all subfolders and files below the key, click **Apply** → **OK**. Stop here

If extra granularity of permissions needs to be applied:

Click the **Advanced** button

**NOTE: More granular permissions (special access) for a user and/or group can be configured through the** Advanced **dialog box.** 

- □ Click the user or group to be edited.
- Click **View/Edit**. A **Permission Entry** dialog box will appear.
- In the **Apply** onto pull-down menu, select the correct configuration (e.g., **This folder only**).
- $\Box$  Click  $OK \rightarrow OK \rightarrow OK \rightarrow OK$  to exit

Adding files or folders to the security configuration

To add a file or folder to the security configuration:

- Right-click on **File System**
- Select **Add File** from the pull-down menu
- □ Select the file or folder to be added
- Click **OK**
- A **Configuration Security** dialog box will appear

 Configure the permissions according to the steps detailed in the previous **Modifying permissions on a file or folder** section

#### Excluding files or folders from the security configuration

There are occasions when a specific file or folder should retain its current security settings. To ensure that parent folders do not propagate their new permissions down to such files or folders, the object may be excluded from configuration.

To exclude an object:

- In the right frame of **File System**, double-click on the file or folder to be changed
- Click the **Do not allow permissions on this file or folder to be replaced** radio button
- Click **OK**

#### Recommended File and Folder Permissions

Folders and files not explicitly listed below are assumed to inherit the permissions of their parent folder. Folders with "Ignore" are explicitly excluded from security configuration and retain their original permissions. The term "Replace" indicates that the **Replace existing permissions on all subfolders and files with inheritable permissions** radio button should be enabled while "Propagate" indicates that the **Propagate inheritable permissions to all subfolders and files** radio button should be enabled. **Figure 6** shows these options. Unless otherwise noted, permissions are assumed to apply to all subfolders and files below the configured folder.

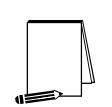

**NOTE: Several of the security settings listed below are based on Microsoft's high security template (hisecws.inf). Microsoft chose to exclude several folders by setting the "Ignore" attribute in order to maintain the default security settings. However, it cannot be assumed that these default settings have not been modified in the past. Therefore, permissions have been set explicitly on most of these folders to reflect what the default permissions should be. In such cases, the "Propagate" option was selected.** 

In the domain controller security template, "W2K DC.inf," all instances of the **Users** group have been replaced with the **Authenticated Users** group.

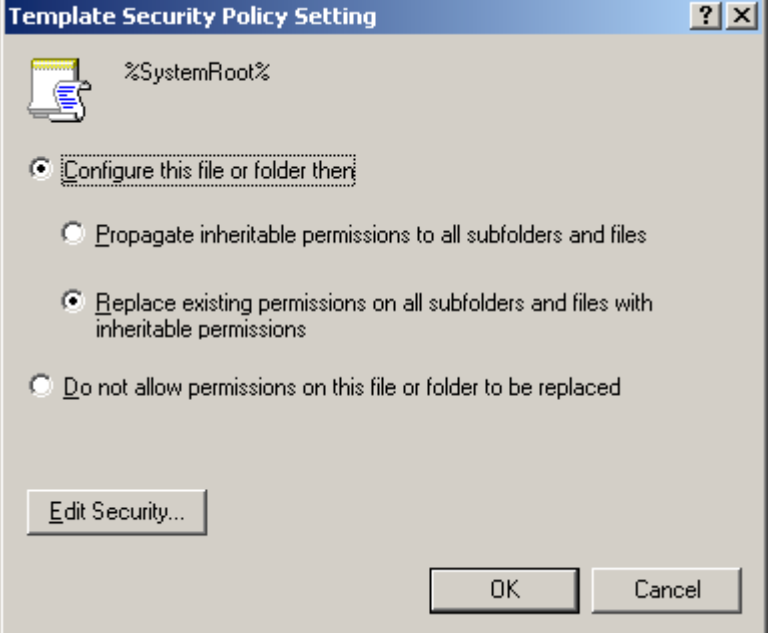

#### **Figure 6 File/Folder Permission Inheritance Options**

Folders and files in **Table 16** are alphabetized as they appear in the security templates GUI.

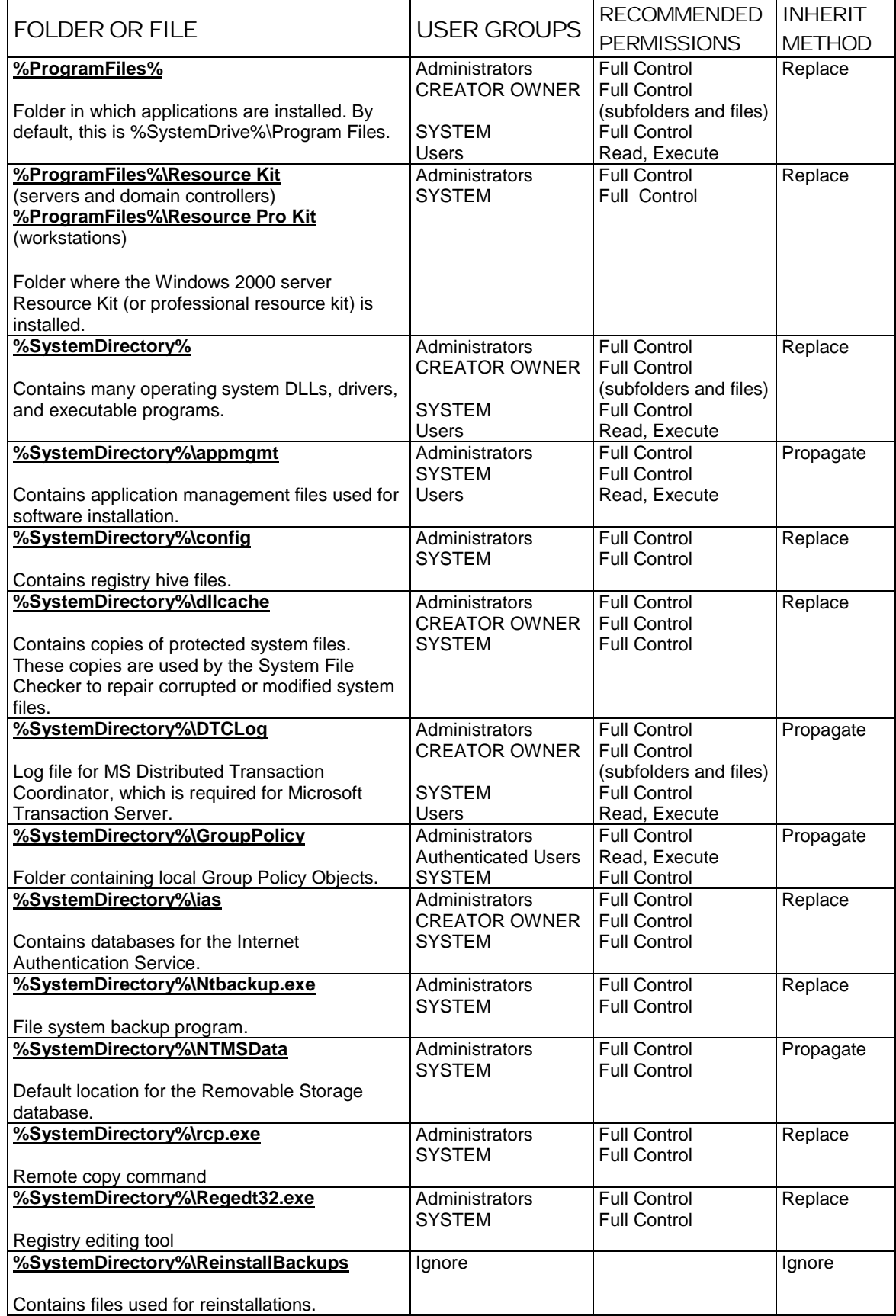

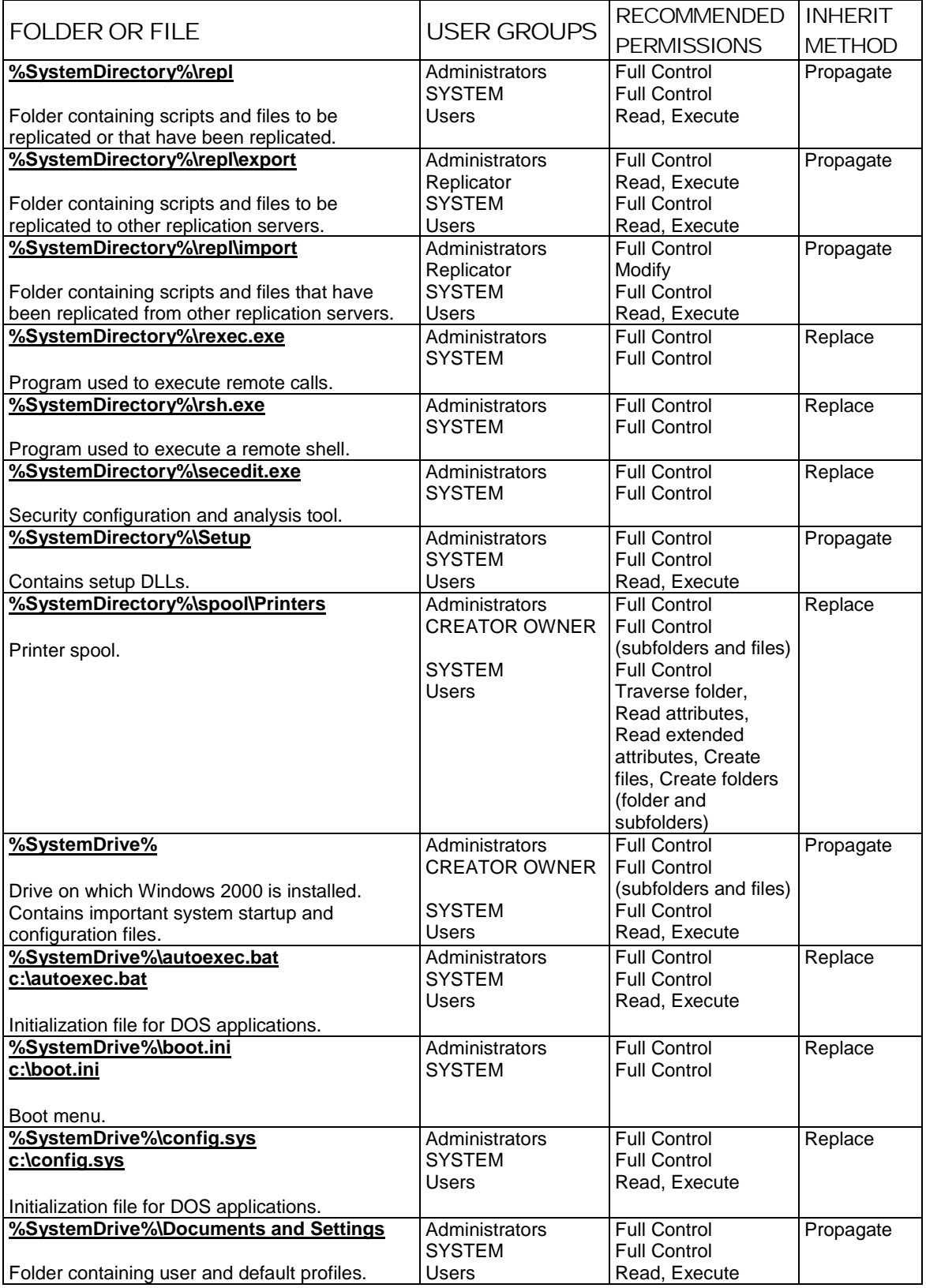

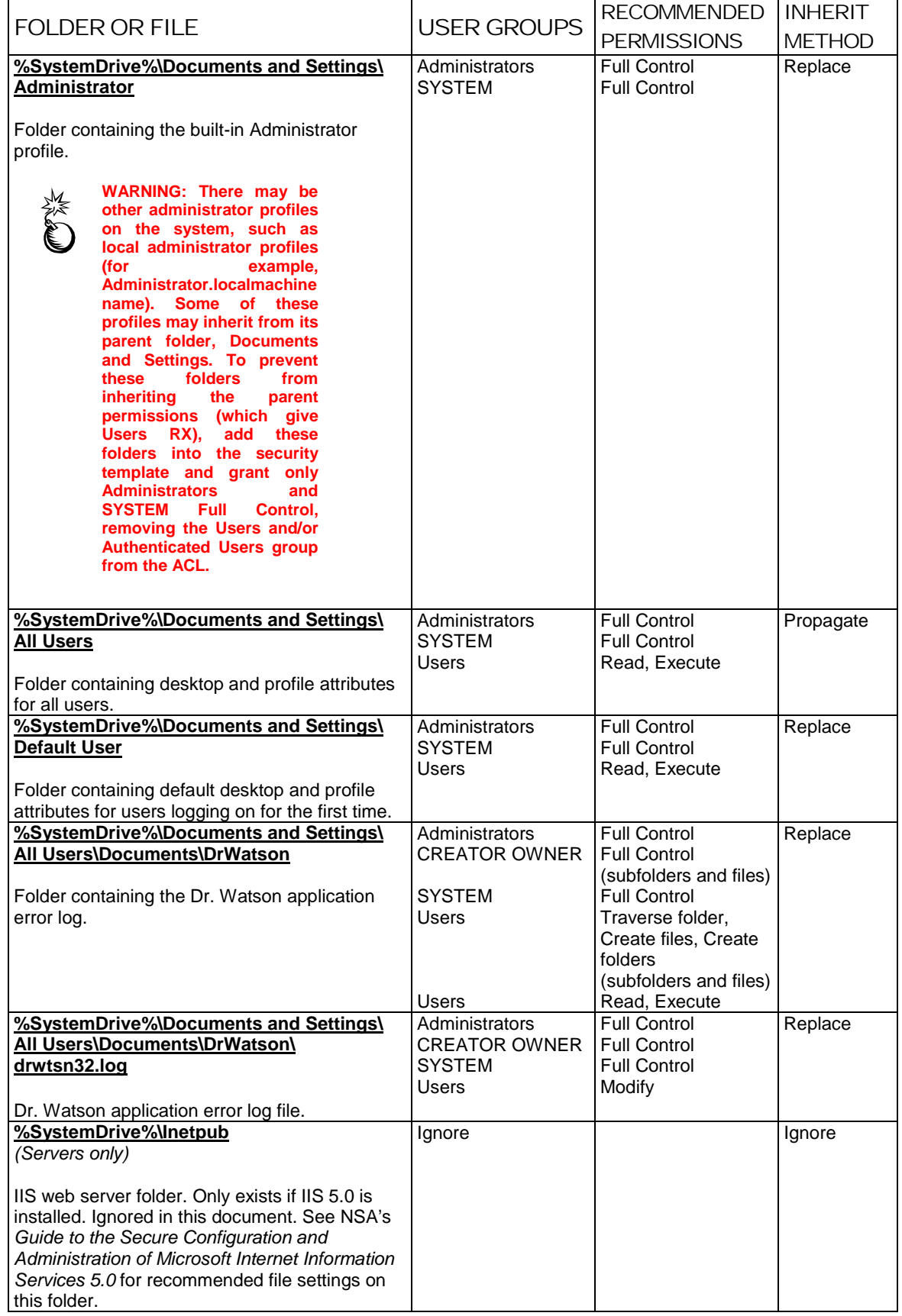

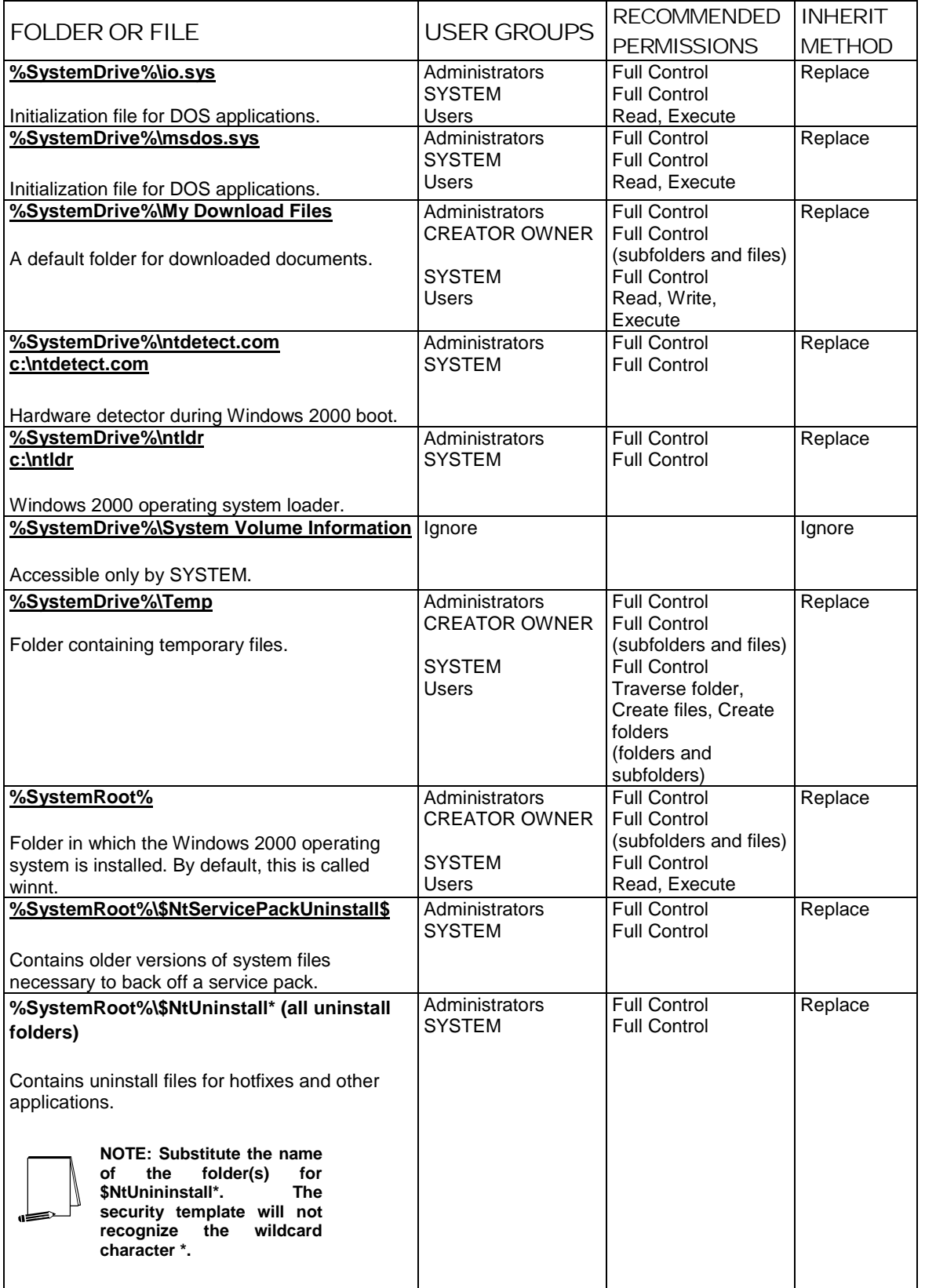

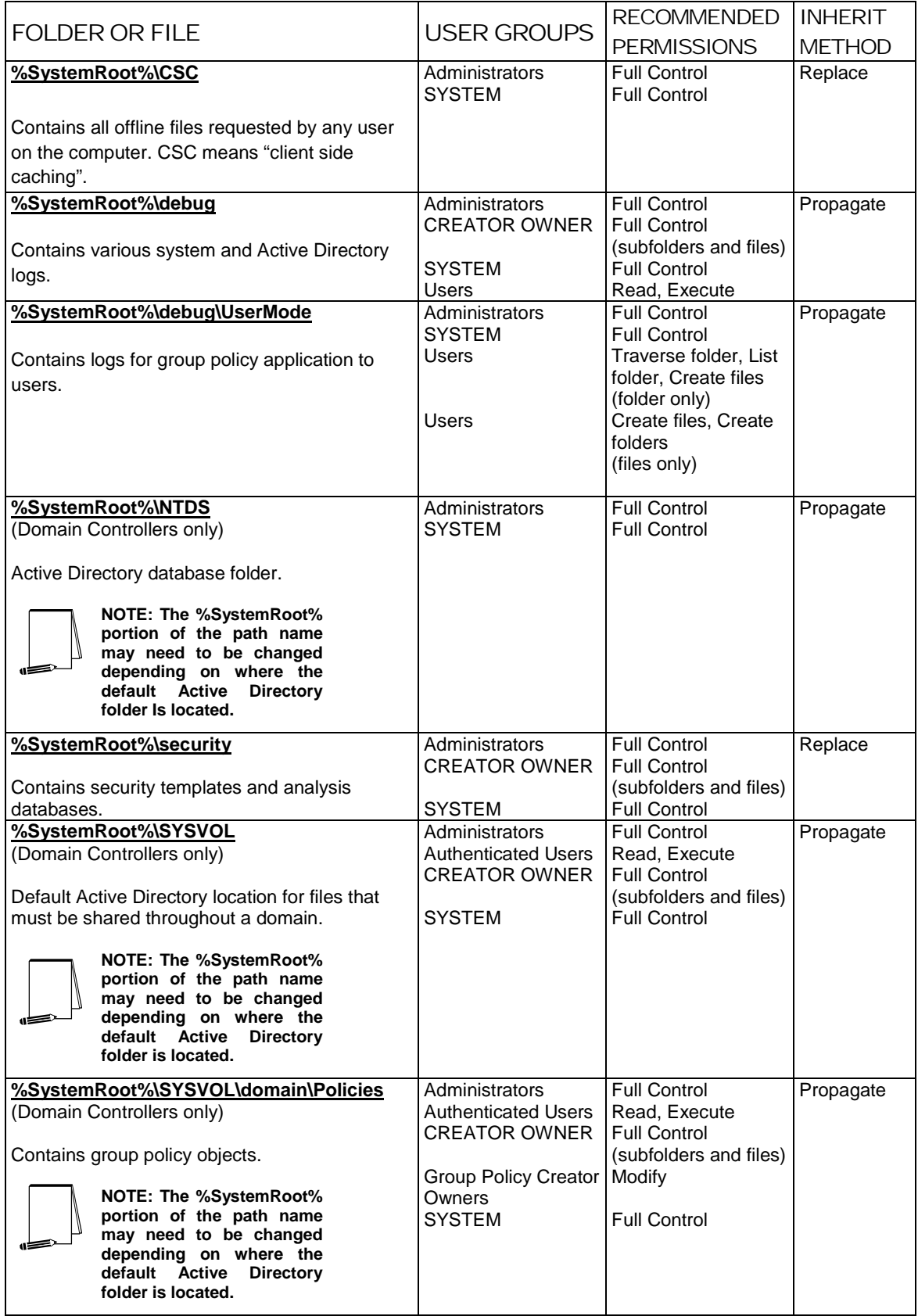

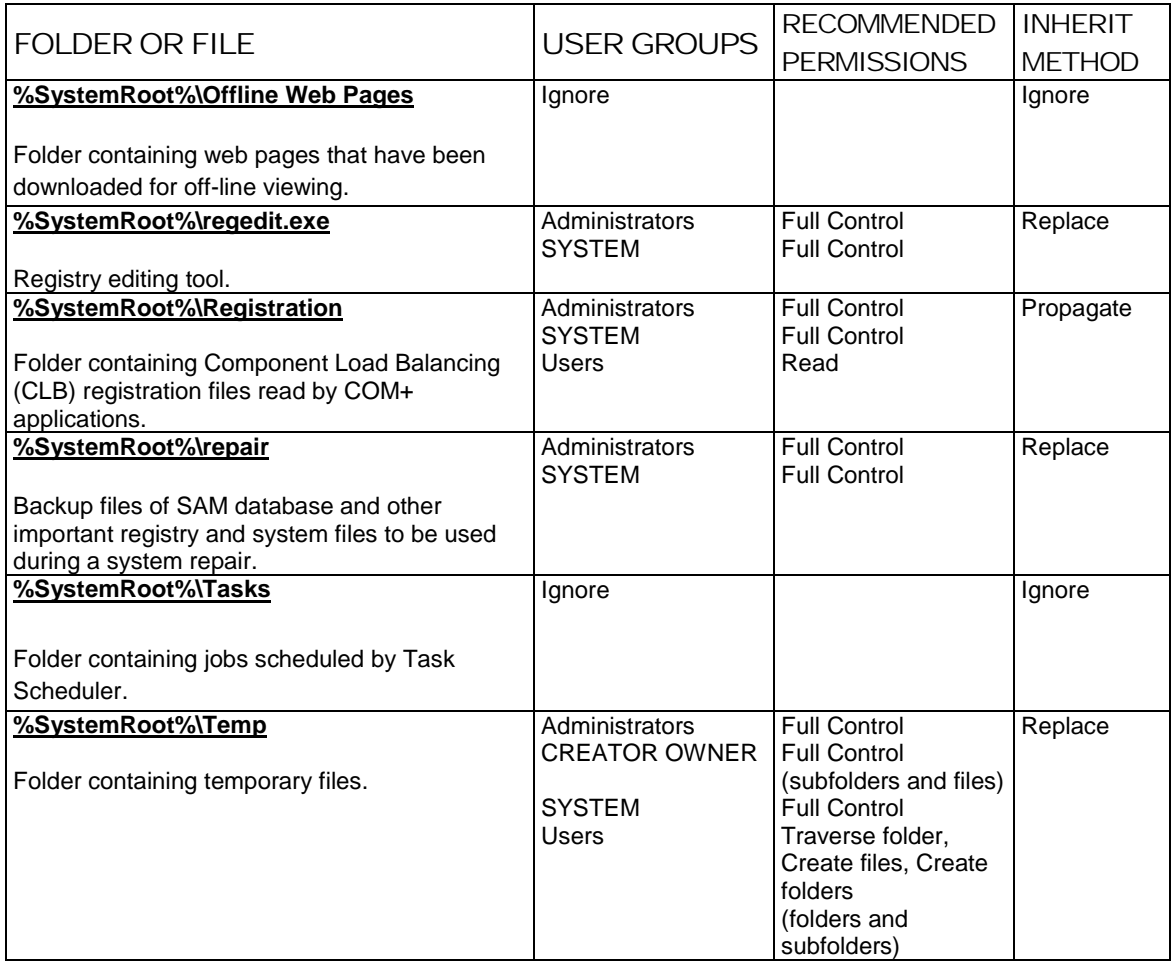

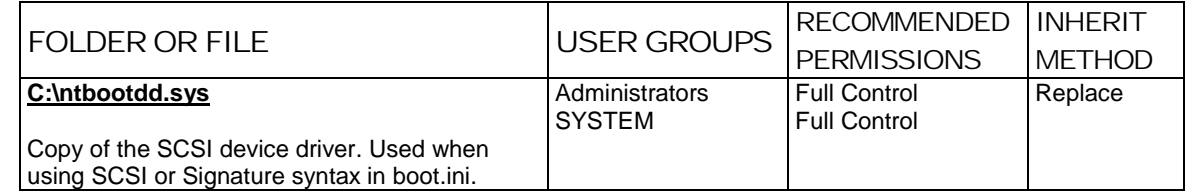

**Table 17 Recommended File Permissions**

**Chapter** 

10

## Security Configuration and Analysis

Once the appropriate security templates have been modified, security analysis and configuration can be performed via the Security Configuration and Analysis snap-in or command line operations. This procedure should be conducted when applying a security configuration to a local system. For instructions on importing security templates into Group Policy, see the *Guide to Securing Microsoft Windows 2000 Group Policy*.

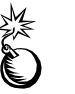

**WARNING: Applying a secure configuration to a Windows 2000 system may result in a loss of performance and functionality.** 

#### Loading the Security Configuration and Analysis snap-in into the MMC

To load the Security Configuration and Analysis snap-in into the MMC:

- $\Box$  Run the Microsoft Management Console (mmc.exe)
- Select **Console** → **Add/Remove Snap-in**
- Click **Add**
- Select **Security Configuration and Analysis**
- Click **Add**
- Click **Close**
- Click **OK**

To avoid having to reload the snap-in every time the MMC is exited and reopened, save the current console settings by performing the following:

- In the **Console** menu, select **Save**. By default, the file will be saved in the Administrative Tools menu of the currently logged-on user.
- $\Box$  Enter the file name under which the current console settings will be saved

From then on, the console can be accessed from Start  $\rightarrow$  Program Files  $\rightarrow$ **Administrative Tools**.

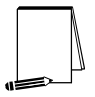

**NOTE: More than one snap-in can be loaded into the MMC at one time. E.g., the Security Templates and Security Configuration and Analysis templates can both be loaded into a console that is saved for future use.** 

#### Security Configuration Databases

The Security Configuration and Analysis snap-in uses a database to store settings for an analysis or configuration. To open an existing database or new database while using the GUI:

- In the MMC, right click on the **Security Configuration and Analysis** node
- Select **Open Database**
- Enter the name of an existing database or a new database
- Click **Open**

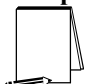

**NOTE: It is recommended that a new database be created for each analysis and configuration coupling.** 

Configuration files may be imported into the database by executing the following procedure:

- If a new database name was entered when opening a database, user will automatically be prompted to enter the configuration file to import. Otherwise:
- Right click on the **Security Configuration and Analysis** node in the left pane of the **MMC**
- Select **Import Template**
- In the **Import Template** dialog box, select the appropriate inf configuration file.
- Check the **Clear this database before importing** box to remove any previous settings stored in the database as illustrated in **Figure 7**.

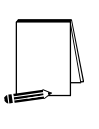

**NOTE: Import operations can append to or overwrite database information that has been previously imported. Appending is the default. If user does not want to combine templates in a configuration, check the "Clear this database before importing" checkbox to overwrite the current database.** 

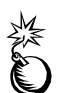

**WARNING: To avoid confusion and accidental combining of configurations, it is recommended that this option be checked every time a new analysis or configuration is performed.** 

Click **Open**

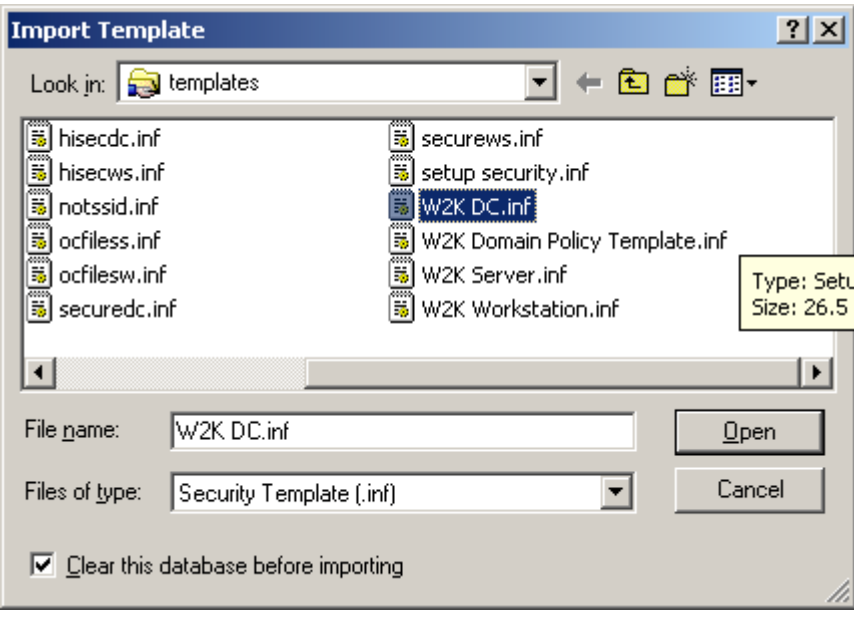

#### **Figure 7 Configuration File Selection**

#### Secedit Command Line Options

Secedit.exe, introduced in Chapter 1, is useful for performing security analyses and configurations via the command line and batch and/or scheduled programs. The command line syntax for secedit when used for system analysis or configuration is:

secedit {/analyze | /configure} [/cfg filename] [/db filename] [/log LogPath] [/verbose] [/quiet] [/overwrite] [/areas Areas]

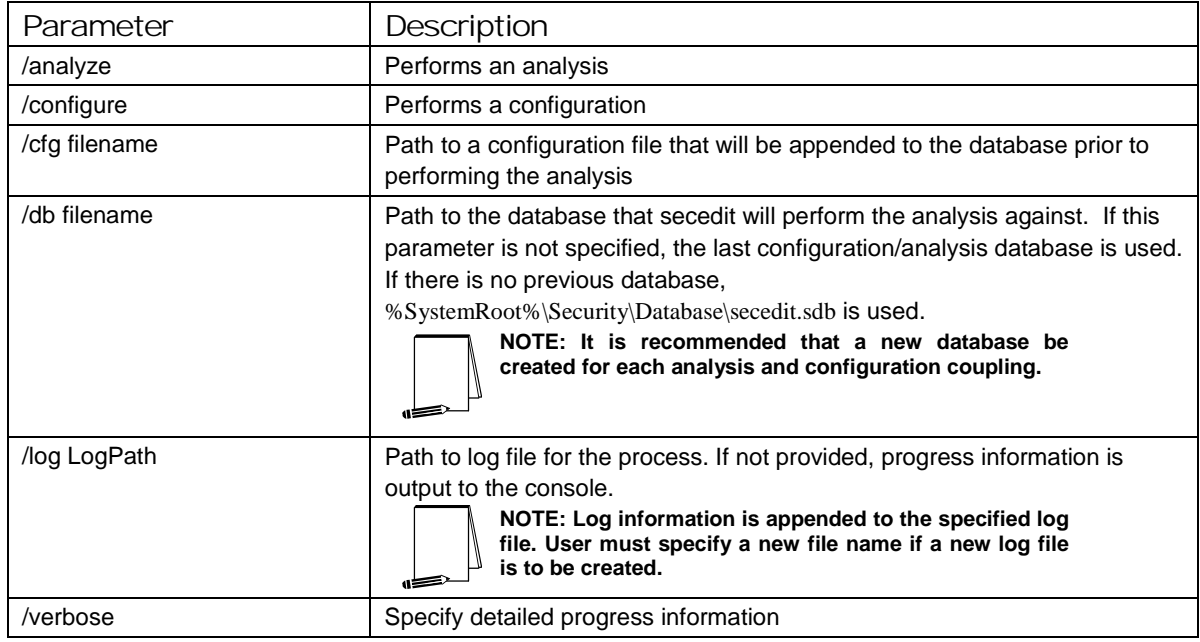

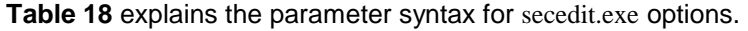

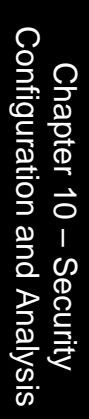

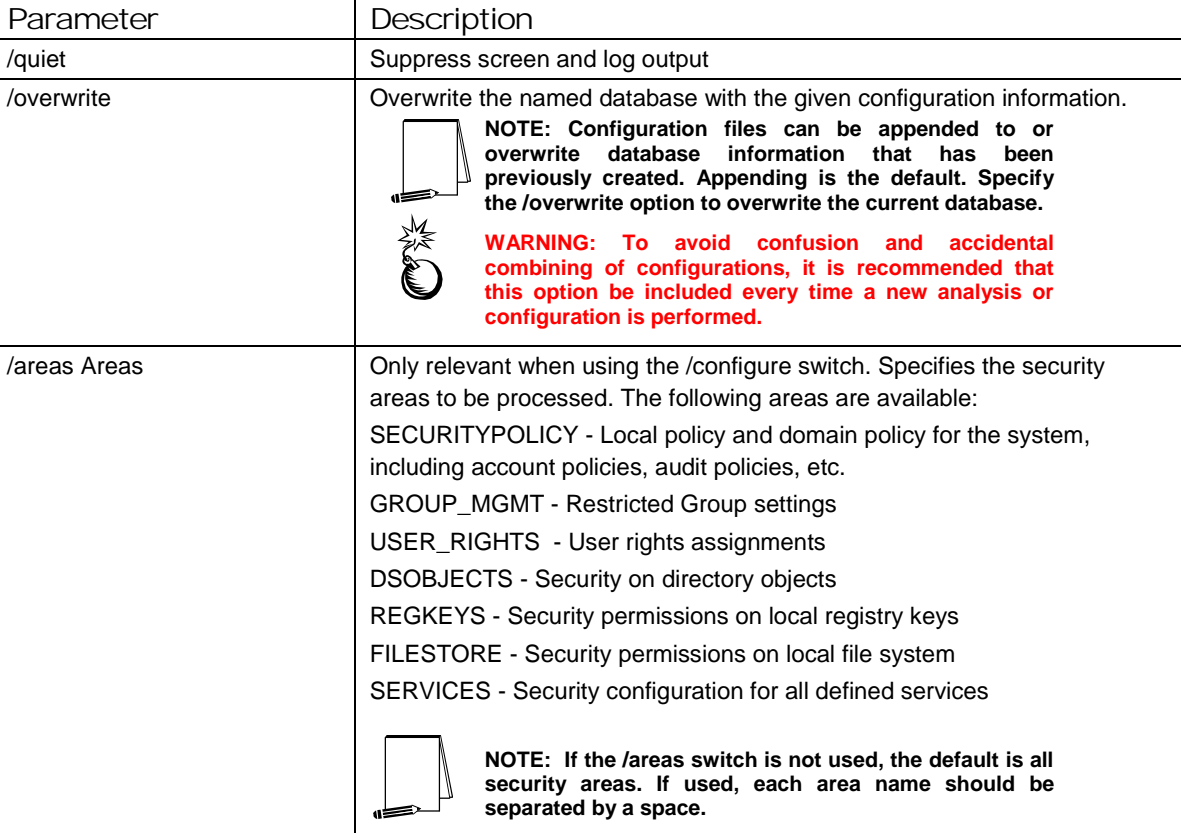

#### **Table 18 Secedit Command Line Parameters**

Secedit has several other options available as well. These are detailed in

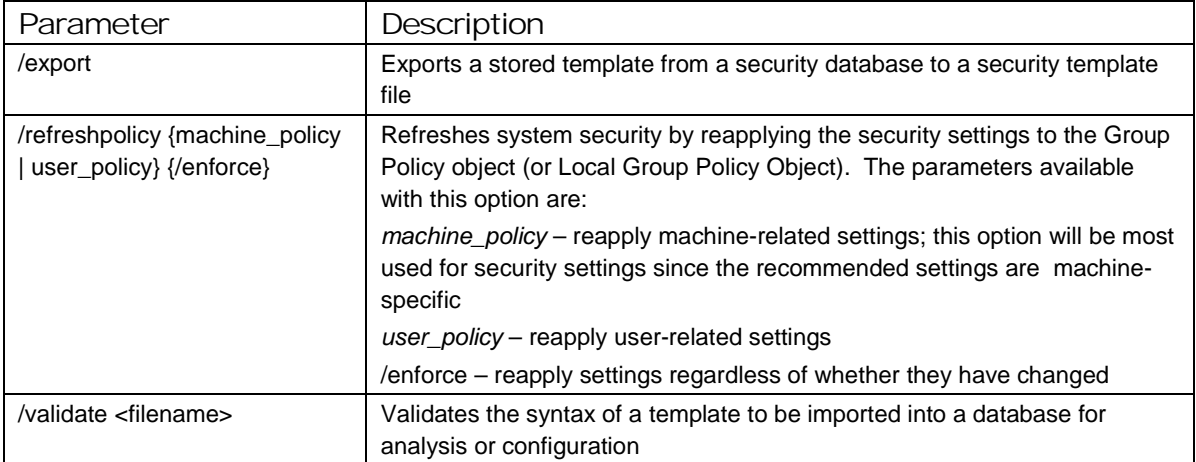

#### Performing a Security Analysis

A security analysis is performed against a database. The configuration file(s) that have been imported into the database define the *baseline* for the analysis. Security settings within the configuration file(s) are compared to the current system security settings, and the results are stored back into a database. The baseline settings are presented alongside the current system settings. Configuration information can be modified as a

result of the analysis. The modified configuration information can be exported into a configuration file for subsequent use.

Performing a Security Analysis via the Command Line

To perform a security analysis via the command line, execute the following in a CMD prompt window:

 secedit /analyze [/cfg filename] [/db filename] [/log LogPath] [/verbose] [/quiet] [/overwrite] [>> results\_file]

 $results_file$  is the name of a file to contain the analysis results. This is especially useful for reviewing the results at a later time. If the  $\gg$  results file is omitted, output will be written to the screen.

#### Performing a Security Analysis via the GUI

**Figure 8** shows a sample result of a security analysis via the Security Configuration and Analysis snap-in. The following steps should be followed to perform a security analysis via the GUI:

- Right-click on the **Database** node
- Select **Analyze Computer Now…**
- In the **Perform Analysis** dialog box, enter the error log file path.

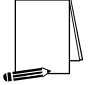

**NOTE: Log information is appended to the specified log file. A new file name must be specified if a new log file is to be created.** 

Click **OK**

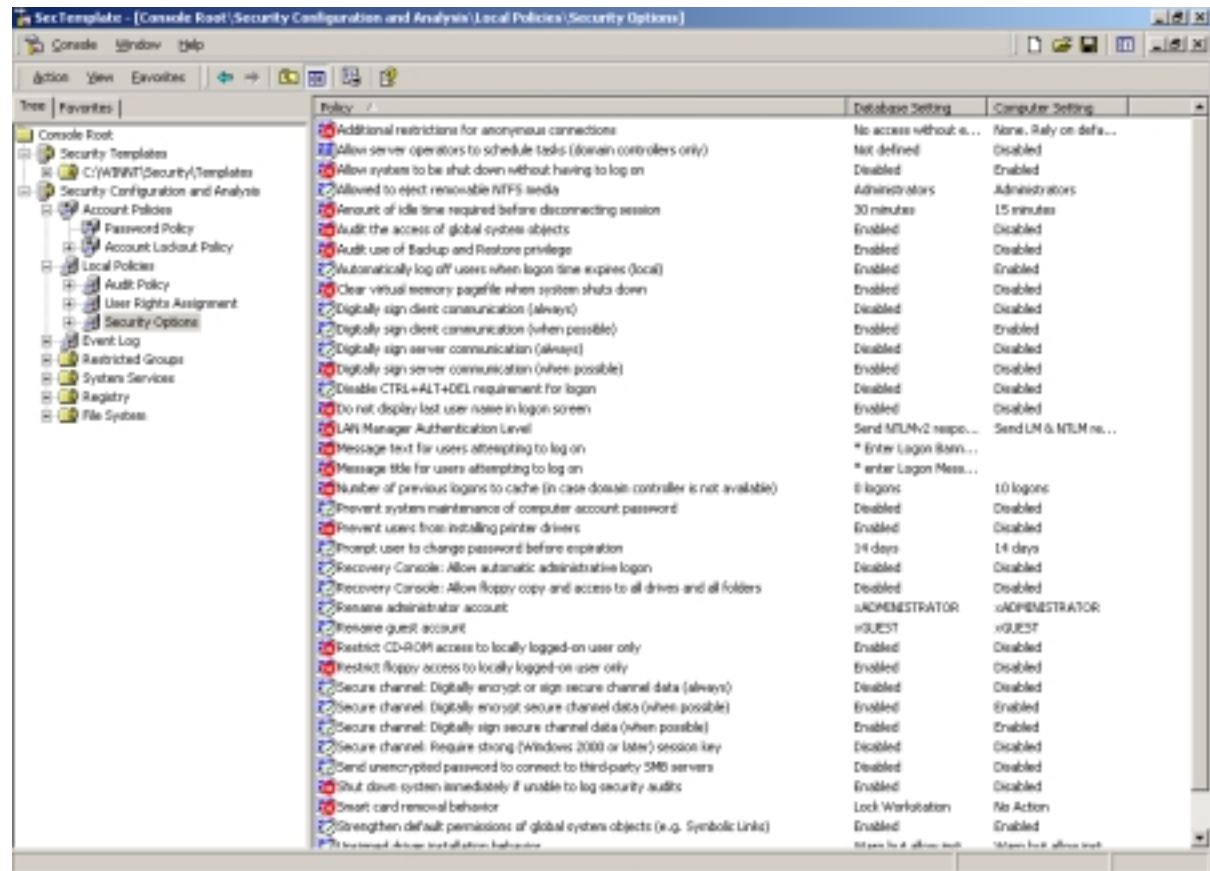

**Figure 8 Results of a Security Analysis** 

#### Configuring a System

During configuration, errors may result if specific files or registry keys do not exist on the system, but exist in the inf configuration file. Do not be alarmed. The inf files attempt to cover many different scenarios and configurations that your system may or may not match.

Configuring a System via the Command Line

To configure all of the available security options at one time via the command line:

 secedit /configure [/cfg filename] [/db filename] [/log LogPath] [/verbose] [/quiet] [/overwrite] [/areas Areas]

> **WARNING: Failure to enter a new database name each time a configuration is made or specify the /overwrite option may result in unpredictable behavior by secedit. For example, imported configuration files could get merged with other files and report unexpected analyses.**

Following is an example of using the command line tool to configure only specific security areas:

 secedit /configure /cfg "W2K workstation.inf" /db newdb.sdb /log logfile.txt /overwrite /areas REGKEYS FILESTORE

This example will import the "W2K workstation.inf" file system and registry permission security settings and configure the local system.

Configuring a System via the GUI

The following steps should be followed to configure a system using the Security Configuration and Analysis snap-in:

- Right-click on the **Database** node
- Select **Configure Computer Now….**
- In the **Configure System** dialog box, enter the error log file path.

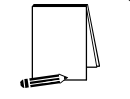

**NOTE: Log information is appended to the specified log file. A new file name must be specified if a new log file is to be created.** 

Click **OK**

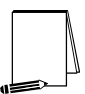

**NOTE: When a system is configured via the GUI, all settings in the template are applied. There is no option, as with secedit.exe, to specify that only parts of the template, e.g. file permissions or account policies, are to be applied.**

This Page Intentionally Left Blank

Appendix A

## Example Logon Banner

The DoD uses a standard warning banner that can be downloaded from the United States Navy INFOSEC Web Information Service http://infosec.nosc.mil/infosec.html. Select the text under the United States Department of Defense Warning Statement and copy it to the clipboard. This banner should resemble the following message:

"This is a Department of Defense computer system. This computer system, including all related equipment, networks, and network devices (specifically including Internet access), is provided only for authorized U. S. Government use. DoD computer systems may be monitored for all lawful purposes, including to ensure that their use is authorized, for management of the system, to facilitate protection against unauthorized access, and to verify security procedures, survivability, and operational security. Monitoring includes active attacks by authorized DoD entities to test or verify the security of this system. During monitoring, information may be examined, recorded, copied, and used for authorized purposes. All information, including personal information, placed on or sent over this system may be monitored. Use of this DoD computer system, authorized or unauthorized, constitutes consent to monitoring of this system. Unauthorized use may subject you to criminal prosecution. Evidence of unauthorized use collected during monitoring may be used for administrative, criminal or adverse action. Use of this system constitutes consent to monitoring for these purposes."

Windows 2000 displays a message box with a caption and text that can be configured before a user logs on to the machine. The DoD requires organizations to use this message box to display a warning that notifies users that they can be held legally liable if they attempt to log on without authorization to use the computer. The absence of such a notice could be construed as an invitation, without restriction, to log on to the machine and browse the system.

## **Appendix** B

## References

- Ackerman, Pilar, et. al., *Microsoft Windows 2000 Professional Resource Kit*, Redmond, Washington: Microsoft Press, 2000.
- Bartock, Paul, Julie Haney, et. al., *Guide to Securing Microsoft Windows NT Networks version 4.1*, National Security Agency, September 2000.
- "Default Access Control Settings in Windows 2000," http://www.microsoft.com/windows2000/techinfo/planning/security/secdefs.asp, Microsoft white paper, 2000.
- "Event ID 1000 and 1202 After Configuring Policies," KB article Q260715 http://support.microsoft.com/support/kb/articles/Q260/7/15.asp, Microsoft, 2000.
- "How to Use the RestrictAnonymous Registry Value in Windows 2000," KB article Q246261 http://support.microsoft.com/support/kb/articles/Q246/2/61.asp, Microsoft, 2000.
- McLean, Ian, *Windows 2000 Security Little Black Book*, Scottsdale, Arizona: Coriolis Group, 2000.

Microsoft Technet, http://www.microsoft.com/technet.

- "OFF2000: 'Installation Ended Prematurely Because of an Error' When You Run Office Setup," KB article Q230895 http://support.microsoft.com/support/kb/articles/Q230/8/95.asp, Microsoft, 2000
- Russel, Charlie and Sharon Crawford, *Microsoft Windows 2000 Server Administrator's Companion*, Redmond, Washington: Microsoft Press, 2000.

"Security Configuration Toolset," http://www.microsoft.com/windows2000/techinfo/howitworks/security/sctoolset.asp, Microsoft white paper, 2000.

Smith, Randy Franklin, "Dangerous Services," Windows IT Security web site,

http://www.windowsitsecurity.com/Articles/Index.cfm?ArticleID=16301, Dec. 7, 2000.

"SNMP Parameters Vulnerability," KB article Q266794

http://www.microsoft.com/technet/support/kb.asp?ID=266794, Microsoft, December 2000.

"Step-by-Step Guide to Using the Security Configuration Tool Set,"

http://www.microsoft.com/windows2000/library/planning/security/secconfsteps.asp, Microsoft, February 2000